# НЕФТЕЮГАНСКИЙ ИНДУСТРИАЛЬНЫЙ КОЛЛЕДЖ

(филиал) федерального государственного бюджетного образовательного учреждения высшего образования «Югорский государственный университет»

# **Методические указания**

по выполнению практических работ по учебной дисциплине **ЕН.02 Информатика**

для специальности

08.02.09 «Монтаж, наладка и эксплуатация электрооборудования промышленных и гражданских зданий»

> Нефтеюганск 2020

СОГЛАСОВАНО Предметной (цикловой) комиссией МиЕНД Протокол №1 от 40 09. 2020г. Председатель ПЦК uyu Ю.Г.Шумскис **УТВЕРЖДЕНО** заседанием методсовета протокол № 1 от 17-09 2020г.

Председатель методсовета Hilacel. Н.И.Савватеева

Методические рекомендации по выполнению практических работ по учебной дисциплине Информатика разработаны на основании рабочей программы учебной дисциплины Информатика специальности 08.02.09 «Монтаж, наладка и эксплуатация электрооборудования промышленных и гражданских зданий»

Организация-разработчик: Нефтеюганский индустриальный колледж (филиал) федерального государственного бюджетного образовательного учреждения высшего образования «Югорский государственный университет»

Разработчик: Чупракова И.В. - преподаватель НИК (филиала) ФГБОУ ВО «ЮГУ»

# **Содержание**

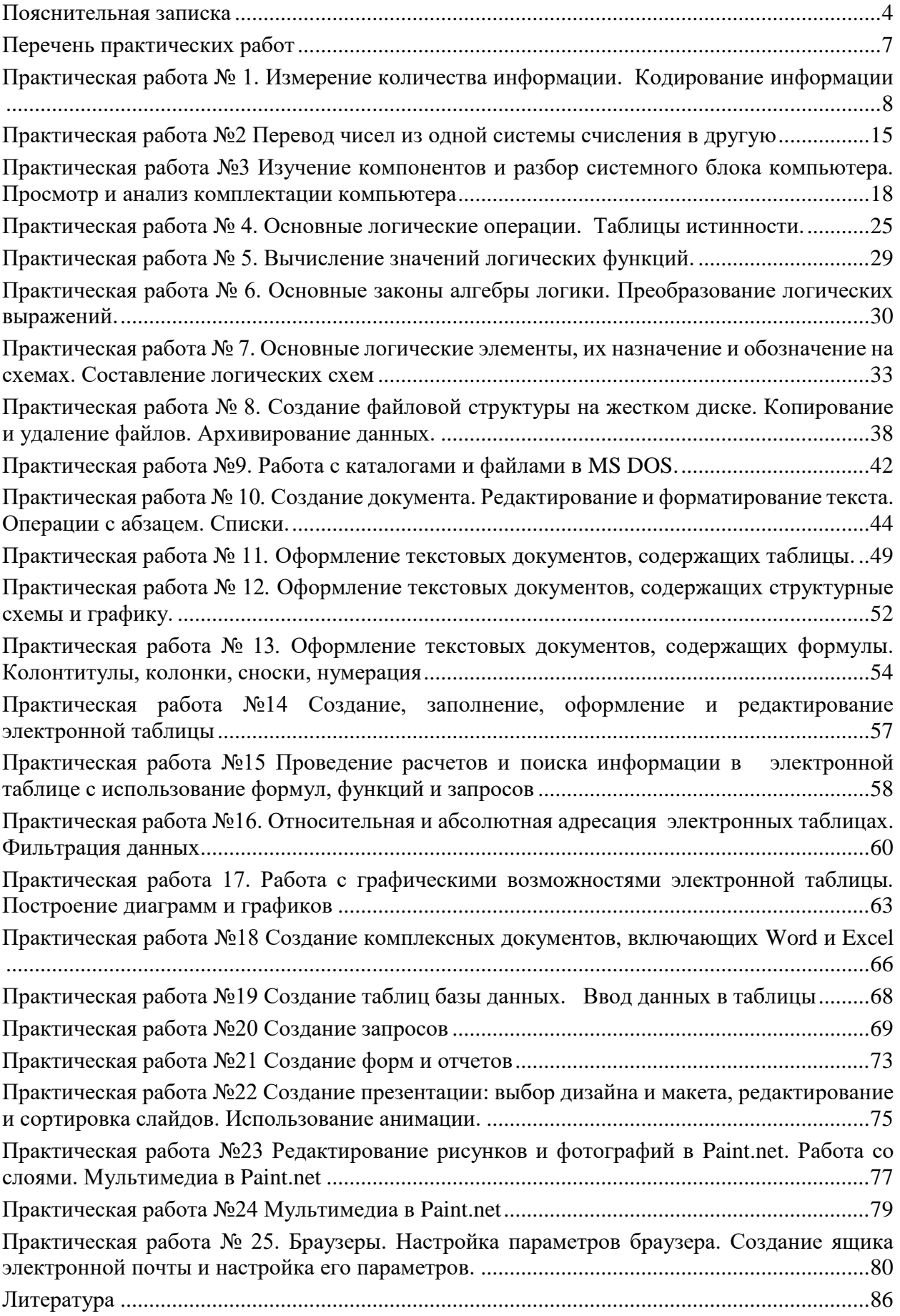

### Пояснительная записка

<span id="page-3-0"></span>Методические указания по учебной дисциплине «Информатика» разработаны на основе рабочей программы учебной дисциплины «Информатика» по специальности 08.02.09 «Монтаж, наладка и эксплуатация электрооборудования промышленных и гражданских зланий».

Учебная дисциплина входит в математический и общий естественнонаучный учебный никл.

Цели и задачи учебной дисциплины - требования к результатам освоения учебной лиспиплины

В результате освоения учебной дисциплины обучающийся должен уметь:

- использовать прикладные программные средства;
- выполнять основные операции с лисками, каталогами и файлами;
- создавать и редактировать текстовые файлы;
- работать с носителями информации;
- пользоваться антивирусными программами;
- соблюдать права интеллектуальной собственности на информацию.
	- В результате освоения учебной дисциплины обучающийся должен знать:
- правила оформления текстовых и графических документов;
- методы и средства сбора, обработки, хранения, передачи и накопления информации;
- базовые системные программные продукты и пакеты прикладных программ;
- способы хранения и основные виды хранилищ информации;
- основные логические операции;

- общий состав и структуру персональных электронно-вычислительных машин и вычислительных систем:

- устройство компьютерных сетей и сетевых технологий обработки и передачи данных;
- методы и приемы обеспечения информационной безопасности;

- основные принципы, методы и свойства информационных и телекоммуникационных технологий, их эффективность.

- Цель проведения практических работ уметь:
- Измерять и кодировать информацию;
- Переводить числа из одной системы счисления в другую;
- Составлять логические схемы, размещать логические обозначения элементов на схемах;
- Выполнять основные операции с дисками, каталогами и файлами;
	- создание, удаление, перемещение, копирование, архивация, групповая работа с объектами:
	- работать с объектами по сети:
	- работать с носителями информации.
- пользоваться антивирусными программами:
	- проверка объектов на наличие вирусов;
	- защита информации.
- использовать прикладные программные средства:
	- применение программы MS Word для оформления документов;
	- применение программы MS Excel для оформления документов и решения задач;
	- применение программы MS Access для создания пользовательских баз данных;
	- применение программы Paint.net для создания и редактирования графических изображений.
- Пользоваться различными браузерами, настраивать их.

### Порядок выполнения работы

- записать название работы, ее цель в тетрадь;
- выполнить основные залания в соответствии с холом работы:
- выполнить дополнительные задания.

### **Рекомендации по оформлению практической работы**

– при выполнении практической работы в программе MS Word необходимо выбирать гарнитуру и размер шрифтов, выравнивание, отступы и интервалы в соответствии с заданием; – при выполнении в программе MS Word практической работы содержащей таблицы соблюдать структуру и выравнивание ячеек таблиц, цвет границы и заливки фигур;

– при выполнении практической работы в программе в MS Excel соблюдать формат и выравнивание ячеек, название листов, точность вычислений в соответствии с заданием.

– при выполнении практической работы в программе MS Power Point необходимо выбирать гарнитуру и размер шрифтов, выравнивание, отступы и интервалы, макеты оформления, графические объекты, анимацию и переходы в соответствии с заданием;

– при выполнении практической работы в программе MS Access(создание базы) в таблицы добавлять не менее 10 записей, таблицы переименовывать в соответствии с заданием, отчеты формировать в табличной форме, кнопочная форма обязательна.

Работы проводятся согласно календарно-тематическому планированию, в соответствии с учебной программой.

Пропущенные практические работы выполняются обучающимися самостоятельно и сдаются в отведенные на изучение дисциплины сроки.

При изучении теоретического материала требуется выполнение описанных операций на ПК.

### **Критерии оценки работ**

– наличие оформленной цели выполняемой работы, выполнение более половины основных заданий (удовлетворительно);

– наличие оформленной цели выполняемой работы, выполнение всех основных и более половины дополнительных заданий (хорошо);

– наличие оформленной цели выполняемой работы, выполнение всех основных и дополнительных заданий (отлично).

Практические работы, подразумевающие решение задач (ПР1-Пр9, ПР 25) оформляются в тетради в соответствии с ходом работы. Каждая практическая работа должна содержать номер, тему, цель практической работы, полный ход решения в соответствии с задачей, выводы по практической работе.

Практические работы (ПР10-ПР22) оформляются в пакете MS Office. Наименование файла (сохраненной практической работы) должно содержать фамилию обучающегося и группу, например: Иванов1РЭ90. Каждая практическая работа должна содержать номер, тему и цель практической работы (это записывается в тетради) и выполнятся в новом документе

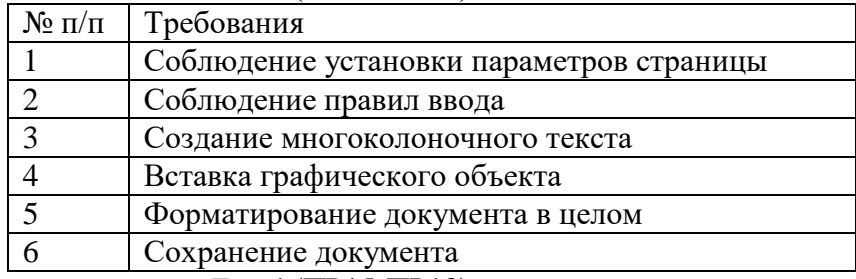

Критерии оценивания Word (ПР10-ПР14)

Критерии оценивания Excel (ПР15-ПР18)

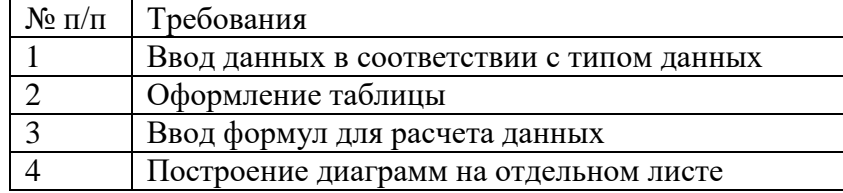

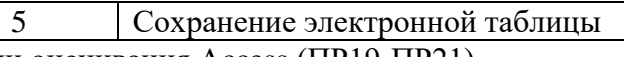

Критерии оценивания Access (ПР19-ПР21)

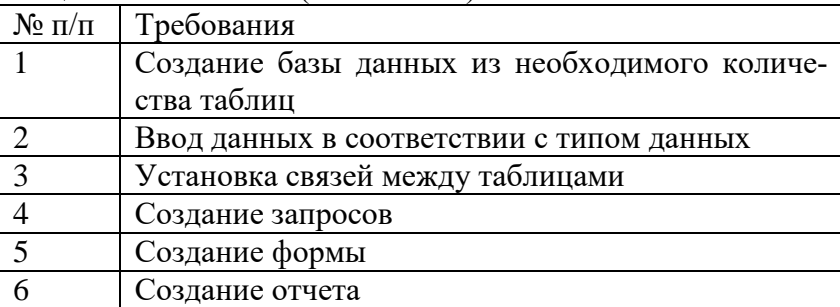

Критерии оценивания Power Point (ПР22)

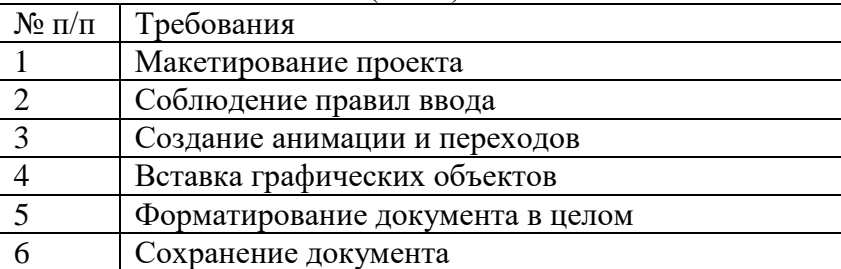

Практическая работа (ПР22) оформляется в программе пакете MS Office. Наименование файла (сохраненной практической работы) должно содержать фамилию обучающегося и группу, например: Иванов1РЭ90. Каждая практическая работа должна содержать номер, тему и цель практической работы (это записывается в тетради) и выполнятся в новом документе

Критерии оценивания Paint.net (ПР23-24)

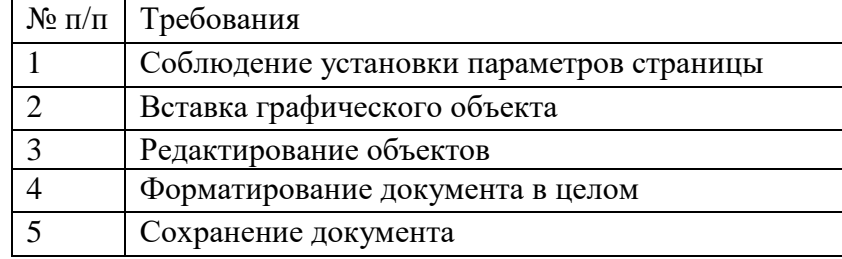

<span id="page-6-0"></span>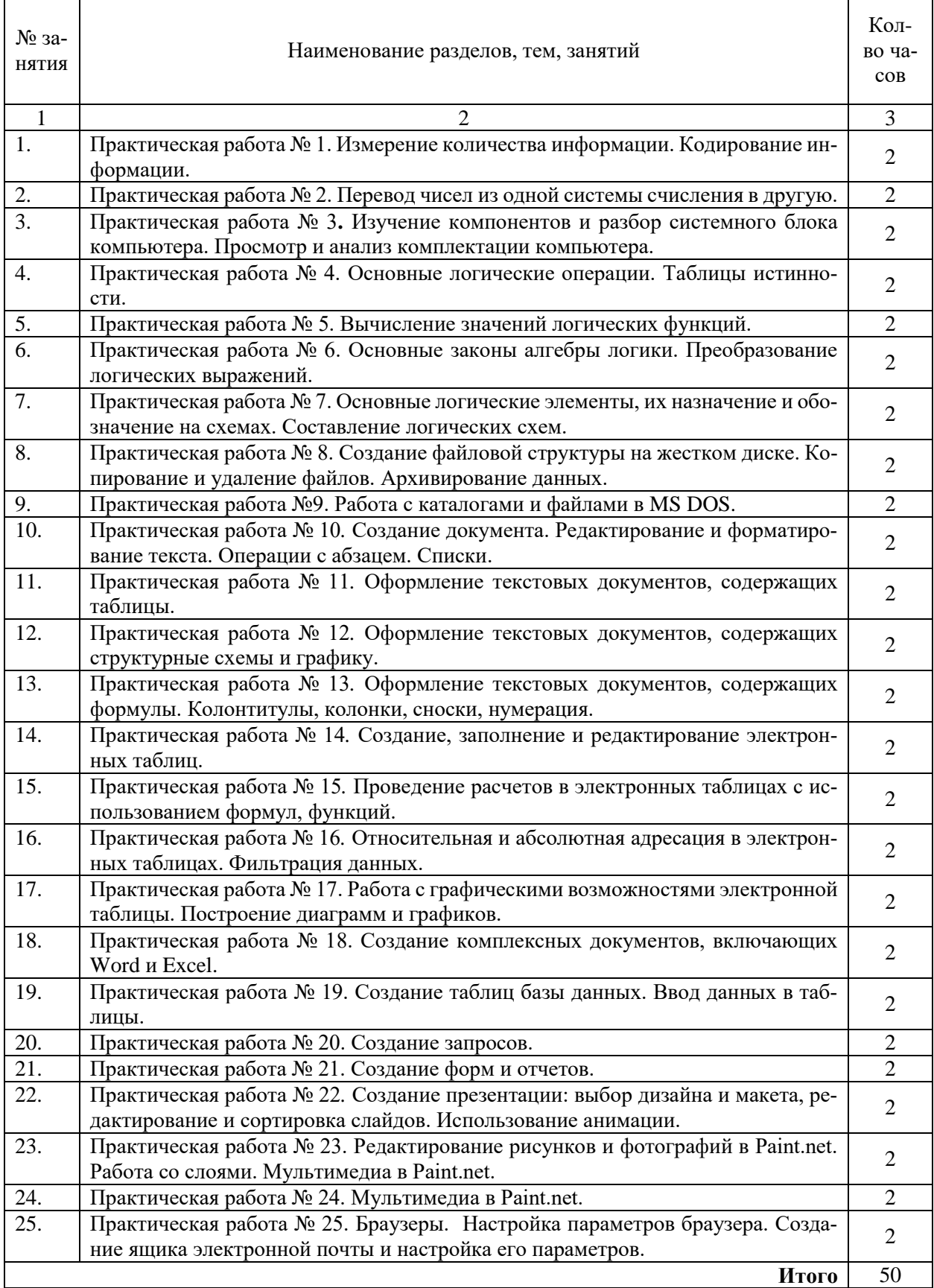

# **Перечень практических работ**

### Практическая работа № 1. Измерение количества информации. Кодирование информации

<span id="page-7-0"></span>ЦЕЛЬ: Изучить основные принципы измерения информации и кодирование информашии.

## ТЕОРЕТИЧЕСКИЙ МАТЕРИАЛ

# Единицы измерения количества информации.

Минимальную порцию информации о каком-либо свойстве объекта принято называть битом (binary digit - двоичная цифра).

Бит - единица измерения информации, представляющая собой выбор из двух равновозможных вариантов. Бит представляет собой обозначение одного двоичного разряда, способного, в зависимости от сделанного выбора, принимать значение 1 или 0.

Таблица степеней двойки показывает, сколько комбинаций можно закодировать с помощью некоторого количества бит:

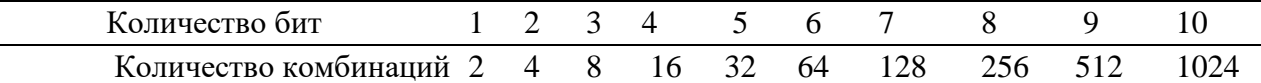

Байт - единица измерения информации, представляющая собой последовательность, состоящую из 8 бит: 1 байт =  $2^3$  бит = 8 бит.

1 байт=8 битов

1 килобайт (Кб)=1024 байта = 2<sup>10</sup> байтов

1 мегабайт (Мб)=1024 килобайта =2<sup>10</sup> килобайтов=2<sup>20</sup> байтов

1 гигабайт (Гб)=1024 мегабайта = 2<sup>10</sup> мегабайтов=2<sup>30</sup> байтов

1 терабайт (Гб)=1024 гигабайта = 2<sup>10</sup> гигабайтов=2<sup>40</sup> байтов

### Содержательный подход к измерению количества информации

Новые сведения о свойствах объектов окружающего нас мира содержат информацию для человека и, следовательно, пополняют его знания. При содержательном подходе возможна качественная оценка полученной информации, например, насколько она для нас полезна, важна или наоборот - вредна.3 Неопределенность знания о некотором событии это количество возможных результатов события (бросания монеты, кубика; вытаскивания жребия и пр.). Уменьшение неопределенности знания человека в 2 раза, несет для него 1 бит информании

Если события равновероятны, то количество информации (I) определяется по формуле Р. Хартли: $N=2^i$ 

где N - количество равновероятных событий.

Пример 1. В коробке 32 карандаша, все карандаши разного цвета. Наугад вытащили красный. Какое количество информации при этом было получено?

### Решение.

Так как вытаскивание каранлаша любого пвета из имеющихся в коробке 32 каранлашей является равновероятным, то число возможных событий равно 32.

 $N = 32, I = ?$  $N = 2^I$ ,  $32 = 2^5$ ,  $I = 5$  бит.

Ответ: 5 бит.

#### Алфавитный подход к измерению количества информации

Алфавит - множество символов, используемых при записи текста. Полное количество символов в алфавите называется размером (мощностью) алфавита. Алфавитный подход позволяет определить количество информации в тексте. Данный подход является объективным, т.е. он не зависит от человека, воспринимающего текст. Если допустить, что все символы алфавита встречаются в тексте с одинаковой частотой 4 (равновероятно), то мощность (N) алфавита вычисляется по формуле:  $N = 2^{i}$  где i – информационный вес одного символа в используемом алфавите. Если весь текст состоит из К символов, то при алфавитном подходе размер содержащейся в нем информации равен: **I = K** ⋅**i.**

**Пример 2.**Книга, набранная с помощью компьютера, содержит 150 страниц; на каждой странице - 40 строк, в каждой строке - 60 символов. Каков объем информации в книге? *Решение.*

Мощность компьютерного алфавита равна 256. Один символ несет 1 байт информации. Значит, страница содержит 40\*60=2400 байт информации. Объем всей информации в книге:  $2400*150$  = 360 000 байт.

*Ответ:* 360 000 байт.

**Измерение информации**

**Измерение информации осуществляется по следующим формулам:**  $N = 2^i$ 

N - мощность алфавита (количество знаков в алфавите);

i - информационный вес символа алфавита (количество информации в одном символе)

 $I = K * i$ 

I - количество информации, содержащееся в выбранном сообщении (информационный объем сообщения);

K - число символов в сообщении;

i - информационный вес символа (количество информации в одном символе.

### **ХОД РАБОТЫ**

1.Алфавит содержит 32 буквы. Какое количество информации несет одна буква? **Дано:**

Мощность алфавита N = 32

### **Какое количество информации несет одна буква? Решение:**

 $32 = 2<sup>5</sup>$ , значит вес одного символа  $i = 5$  бит.

Ответ: одна буква несет 5 бит информации.

2.Алфавит содержит 64 буквы. Какое количество информации несет одна буква? **Дано:**

Мощность алфавита N = 64

# **Какое количество информации несет одна буква?**

**Решение:**

 $64 = 2<sup>6</sup>$ , значит вес одного символа  $i = 6$  бит.

Ответ: одна буква несет 6 бит информации.

3.Алфавит содержит 16 буквы. Какое количество информации несет одна буква? **Дано:**

Мощность алфавита N = 16

**Какое количество информации несет одна буква?**

**Решение:**

 $16 = 2<sup>4</sup>$ , значит вес одного символа  $i = 4$  бит.

Ответ: одна буква несет 6 бит информации.

4.В одной из кодировок Unicode каждый символ кодируется 16 битами. Определите размер следующего предложения в данной кодировке.

# **Современные ПК активно подключаются к компьютерным сетям.**

**Решение:** по формуле  $I = K * i$ , посчитать количество символов в предложении (57 это К), **i-** информационный вес символа (16 из условия задачи). Получаем: **I = 57\*16=912 бит.**

5.Сообщение, записанное буквами из 16 символьного алфавита, содержит 10 символов. Какой объем информации в битах оно несет?

**Дано:** 

### Мощность алфавита  $N = 16$  текст состоит из 10 символов **Определить объем информации в битах. Решение:**

**1.** 16 = 2<sup>4</sup>, значит вес одного символа  $i = 4$  бита.

**2.** Всего символов 10, значит объем информации  $10 * 4 = 40$  бит.

6.Определить **мощность алфавита**, если сообщение, содержащее 64 символа, составляет 32 байта.

– В алфавитном подходе все измеряется в битах. Переводим 32 байта в биты. 32 байт  $* 8 =$ 256 бит.

– 256 бит / 64 символа = 4 бита (информационный вес одного символа).

– Алфавитный подход измеряется по формуле  $2^i = N$ . Подставляем данные в формулу:  $2^4$  $= N$ ,  $2^{\overline{4}} = 16$ .

# **Ответ: мощность алфавита составляет 16 символов.**

7.Определить **мощность алфавита**, если сообщение, содержащее 40 символов, занимает 30 байт.

# **Решение:**

– В алфавитном подходе все измеряется в битах, поэтому переводим 30 байт в биты.

– Так как 1 байт = 8 бит, то 30 байт\* 8 = 240 бит.

– 240 бит / 40 символов = 6 бит (информационный вес одного символа).

– Алфавитный подход измеряется по формуле  $2^i = N$ . Подставляем данные в формулу:  $2^6$  $= N$ ,  $2^6 = 64$ .

# **Ответ: мощность алфавита составляет 64 символа.**

8.Статья, созданная с помощью ПК, содержит 30 страниц, на каждой странице - 40 строк, в каждой строке 50 символов. Какой объём информации содержит статья?

# **Решение:**

– На каждой странице  $50 \cdot 40 = 2000$  символов;

– Во всей статье  $2000 \cdot 30 = 60000$  символов;

– т.к. вес каждого символа компьютерного алфавита равен 8 бит, следовательно, информационный объём всей статьи I =  $60000*8 = 480000$  бит =  $60000$  байт.

# **Ответ: 60000 байт.**

9.Для хранения текста требуется 84000 бит. Сколько страниц займёт этот текст, если на странице размещается 30 строк по 70 символов в строке?

# **Решение**:

- 1 байт=8 бит.  $84000/8=10500$  символов в тексте.
- На странице помещается  $30\times70=2100$  символов.
- 10500/2100=5 страниц.

# **Ответ: текст займёт 5 страниц.**

# **Задания для самостоятельного решения.**

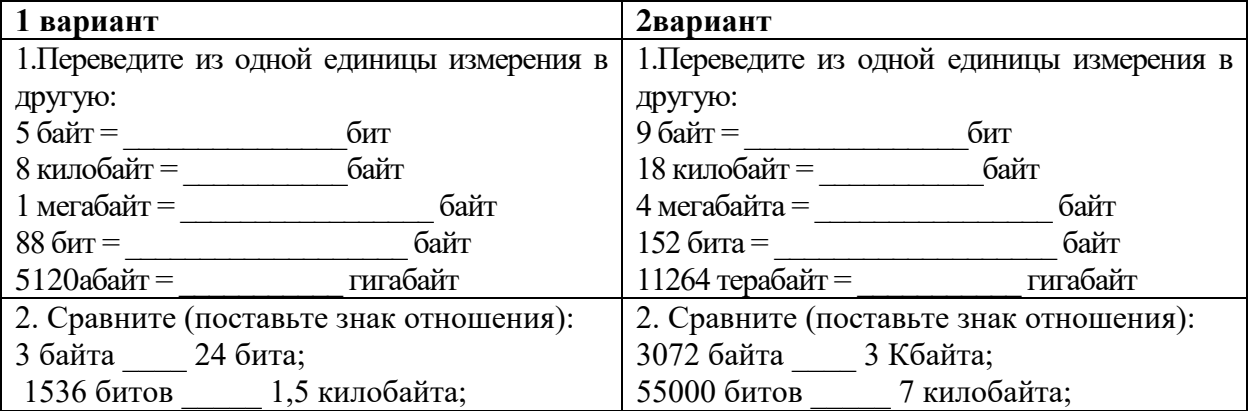

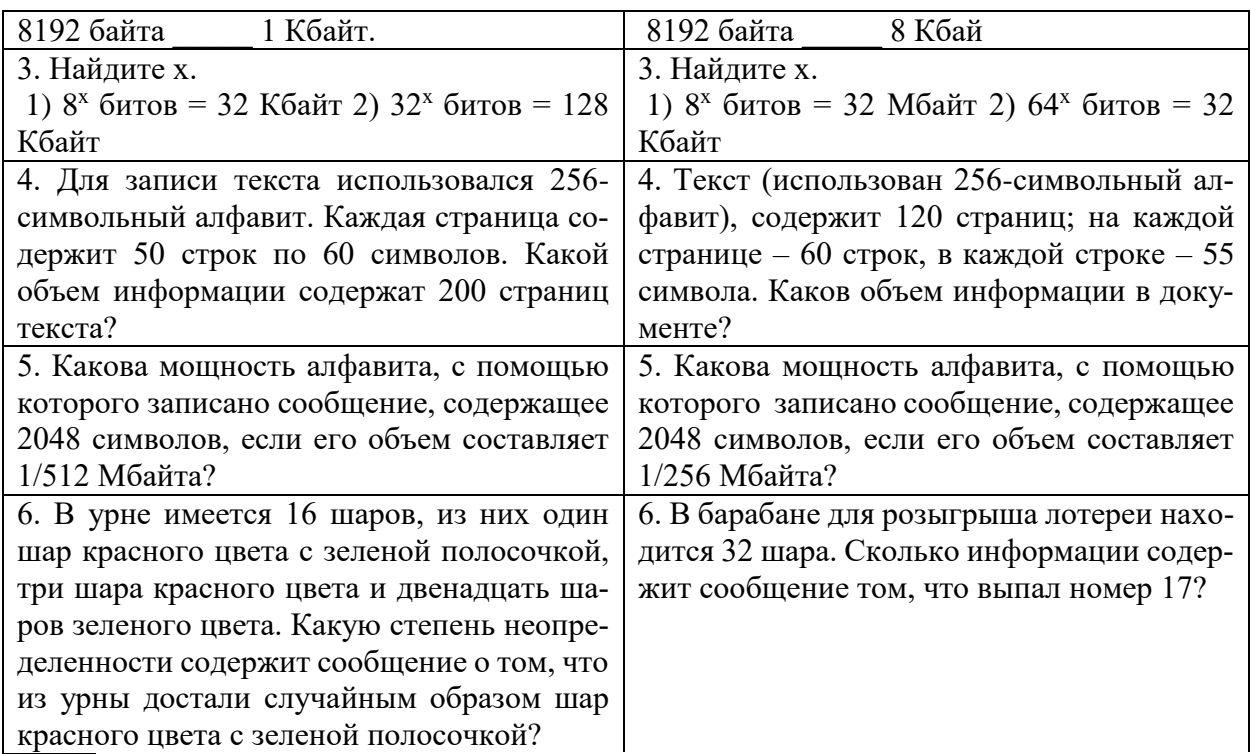

Теория кодирования – это раздел теории информации, изучающий способы отождествления сообщений с отражающими их сигналами. Задачей теории кодирования является согласование источника информации с каналом связи.

Объектом кодирования служит как дискретная, так и непрерывная информация, которая поступает к потребителю через источник информации. Понятие кодирование означает преобразование информации в форму, удобную для передачи по определенному каналу связи.

Обратная операция - декодирование - заключается в восстановлении принятого сообщения из закодированного вида в общепринятый, доступный для потребителя.

В теории кодирования существует ряд направлений:

- статическое или эффективное кодирование;
- помехоустойчивое кодирование;
- корректирующие коды;
- пиклические колы:
- арифметические коды.

С появлением управляющих систем, в частности ЭВМ, роль кодирования существенно возросла и изменилась, так как без кодирования невозможна передача информации. В последнее время в связи с развитием телекоммуникационных систем и широким использованием вычислительной техники для обработки и хранения информации возникла новая область знаний - информационная безопасность.

Кодированием называют универсальный способ отображения информации при ее хранении, обработке и передаче в виде системы соответствий между сигналами и элементами сообщений, при помощи которых эти элементы можно зафиксировать.

Код - это правило однозначного преобразования сообщения из одной символической формы представления сообщения в другую, обычно без каких-либо потерь информании.

Если все кодовые слова имеют одинаковую длину, то код называется равномерным, или блочным.

Под абстрактным алфавитом будем понимать упорядоченное дискретное множество символов.

Алфавитное кодирование. Алфавитное, т.е. побуквенное, кодирование можно задать таблицей кодов. Фактически кодом преобразования является некоторая подстановка.

 $\sigma = \begin{pmatrix} \alpha_1 & \alpha_n \\ \beta_1 & \beta_n \end{pmatrix}$ , где  $\alpha_i \in \text{andabary A}$ ,  $\beta_i \in \text{whowect by cotoB, cocrasheth by B}$ Тогла алфавите В. Множество кодов букв называется множеством элементарных кодов. Алфавитное кодирование можно использовать для любого множества сообщений.

Компьютерная обработка данных основана на применении двоичного кода. Этот универсальный способ кодирования годится для любых данных, независимо от их происхождения и содержания.

### Кодирование текста

Тексты - это последовательности символов, входящих некоторый алфавит. Кодирование текста сводится к двоичному кодированию алфавита, на основе которого он построен. Чаще всего применяется байтовое кодирование алфавита. В этом случае максимальная мощность алфавита составляет 256 символов. Такой алфавит может содержать два набора буквенных символов (например, русский и латинский), цифры, знаки препинания и математические знаки, пробел и небольшое число дополнительных символов. Примером такого алфавита является код **ASCII**.

Однако, ограниченный набор из 256 кодов символов сегодня уже не удовлетворяет возросшие потребности международного общения. Все большее распространение получает универсальная система 16-разрядного кодирования символов UNICODE.

Мощность алфавита в системе кодирования UNICODE составляет 216=65 536 разных кодов, из которых 63 484 кода соответствуют символам большинства алфавитов, а оставшиеся 2048 кодов разделены пополам и образуют таблицу размером 1024 столбцов х 1024 строк. В этой таблице более миллиона ячеек, в которых можно разместить еще более миллиона различных символов. Это символы «мертвых» языков, а также символы, не имеющие лексического содержания, указатели, знаки и т.п. Для записи этих дополнительных символов необходима пара 16-разрядных слов (16 разрядов для номера строки и 16 разрядов для номера столбца).

Таким образом, система UNICODE является универсальной системой кодирования всех символов национальных письменных систем и обладает возможностью существенного расширения.

### Кодирование изображений

Рисунки, картинки, фотографии кодируются в растровом формате. В этом виде каждое изображение представляет собой прямоугольную таблицу, состоящую из цветовых точек. Цвет и яркость каждой отдельной точки выражаются в числовой форме, что позволяет использовать двоичный код для представления графических данных.

Черно-белые изображения принято представлять в градациях серого цвета, для этого используется модель GrevScale. Если яркость точки кодируется одним байтом, можно использовать 256 различных серых тонов. Такая точность согласуется с восприимчивостью человеческого глаза и возможностями полиграфической техники.

При кодировании цветных изображений применяют принцип декомпозиции цвета на составляющие, для этого используют модель RGB. Цветное изображение на экране получается путем смешивания трех базовых цветов: красного (Red, R), синего (Blue, B) и зеленого (Green, G).

Каждый пиксель на экране состоит из трех близко расположенных элементов, светяшихся этими цветами.

Цветные дисплеи, использующие такой принцип называются RGB -мониторами.

Код цвета пикселя содержит информацию о доле каждого базового цвета.

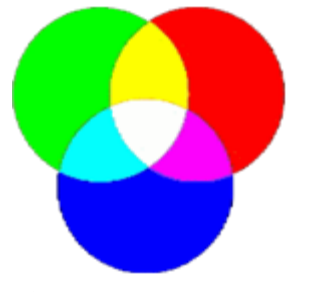

### **Схема цветообразования**

Если все три составляющих имеют одинаковую интенсивность (яркость), то из их сочетаний можно получить 8 различных цветов:

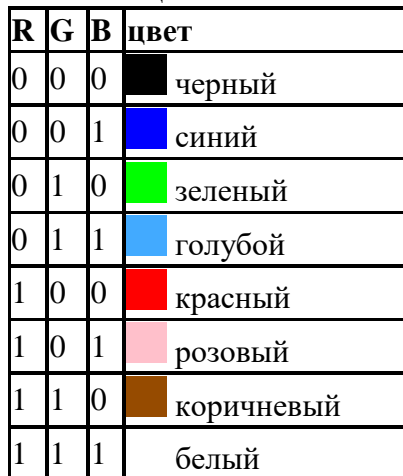

Формирование цветов при глубине цвета 24 бита:

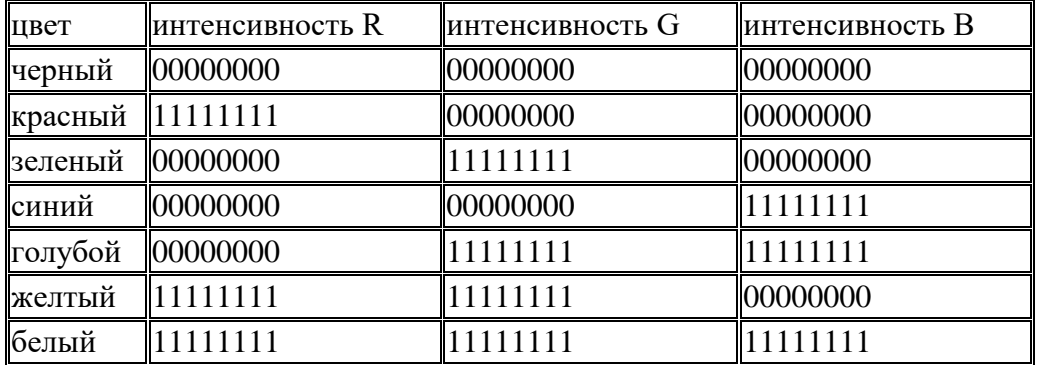

Чем больше глубина цвета, тем шире диапазон доступных цветов и тем точнее их представление в оцифрованном изображении. Пиксель с битовой глубиной, равной единице, имеет лишь 2 (в первой степени) возможных состояния — два цвета: черный или белый. Пиксель с битовой глубиной в 8 единиц имеет 28 или 256 возможных цветовых значений. Пиксель же с битовой глубиной в 24 единицы имеет 224 степени) или 16,7 миллионов возможных значений. Считается, что 24-битные изображения, содержащие 16,7 миллионов цветов, достаточно точно передают краски окружающего нас мира. Как правило, битовое разрешение задается в диапазоне от 1 до 48 бит/пиксель.

При печати на бумаге используется несколько иная цветовая модель: если монитор испускал свет, оттенок получался в результате сложения цветов, то краски - поглощают свет, цвета вычитаются. Поэтому в качестве основных используют голубую (Cyan, C), пурпурную (Magenta, M) и желтую (Yellow, Y) краски. Кроме того, из-за не идеальности красителей, к ним обычно добавляют четвертую -- черную (black, K). Для хранения информации о каждой краске и в этом случае чаще всего используется 1 байт. Такая система кодирования носит название **CMYK**.

Более грубое представление цвета использует меньшее число разрядов. Например, кодирование цветной графики 16-разрядными числами носит название **High Color**. В этом случае каждому цвету отводят пять разрядов.

## **Кодирование звука и видео**

Приемы работы со звуковой информацией пришли в компьютерную технику позже всего. Аналитический метод кодирования, применимый к любым звуковым сигналам основан на аналогово-цифровом преобразовании. Исходный аналоговый сигнал представляют как последовательность цифровых сигналов, записанных в двоичном коде. Разрядность преобразования определяет объем данных, соответствующих отдельному цифровому сигналу. При воспроизведении звука выполняют обратное цифро-аналоговое преобразование.

Этот метод кодирования содержит погрешность, так что воспроизводимый сигнал несколько отличается от оригинала.

Метод кодирования на основе табличного синтеза применим только к музыкальным произведениям. В заранее подготовленных таблицах хранятся образцы (**сэмплы**) звуков различных музыкальных инструментов. Числовые коды определяют инструмент, ноту и продолжительность звучания.

При кодировании видеосигнала требуется записать последовательность изображений (кадров) и звук (звуковая дорожка). Формат видеозаписи позволяет включить оба потока данных в одну цифровую последовательность.

Заменяя каждую букву ее порядковым номером в алфавите, зашифруйте фразу: "Я УМЕЮ КОДИРОВАТЬ ИНФОРМАЦИЮ".

Решение: Для того, чтобы легко закодировать фразу, заменяя каждую букву ее порядковым номером в алфавите необходимо составить таблицу соответствия "Буква - её порядковый номер":

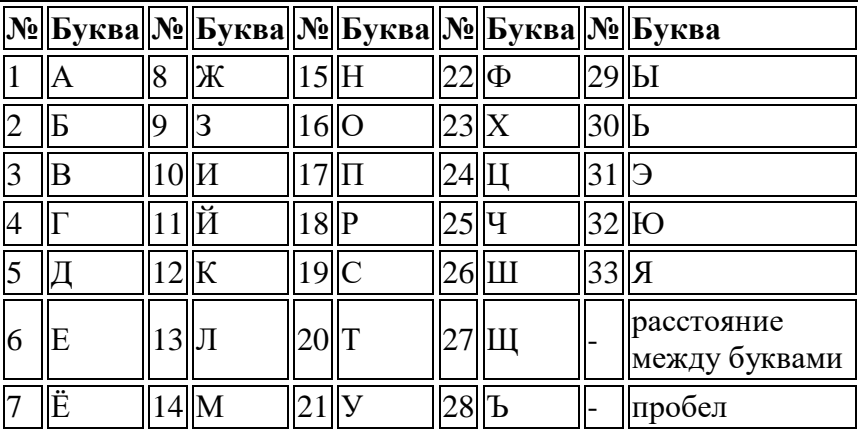

Теперь можно легко зашифровать фразу. Она будет выглядеть так: "33 21-14-6-32 12-16-5-10-18-16-3-1-20-30 10-15-22-16-18-14-1-24-10-32"

2. Дана кодировочная таблица (первая цифра кода - номер строки, вторая - номер столбца):

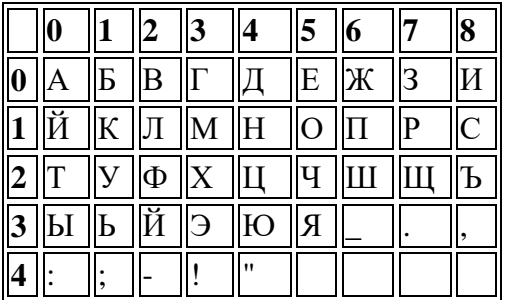

С помощью этой кодировочной таблицы зашифруйте фразу: ТЕЛЕГРАММА. Решение: 20 05 12 05 03 17 00 13 13 00

# Практическая работа №2 Перевод чисел из одной системы счисления в другую

<span id="page-14-0"></span>Цель: Изучение методов перевода чисел из одной системы счисления в другую. Изучение способов представления числовой информации в компьютере

# ТЕОРЕТИЧЕСКИЙ МАТЕРИАЛ

В двоичной системе счисления все числа записываются с помощью двух цифр 0 или 1, основание (базис) двоичной системы счисления q=2.

В восьмеричной системе счисления все числа записываются с помощью восьми цифр  $0, 1, 2, 3, 4, 5, 6, 7$ , основание восьмеричной системы счисления  $q=8$ .

В десятичной системе счисления все числа записываются с помощью десяти цифр 0,  $1, 2, 3, 4, 5, 6, 7, 8, 9.$ 

В шестналиатеричной системе счисления все числа записываются с помошью шестнадцати цифр 0, 1, 2, 3, 4, 5, 6, 7, 8, 9, А (количественный эквивалент числа 10), В (11), С (12),  $D(13)$ , E (14), F (15), базис шестнадцатеричной системы счисления q=16. Рассмотрим соотношение цифр и чисел в различных системах счисления (Таблица 1).

Таблицы чисел в различных системах счисления

 $T_{\text{eff}}$ 

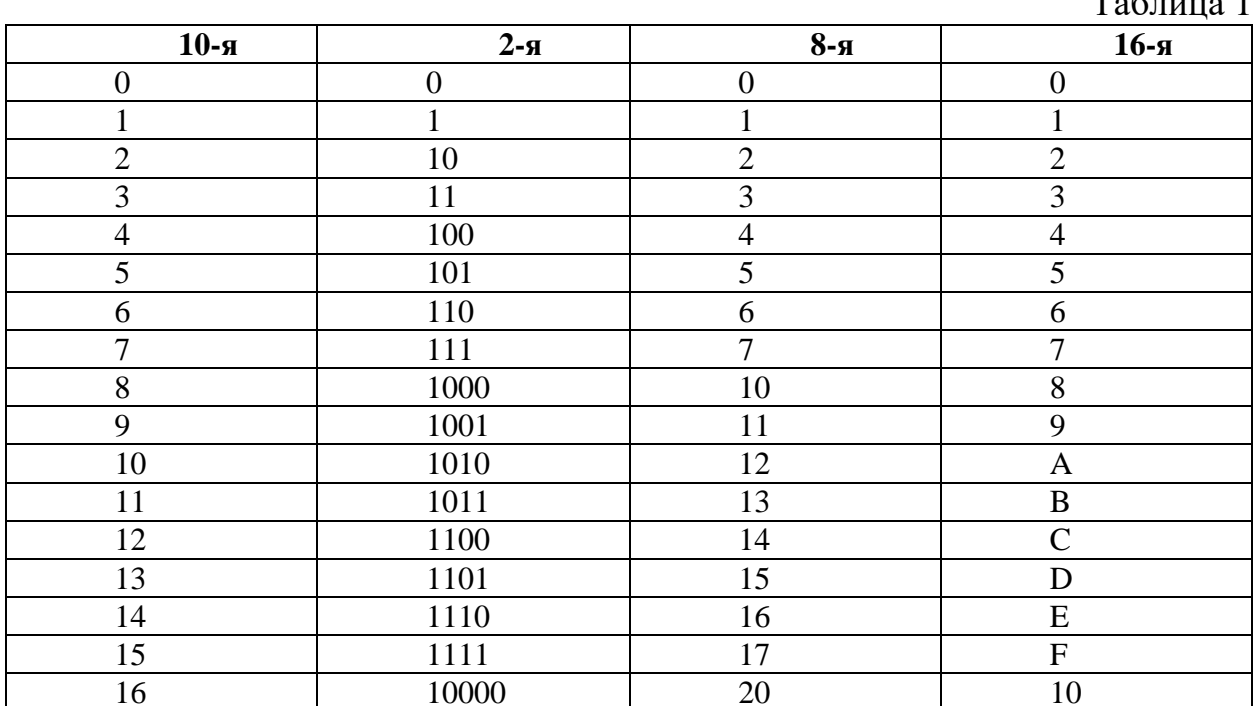

Для того чтобы перевести целую часть числа из ПРИМЕР 1. ПЕРЕВЕСТИ ЧИСЛО десятичной системы счисления в двоичную, восьмеричную, шестнадцатеричную, необхолимо:

 $1<sup>1</sup>$ Последовательно делить данное число и получаемые при делении целые частные на основание с новой системы счисления (2, 8 или 16), выражая промежуточный результат цифрами исходной системы, до тех пор, пока частное не станет равным нулю.

Полученные остатки, фактически являю- $2.$ шиеся цифровым выражением числа в новой системе, привести в соответствие с алфавитом этой системы счисления (имеются в виду системы счисления с основанием больше 10).

 $\mathcal{F}$ Записать число в новой системе счисления, начиная с последнего остатка.

# 2310 В ДВОИЧНУЮ СИСТЕМУ СЧИСЛЕНИЯ.

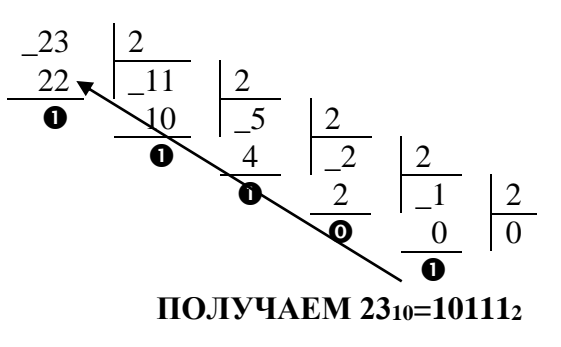

Для того, чтобы выполнить перевод правильных дробей из десятичной системы счисления в двоичную, восьмеричную и шестнадцатеричную необходимо последовательно умножать правильную дробь и получаемые дробные части произведений на основание системы q до тех пор, пока дробная часть произведения не станет равной нулю или не будет достигнута требуемая точность представления числа.

Полученные целые части произведений, являющиеся цифрами числа в новой системе счисления, привести в соответствие с алфавитом новой системы счисления. Составить дробную часть числа в новой системе счисления, начиная с целой части первого произведения.

Пример 2. Перевести число 0,6562510 в восьмеричную систему счисления.

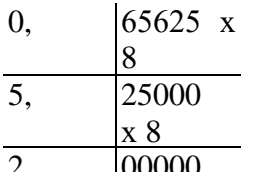

Получаем: 0,65625<sub>10</sub> = 0,52<sub>8</sub>

Перевод вещественных чисел, т.е. чисел, содержащих целую и Z. **LUUUU** дробную части, осуществляется в два этапа. Отдельно переводится целая часть, отдельно — дробная. В итоговой записи полученного числа целая часть отделяется от дробной запятой.

ния:

**Пример 3.** Перевести число  $156,356_{10}$  в шестнадцатеричную систему счисления. Представим число в виде суммы целой и дробной части

 $156,356_{10} = 156_{10} + 0,356_{10}$  $0, 356$ Переводим целую часть 15610 в шестнадцатерич $x16$ 5.696 ную систему счисления:  $x16$ 156 -16 144 136 11.  $\overline{12}$  $\overline{0}$  $(B)$  x 16  $(C)$  $176...$ Получаем  $156_{10} = 9C_{16}$ 

Получаем: 0,356<sub>10</sub>  $\approx$  0,5B2<sub>16</sub>.

Переводим дробную часть 0,35610 в

шестнадцатеричную систему счисле-

Таким образом, 9С<sub>16</sub>+0,5В216=9С,5В2<sub>16</sub>. Получаем: 156,356<sub>10</sub>  $\approx$  9С,5В2<sub>16</sub>

При переводе чисел из системы счисления с основанием д в десятичную систему счисления необходимо пронумеровать разряды целой части справа налево, начиная с нулевого, и дробной части, начиная с разряда сразу после запятой, слева направо - начальный номер -1. Затем вычислить сумму произведений соответствующих значений разрядов на основание д системы счисления в степени, равной номеру разряда

**Пример 4.** Перевести число  $10110110111, 1012$  в десятичную систему счисления  $9 \t 8 \t 7 \t 6 \t 5 \t 4 \t 3 \t 2 \t 1 \t 0 \t -3$  $1 \quad 2$ 1 0 1 1 0 1 1 0 1 1 0 1 1 0  $1_2=1*2^9+0*2^8+1*2^7+1*2^6+0*2^5+1*2^4+1*2^3+0*2^2+1$  $*2^1$ +  $+1*2^0+1*2^{-1}+0+2^{-2}+1*2^{-3} = 512+0+128+64+0+16+8+0+2+1+0,5+0+0,125=731,625_{10}$ 

Если необходимо перевести число из двоичной системы счисления в систему счисле-

ния, основанием которой является степень двойки, достаточно объединить цифры двоичного числа в группы по столько цифр, каков показатель степени. При этом в целой части числа группировка производится справа налево, а в дробной слева направо. Если в последней группе недостает цифр, дописываются нули: в целой части - слева, в дробной – справа. Затем каждая группа заменяется цифрой новой системы счисления (Таблица 1).

При переводе чисел из системы счисления, основанием которой является степень двойки, в двоичную систему счисления необходимо каждую цифру заменить группой по столько цифр двоичной системы счисления, каков показатель степени. Затем записать цифры слева направо.

Пример 5. Перевести число 1011010010111,10112 в восьмеричную систему счисления Разбиваем число на тройки цифр и заменяем каждую триаду восьмеричной цифрой:

$$
001\,\, 011\,\, 010\,\, 010\,\, 111,101\,\, 100_2
$$

Получим  $1011010010111.1011002=13227.548$ 

Пример 6. Перевести число 801А9Е.3 F<sub>16</sub> в двоичную систему счисления Заменим каждую цифру четверкой двоичных цифр: 8 0 1 А 9 Е, 3  $F_{16}$ 1000 0000 0001 1010 1001 1110 0011 1111

Получим 801А9Е, 3F16=100000000001101010011110,0011111112

#### ХОД РАБОТЫ

1) Выполнить перевод целых чисел из десятичной системы счисления в двоичную. восьмеричную и шестнадцатеричную системы счисления:

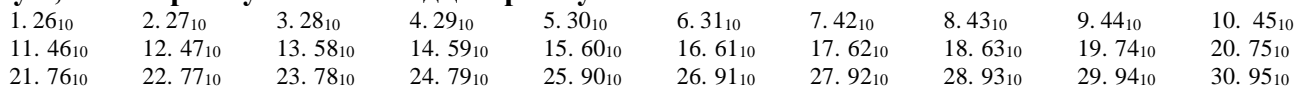

2) Выполнить перевод правильных дробей из десятичной системы счисления в лвоичную, восьмеричную и шестналиатеричную системы счисления:

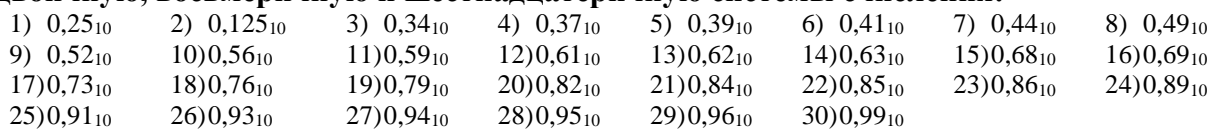

### 3) Выполнить перевод вещественных чисел из десятичной системы счисления в лвоичную, восьмеричную и шестналиатеричную системы счисления:

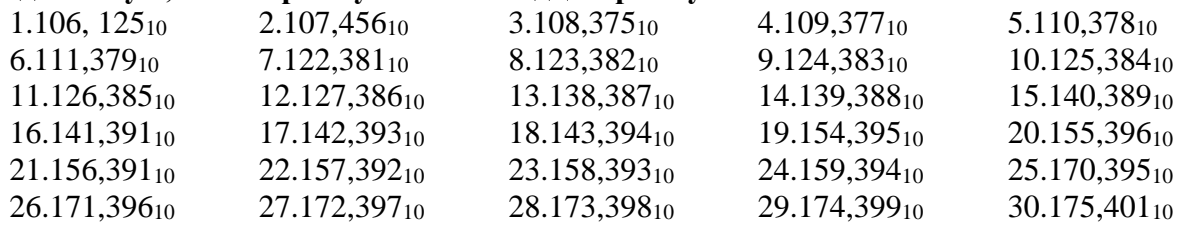

4) Выполнить перевод чисел из двоичной, восьмеричной и шестнадцатеричной систем счисления в десятичную систему счисления

а) Выполнить перевод числа из двоичной системы счисления в десятичную:

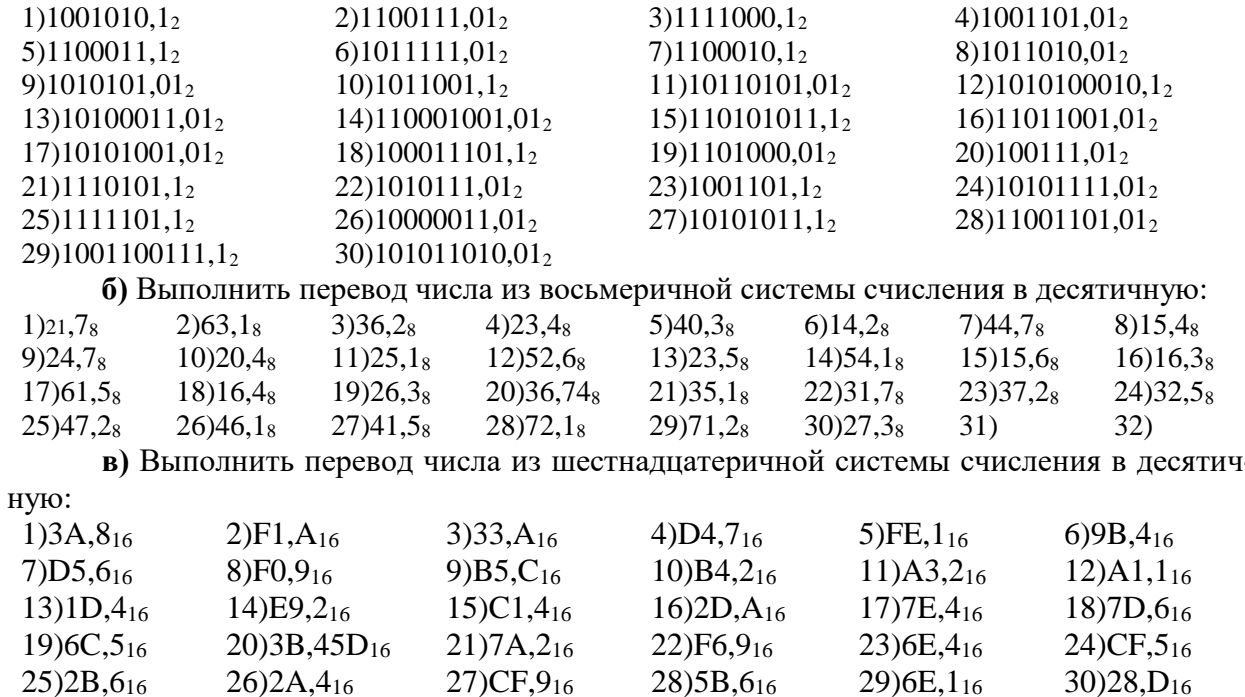

5) Выполнить перевод чисел из двоичной системы счисления в восьмеричную и шестнадцатеричную системы счисления и наоборот.

а) Выполнить перевод чисел из двоичной системы счисления в восьмеричную и  $\overline{\text{mecth}}$ налиатеричную

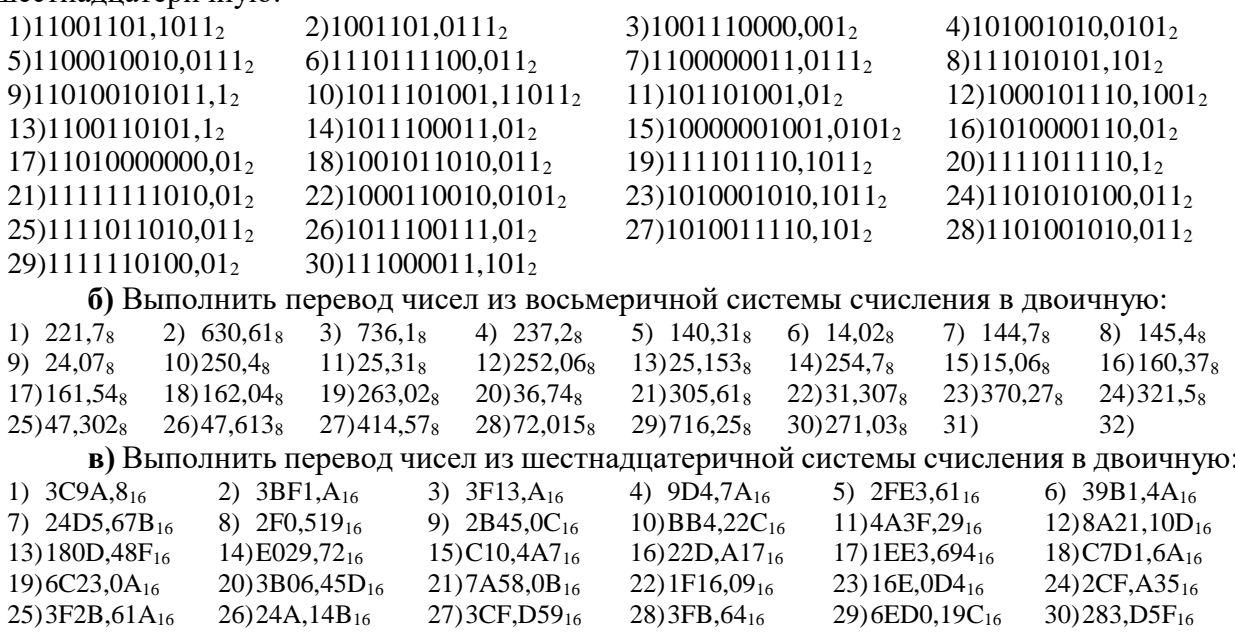

# Практическая работа №3 Изучение компонентов и разбор системного блока компьютера. Просмотр и анализ комплектации компьютера

<span id="page-17-0"></span>ЦЕЛЬ: Изучить компоненты системного блока. Изучить и проанализировать комплектацию персонального компьютер.

# ТЕОРЕТИЧЕСКИЙ МАТЕРИАЛ

- Изучить схему (Рис.1);

Рисунок 1

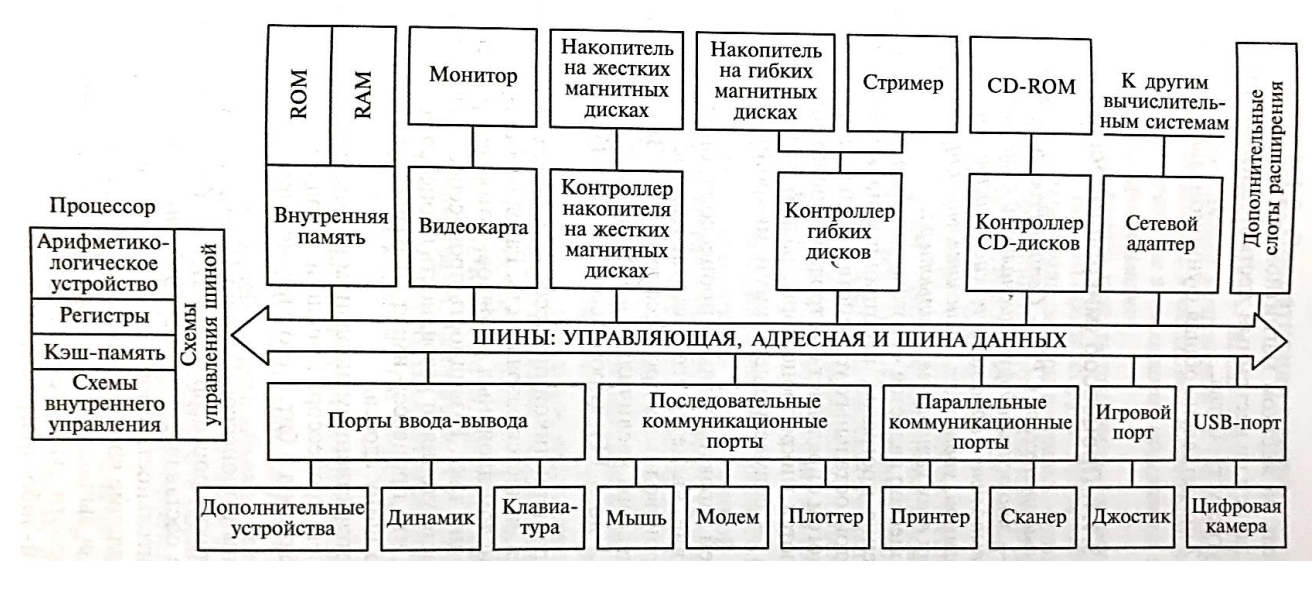

- Зарисовать ее в тетрадь;  $\frac{1}{2}$
- $\frac{1}{2}$ Изучить таблицу 2, соотнести устройства с рисунком 1.

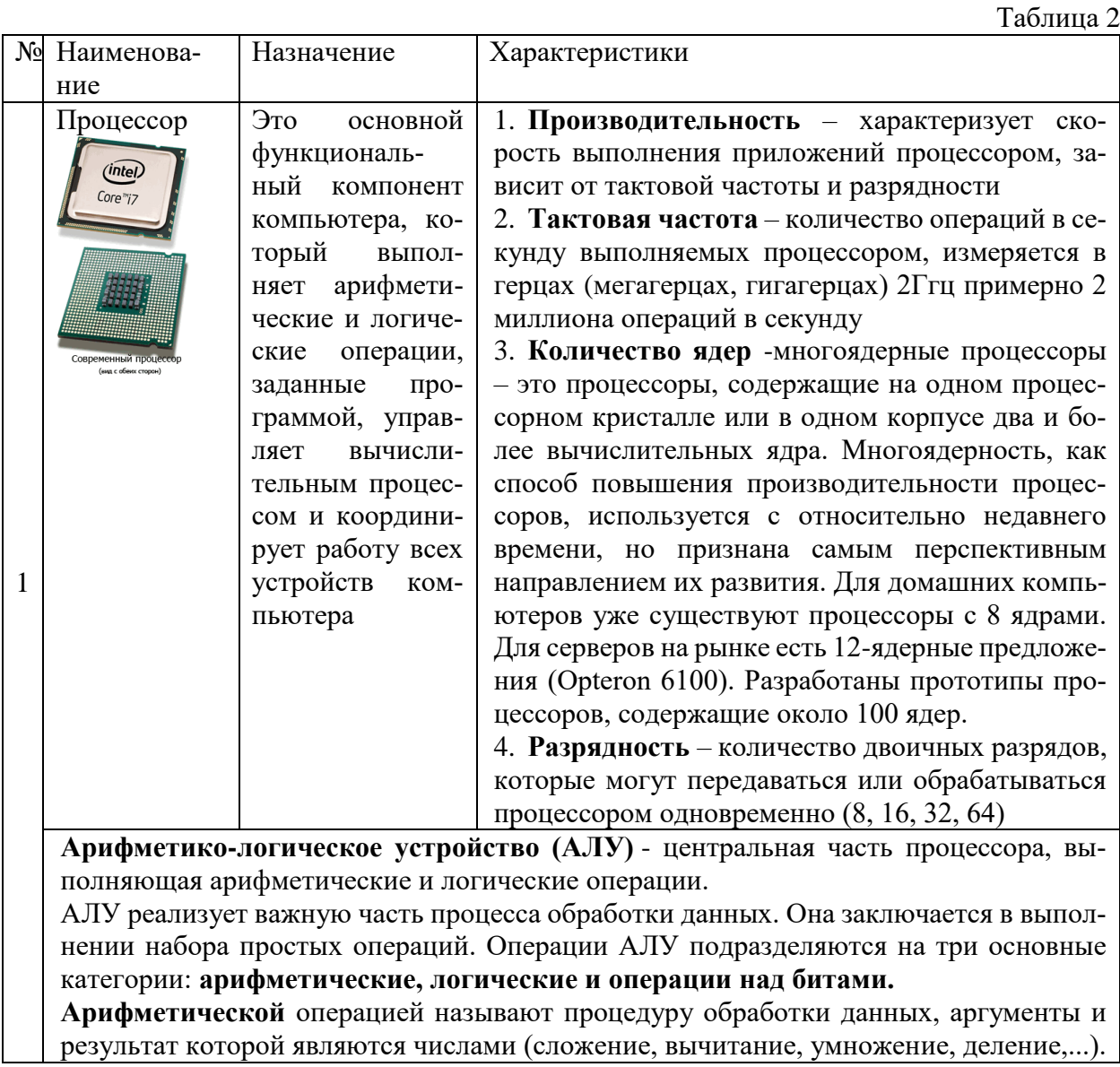

19

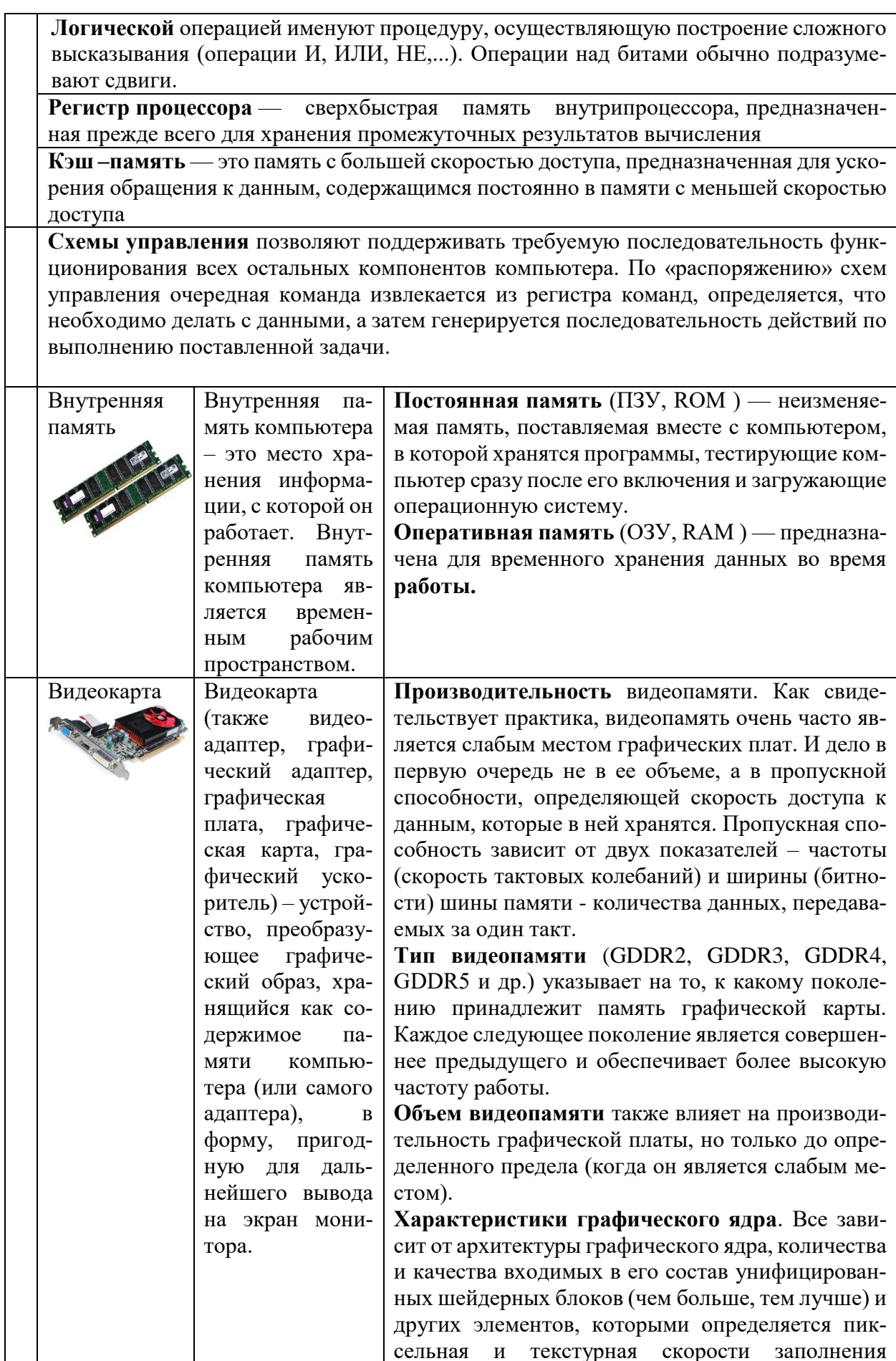

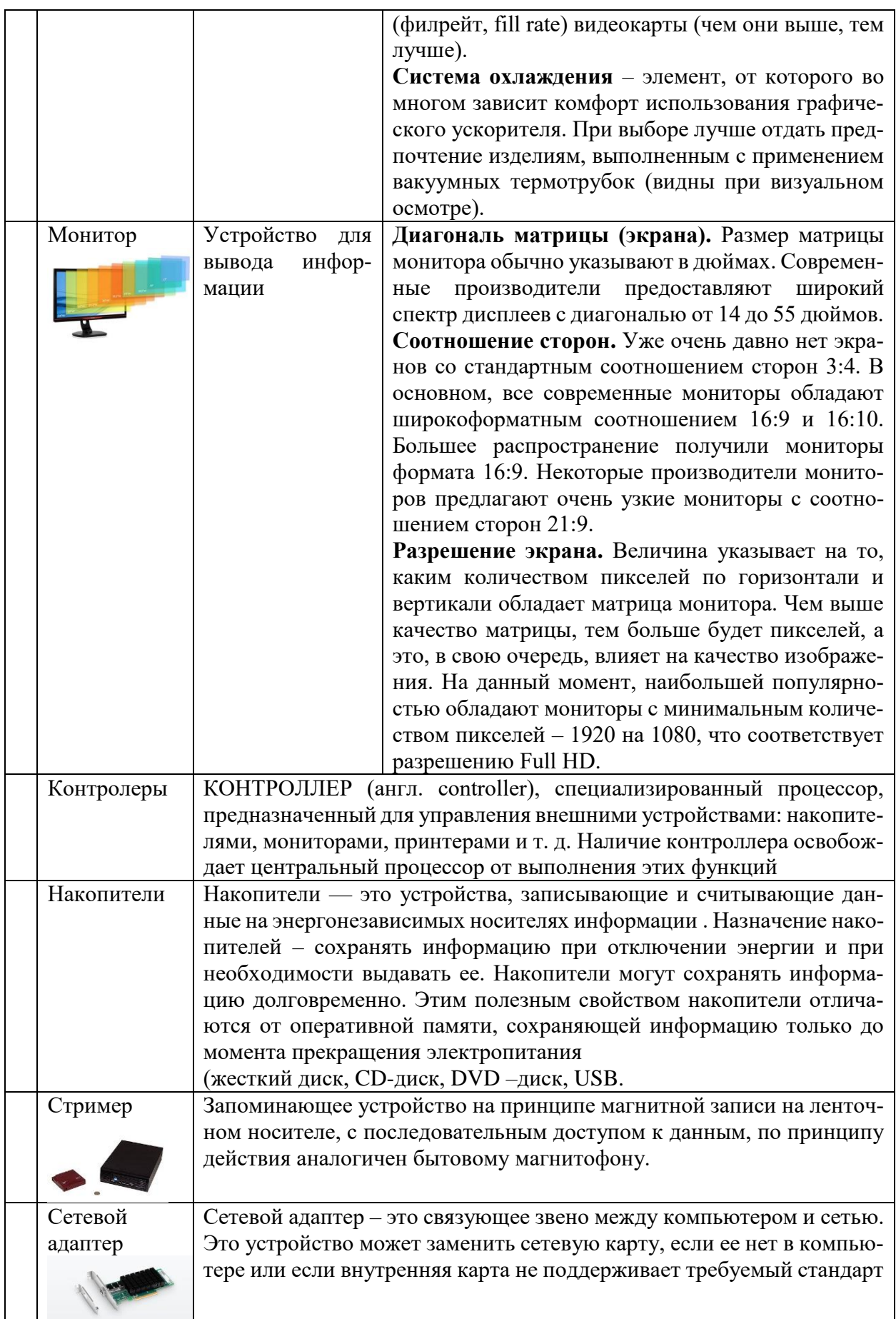

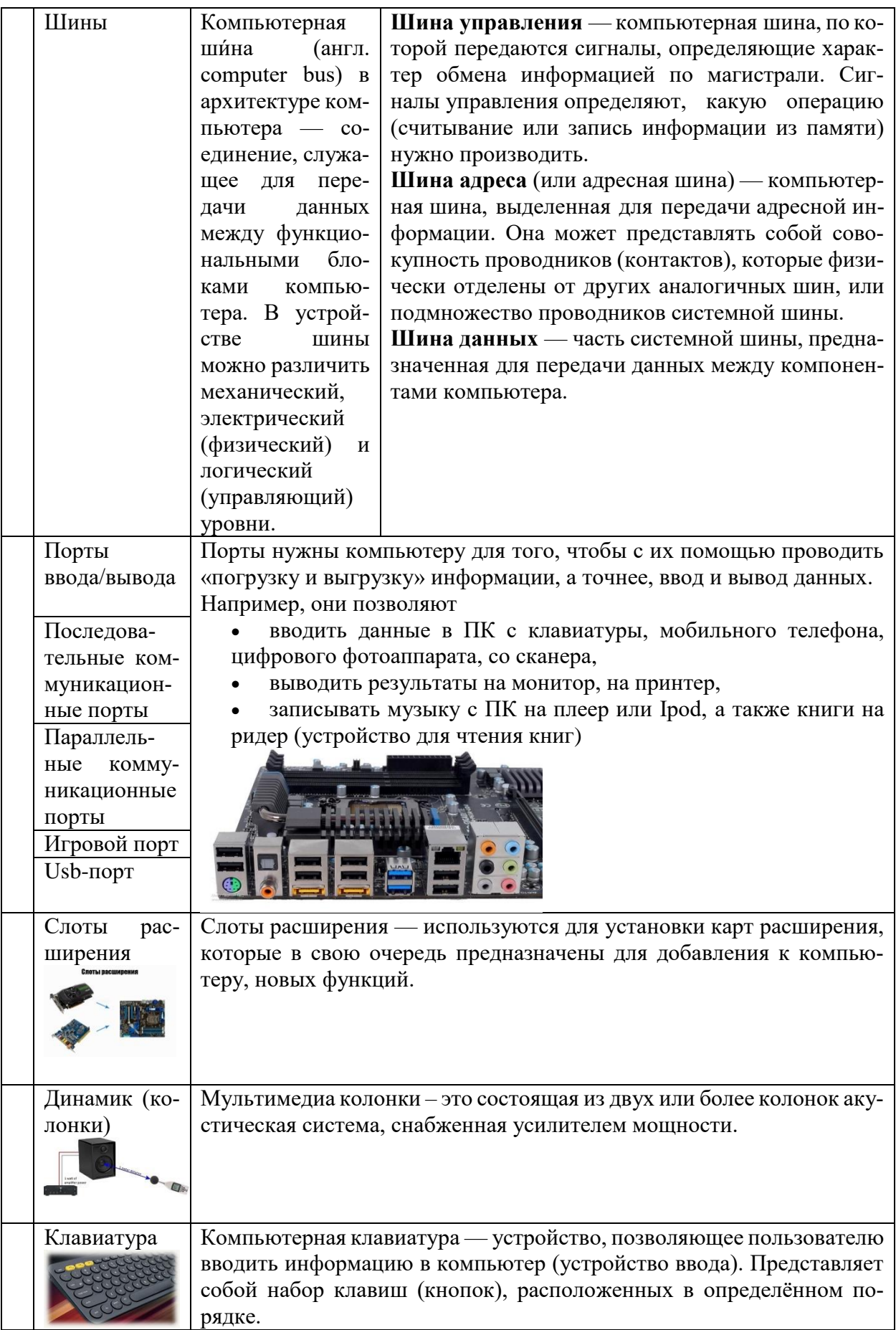

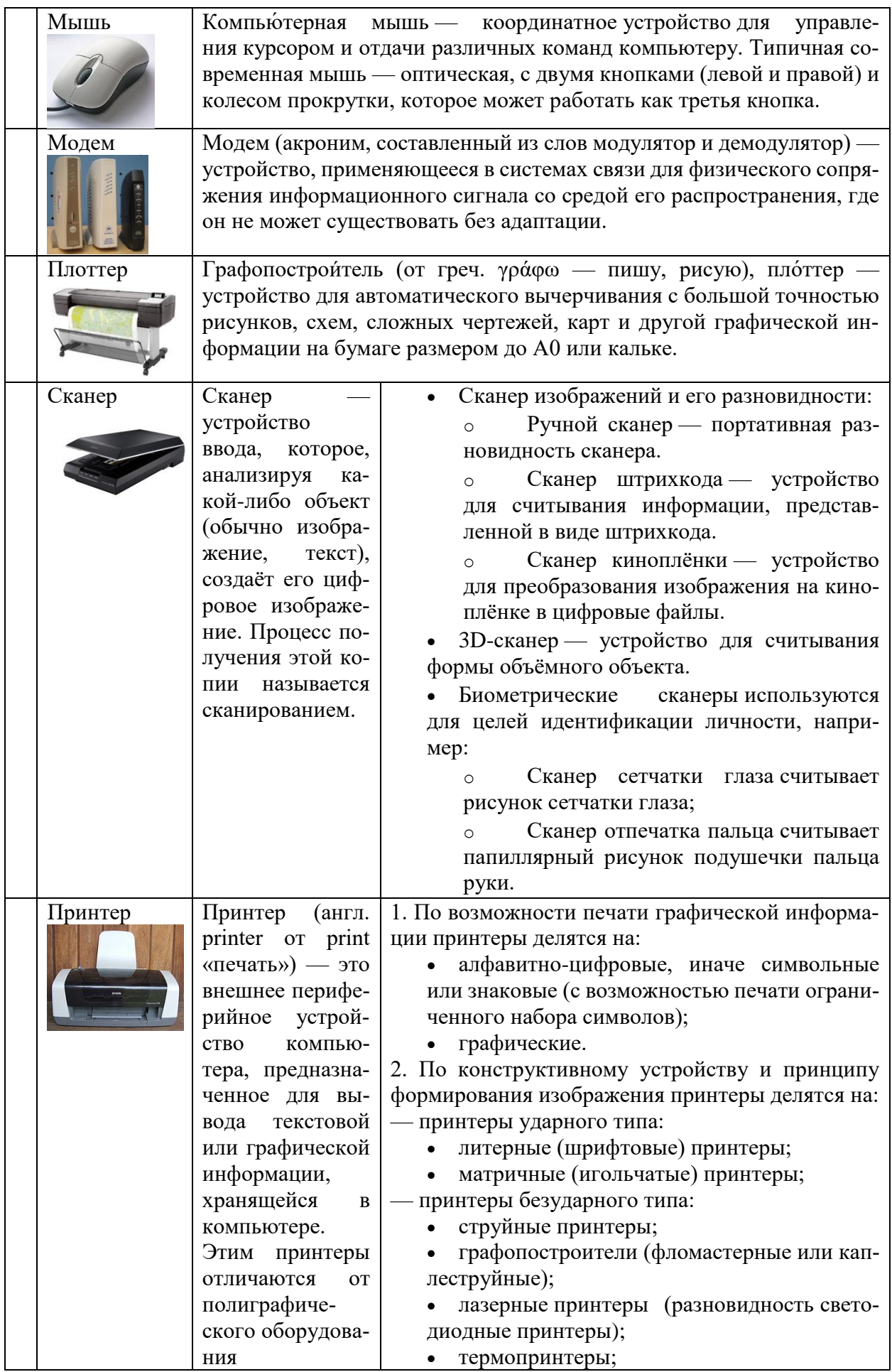

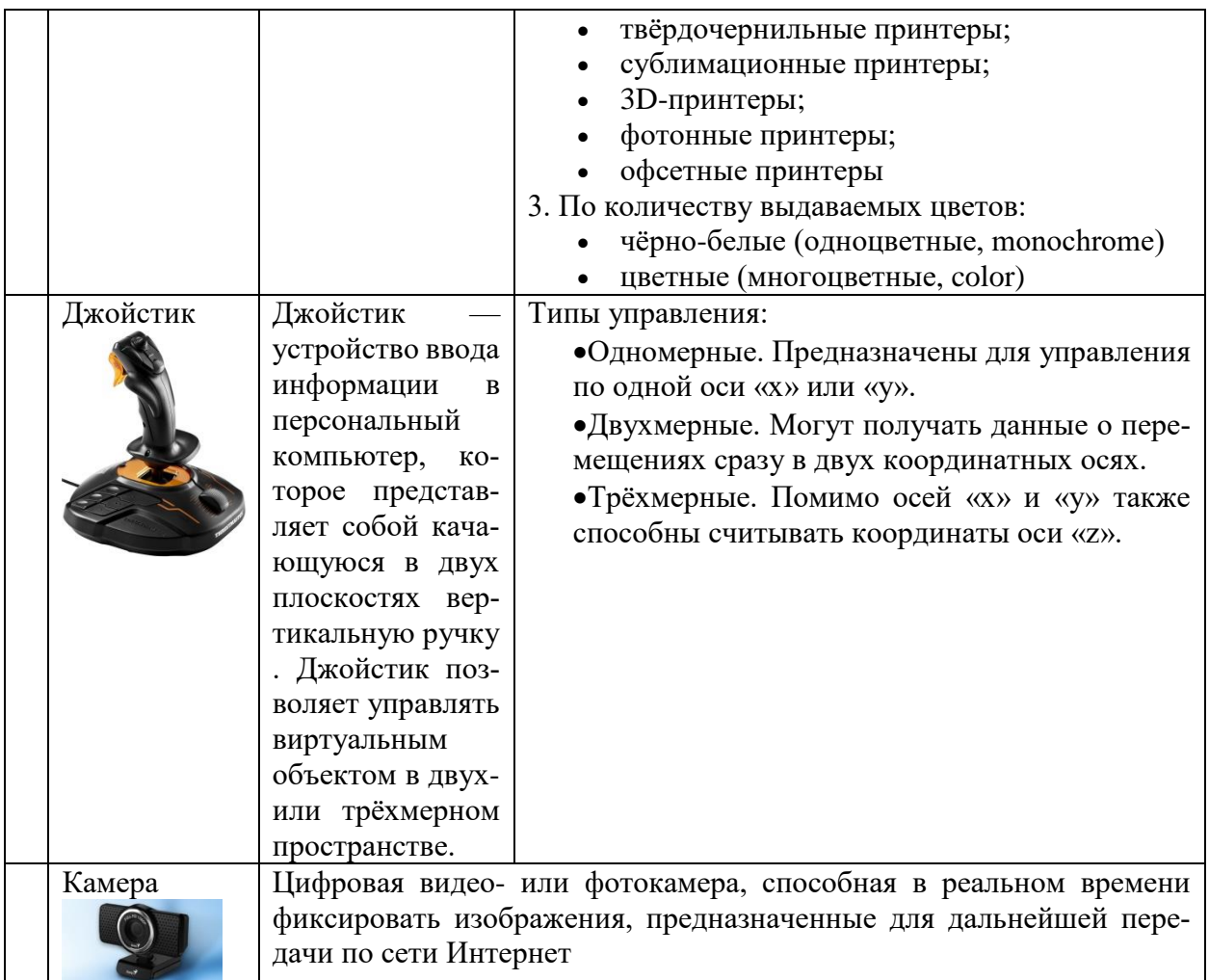

# **ХОД РАБОТЫ**

- Убедитесь в том, что компьютерная система обесточена.
- Откройте системный блок.
- Установите местоположение блока питания.
- Установите местоположение материнской платы.

– Установите характер подключения материнской платы к блоку питания. Для материнских плат в форм-факторе АТ подключение питания выполняется двумя разъемами, а как в форм-факторе АТХ? Обратите внимание на расположение проводников черного цвета оно важно для правильной стыковки разъемов.

– Установите местоположение жесткого диска. Установите местоположение его разъема питания. Проследите направление шлейфа проводников, связывающего жесткий диск с материнской платой. Обратите внимание на местоположение проводника, окрашенного в красный цвет (он должен быть расположен рядом с разъемом питания).

– Установите местоположения дисководов гибких дисков и дисковода CD-ROM, Проследите направление их шлейфов проводников и обратите внимание на положение проводника, окрашенного в красный цвет, относительно разъема питания.

– Установите местоположение звуковой карты и платы видеоадаптера.

– Выполнить разборку системного блока.

# **Примерный порядок разборки системного блока компьютера:**

Отсоединить все кабели.

Удалить все платы расширения.

Удалить все планки памяти.

Удалить материнскую плату в сборе с кулером и процессором.

Удалить накопители данных. Удалить блок питания.

### Просмотр и анализ комплектации компьютера

Есть простой способ определить правильность комплектации компьютера, существует ряд программ, позволяющих узнать модели комплектующих скрытых от глаз покупателя. Ведущими в этой области являются программы Everest и SiSoft Sandra. Однако можно обойтись и без них. Операционная система Windows позволяет делать то же самое своими встроенными утилитами. Выполните следующие действия:

Проверка процессора и оперативной памяти

Найдите ярлычок «Мой компьютер», который расположен на «Рабочем столе» либо в меню «Пуск» и нажмите на него правой кнопкой мыши. В появившемся меню выберите строку - «Свойства».

Теперь перед нами открылось окно с информацией о нашей ОС, пользователе ПК и оборудовании - процессоре и оперативной памяти.

Затем в окне слева: Диспетчер устройств или Дополнительные параметры, закладка Оборудование, Диспетчер устройств:

Здесь мы можем просмотреть информацию о жестких дисках, звуковых и видео устройствах.

Эту и другую информацию можно получить другим способом. Открываем меню «Пуск» и выбираем пункт «Выполнить». В открывшемся окошке пишем «dxdiag» и нажимаем «Enter». Соглашаемся с тем, что программа просканирует оборудование, нажав кнопку «Да». В открывшемся окне мы также можем проверить процессор, память и видеокарту

### Практическая работа № 4. Основные логические операции. Таблицы истинности.

<span id="page-24-0"></span>ЦЕЛЬ: Изучить основные логические операции и таблицы истинности.

## ТЕОРЕТИЧЕСКИЙ МАТЕРИАЛ

Высказывание - это предложение на любом языке, содержание которого можно однозначно определить как истинное или ложное.

Алгебра логики определяет правила записи, упрощения и преобразования высказываний и вычисления их значений.

Конъюнкция - логическая операция, являющаяся истинным тогда и только тогда, когда оба исходных высказывания истинны.

Дизъюнкция - логическая операция, являющаяся ложным тогда и только тогда, когда оба исходных высказывания ложны.

Инверсия – логическая операция, которая в соответствие новое высказывание, значение которого противоположно исходному.

Приоритет логических операций: инверсия, конъюнкция, дизъюнкция.

Исходным понятием логики высказываний является простое высказывание. Это понятие не определяется через другие понятия, так как является базовым. Под высказыванием обычно понимают всякое повествовательно предположение, утверждающее что-либо о чем-либо. Если смысл, содержащийся в высказывании, соответствует действительности, то высказывание называют истинным. В противном случае - ложным.

Обычно элементарные высказывания обозначают строчными буквами латинского алфавита а, b, c, x, y ..., которые также являются логическими переменными. Истинные значения обозначаются буквой  $M$  или 1, а ложные  $-J$  или 0.

Из элементарных высказываний можно составить более сложные с помощью логических связок  $\neg, \wedge, \vee, \rightarrow, \equiv$ , называемых соответственно *отрицание*, логическое и (конъюнкция), логическое или (дизъюнкция), логическое следствие (импликация), эквивалентность и круглых скобок (, ). Семантику логических связок можно представить с помощью таблицы истинности. В левой части этой таблицы перечисляются все возможные комбинации значений логических переменных. В правой части - соответствующие им значения новых выражений, полученных из переменных и связок.

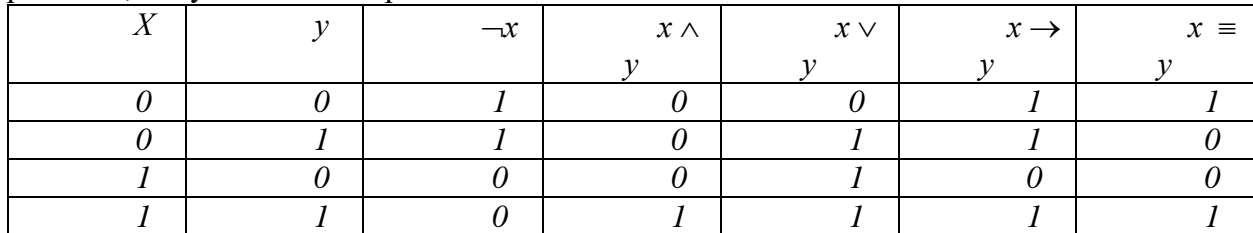

Связки имеют следующий приоритет: ¬ ∧ ∨ → =. Приоритет операций, представленных логическими связками можно изменить с помощью скобок. Высказывания, построенные с помощью простых высказываний, связок и скобок, называют правильно построенными формулами или сокращённо формулами.

Замечательным свойством логики высказываний является то, что ее семантика близка к соответствующим высказываниям на естественном языке. Так, например семантика формул содержащих связки - и л практически совпадает со смыслом фраз содержащих слова «не» и «и». Однако имеются и некоторые различия. Так формула  $x \vee y$  несколько шире, чем русское «хили у». Выражение «хили у» по смыслу ближе к формуле  $x \wedge \neg y \vee \neg x$  $\wedge$  у. Еще больше различий между семантикой формулы  $x \rightarrow y$  в логике высказываний и выражению «из х следует  $y$ ». В русском языке это выражение истинно, если истинны х и  $y$ , т.е. предложение русского языка по смыслу совпадает с формулой  $x \wedge y$ . Логическое следствие истинно также, если *х* и *у* ложны или *х* ложна, а *у* истинна. Логическую формулу  $x \rightarrow$  $\nu$  следует интерпретировать на естественном языке так: «Если х истинна, то у тоже истинна, а остальное неизвестно»

Для любой формулы также можно построить таблицу истинности. Например, для формулы таблица истинности будет выглядеть следующим образом:

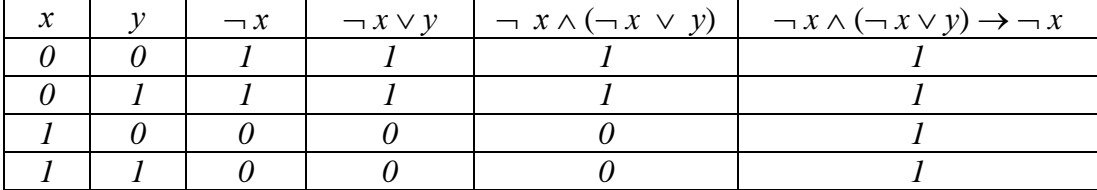

Очевидно, что если формула содержит и переменных, то в таблице истинности будет содержаться  $2^n$  строк. В приведенном примере формула содержит 2 переменные и  $2^2 = 4$ строки. Кроме того, данная формула истинна на любом наборе значений своих переменных. Такие формулы называются тождественно истинными или тавтологиями. В противоположной ситуации, формула является тождественно ложной или невыполнимой. Если две разные формулы принимают одинаковые значения на любом наборе значений переменных, то такие формулы называют равносильными. Равносильные формулы будем обозначать знаком равенства =.

### Законы алгебры логики

В логике высказываний известно много общезначимых формул, которые также называются законами логики высказываний. Основными законами являются следующие: - законы идемпотентности:

- $\bullet$   $x \wedge x = x$
- $\bullet$   $x \vee x = x$
- $x \wedge 1 = x$
- $x \vee 1 = 1$
- $x \wedge 0 = 0$
- $x \vee 0 = x$
- $x \wedge x = 0$  закон противоречия
- $x \vee x = 1 3$ акон исключения третьего
- $\neg$   $\neg$   $x = x 3$ акон снятия двойного отрицания
- законы поглощения
	- $x \wedge (y \vee x) = x$
	- $x \vee (y \wedge x) = x$

Доказательство этих и последующих законов элементарно осуществляется с помощью построения таблиц истинности или простейших логических рассуждений.

Следующая группа законов представляет взаимосвязь между логическими операциями:

- $(x \equiv y) = (x \rightarrow y) \land (y \rightarrow x)$
- $x \rightarrow y = -x \vee y$
- законы Ле Моргана
	- $\bullet \quad \neg (y \lor x) = \neg y \land \neg x$
	- $\bullet \quad \neg (y \wedge x) = \neg y \vee \neg x$

Замечательным следствием приведенных выше законов является следующий факт. Любую логическую формулу можно заменить равносильной ей, но содержащую только две логические операции: конъюнкцию или отрицание или дизъюнкцию или отрицание. Дальнейшее исключение логических операций, очевидно, невозможно, то есть приведенные пары представляют минимальный базис для построения правильно построенных формул. Однако существует операция, с помощью которой можно представить любую логическую связку. Эта операция получила название «штрих Шеффера» и определяется следующим образом:

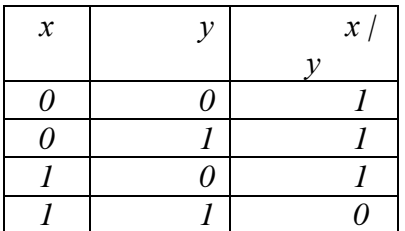

На основании этого определения можно ввести следующие законы, выражающие взаимосвязь операции «штрих Шеффера» и других логических связок:

$$
- \neg x = x \mid x
$$

 $- x \wedge y = (x/y) (x/y)$ 

Также следует отметить, что  $x / y = \neg (x \wedge y)$ .

К основным законам алгебры логики также относятся следующие:

- коммутативные законы
	- $x \wedge y = y \wedge x$
	- $x \vee y = y \vee x$
- дистрибутивные законы
	- $x \wedge (y \vee z) = (x \wedge y) \vee (x \wedge z)$
	- $x \vee (y \wedge z) = (x \vee y) \wedge (x \vee z)$
- ассоциативные законы
	- $x \wedge (y \wedge z) = (x \wedge y) \wedge z$
	- $x \vee (y \vee z) = (x \vee y) \vee z$

Еще одним важным законом алгебры логики является закон двойственности. Пусть формула А содержит только операции конъюнкции, дизъюнкции и отрицания. Для операции конъюнкции лвойственной считается лизъюнкция, а для лизъюнкции – конъюнкция. Тогда по определению формулы А и А\* называются двойственными, если формула А\* получается из А путем замены в ней каждой операции на двойственную. Например, для формулы  $(x \vee y) \wedge z$  двойственной формулой будет  $(x \wedge y) \vee z$ . Для двойственных формул справедлива следующая теорема: если формулы А и В равносильны, то равносильны и двойственные им формулы, то есть  $A^* = B^*$ . Данную теорему оставим без доказательства.

С помошью законов логики можно осуществлять равносильные преобразования. Такие преобразования используются для доказательств, приведения формул к заданному виду, упрощения формул.

Под сложностью формул обычно понимается количество символов, используемых для ее записи. То есть формула а проше формулы В, если а содержит меньше букв и логических операций. Например, для формулы  $(\neg (x \lor y) \rightarrow x \lor y) \land y$  можно записать следующую цепочку преобразований, приводящих ее к более простому виду:

 $(\neg\neg(x \lor y) \lor x \lor y) \land y = (x \lor y \lor x \lor y) \land y = (x \lor y) \land y = y.$ 

## Функции алгебры логики

Значение формулы алгебры логики полностью зависит от значений входящих в нее высказываний. Поэтому такая формула может считаться функцией входящих в нее элементарных высказываний. Например,  $(x \wedge y) \rightarrow \neg z$  является функцией  $f(x, y, z)$ . Естественно, значения этой функции и входящих в нее элементов могут принимать значения истина или ложь. Тождественно истинные или тождественно ложные функции представляют собой константы.

Каждую функцию алгебры логики можно записать в виле формулы или представить таблицей истинности. Как уже было отмечено выше, таблица истинности для и переменных содержит  $2^n$  строк. Следовательно, каждая функция алгебры логики принимает  $2^n$  значений, состоящих из 0 или 1. Общее же число наборов значений, состоящих из 0 и 1, длины  $2^n$ равно  $2^{2^n}$ . В частности, число различных функций от одной переменной равно четырем.

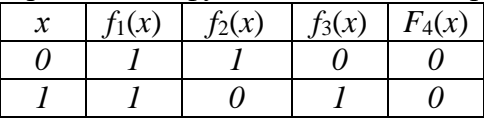

Из этой таблицы следует, что две функции являются константами  $f_1(x) = 1$   $u - f_2(x) =$ *x*, a остальные  $f_3(x) = -x \ln f_4(x) = 0$ .

# ХОД РАБОТЫ

#### Построение таблиц истинности для логических выражений.

Постройте таблицы истинности для логических выражений:

 $(6)$  (A  $\vee$  B) & ( $\neg$  A  $\vee$  B) a)  $A \& B \lor \neg A \& B$ 

Построение таблиц истинности для логических выражений. Постройте таблицы истинности для логических выражений:

a)  $A \& B \lor \neg A \& B$  $(6)$  (A  $\vee$  B) & ( $\neg$  A  $\vee$  B)

Построение таблиц истинности для логических выражений. Постройте таблицы истинности для логических выражений:

a)  $A \& B \lor \neg A \& B$  $(6)$  (A  $\vee$  B) & ( $\neg$  A  $\vee$  B)

Построение таблиц истинности для логических выражений. Постройте таблицы истинности для логических выражений:

a)  $A \& B \lor \neg A \& B$  $(6)$  (A  $\vee$  B) & ( $\neg$  A  $\vee$  B)

Построение таблиц истинности для логических выражений. Постройте таблицы истинности для логических выражений:

a)  $A \& B \lor \neg A \& B$  $(6)$   $(A \vee B)$  &  $(\neg A \vee B)$ 

### Построение таблиц истинности для логических выражений.

Постройте таблицы истинности для логических выражений:

a)  $A \& B \lor \neg A \& B$  $(6)$  (A  $\vee$  B) & ( $\neg$  A  $\vee$  B)

Построение таблиц истинности для логических выражений. Постройте таблицы истинности для логических выражений: a)  $A \& B \lor \neg A \& B$  $(6)$   $(A \vee B)$  &  $(\neg A \vee B)$ 

Построение таблиц истинности для логических выражений. Постройте таблицы истинности для логических выражений:

a)  $A \& B \lor \neg A \& B$  $(6)$  (A  $\vee$  B) & ( $\neg$  A  $\vee$  B)

### Практическая работа № 5. Вычисление значений логических функций.

<span id="page-28-0"></span>ЦЕЛЬ: Изучить методы вычислений логических функций

# ТЕОЕРЕТИЧЕСКИЙ МАТЕРИАЛ

Сумма (объединение) ( $A \cup B$ ). Объединением множеств А и В называется новое множество С, состоящее из всех тех элементов, которые принадлежат хотя бы одному из множеств А, В

 $C = A \cup B = \{x / x \in A$ unu  $x \in B\}$ 

Произведение (пересечение) ( $A \cap B$ ). Пересечение множеств А и В есть новое множество С, состоящее из всех тех и только тех элементов, которые принадлежат и А, и В

 $C = A \cap B = \{x / x \in A \mid x \in B\}$ 

Вычитание (А\В). Разностью множеств А и В называется множество всех тех и только тех элементов А, которые не содержатся в В.

 $A \setminus B = \{x / x \in A \mid x \notin B\}$ 

Дополнение ( $A$ ). Если имеется некоторое универсальное множество U и все рассматриваемые множества есть его подмножества, то элементами множества  $\overline{A}$  являются все элементы, не входящие в А, но принадлежащие U.

$$
A = \{a_i \mid a_i \notin A\}
$$

Прямое произведение  $A \times B$ . Прямым произведением множеств А и В называется множество М всех пар (a, b) таких, что  $a \in A$ ,  $b \in B$ 

$$
M = \{(a,b)/a \in A, b \in B\}
$$

Основные тождества алгебры множеств.

Для любых подмножеств A, B, C универсального множества U выполняются следующие тождества.

1.  
\na) 
$$
A \cup B = B \cup A
$$
  
\nb)  $A \cap (B \cap C) = (A \cap B) \cap C$   
\nb)  $A \cap (B \cap C) = (A \cap B) \cap C$   
\nc)  $A \cap (B \cap C) = (A \cap B) \cap C$   
\nd)  $A \cup (B \cap C) = (A \cap B) \cap (A \cup C)$ 

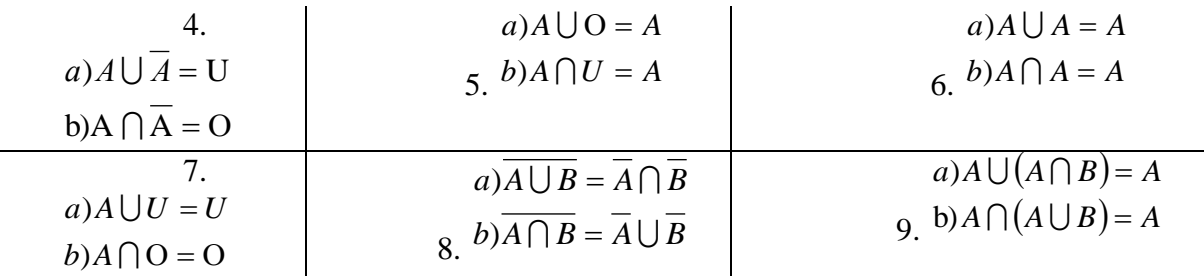

### ХОД РАБОТЫ

Укажите:

а)все подмножества множества  $\{a, b\}$ , где  $a \neq b$ ;

b) все собственные подмножества множества  $\{a, b, c\}$ , где  $a, b, c$  – попарно различные эпементы

Найлите:

 $_{c}$  {a,b,c} $\bigcap$  {a,c,d,f}  $\int_{d}^{b} \{a,b,c\} \cup \{b,c\}$  $\{a,b,c,d\} \setminus \{a,f,g,k\}$ (Обозначенные различными буквами элементы - различны)

Считая, что X<sub>1</sub>, X<sub>2</sub>, X<sub>3</sub>подмножества X, упростите выражение:

$$
f_1(X_1 \cap X_2) \setminus X_1
$$
  
\n $g_2((X_1 \setminus X_2) \cap (X_1 \cup X_2))$   
\n $h_1 \setminus ((X_1 \cap X_2) \cup (X_1 \cap X_3)) \setminus (X_2 \cup X_3)$ 

Исходя из определений равенства множеств и операций над множествами, проверьте тождество и проиллюстрируйте решение:

i) 
$$
(A \setminus B) \setminus C = (B \setminus C) \setminus A
$$

$$
A \cup (B \cup C) = (A \cup B) \cup C
$$

$$
_{\rm C})\ \ (C\setminus B)\cap A=(A\setminus B)\cap C
$$

Изобразите на числовой прямой пересечение, объединение и разность следующих множеств:

$$
X_1 = \{x / x^2 - 1 \le 0\} \text{ if } X_2 = \{x / |x| \le 1\}
$$

# <span id="page-29-0"></span>Практическая работа № 6. Основные законы алгебры логики. Преобразование логических выражений.

ЦЕЛЬ: Изучить основные законы алгебры логики и принцип преобразования логических операций

# ТЕОРЕТИЧЕСКИЙ МАТЕРИАЛ

Законы алгебры логики

30

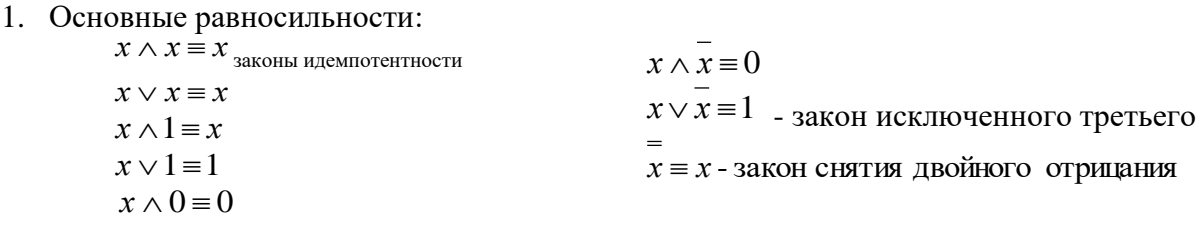

$$
x \lor 0 \equiv x
$$
  
\n
$$
x \land (x \lor y) \equiv x
$$
  
\n
$$
x \lor (x \land y) \equiv x
$$
  
\n
$$
x \lor (x \land y) \equiv x
$$

2. Равносильности, выражающие одни логические операции через другие:

$$
x \leftrightarrow y \equiv (x \rightarrow y) \land (y \rightarrow x)
$$
  
\n
$$
x \rightarrow y \equiv x \lor y
$$
  
\n
$$
x \lor y \equiv x \land \overline{y}
$$
  
\n
$$
x \lor y \equiv x \land \overline{y}
$$
  
\n
$$
x \lor y \equiv x \land \overline{y}
$$
  
\n
$$
x \land y \equiv x \lor \overline{y}
$$
  
\n
$$
x \land y \equiv x \lor \overline{y}
$$
  
\n
$$
x \land y \equiv x \lor \overline{y}
$$

3. Равносильности, выражающие основные законы алгебры логики:

 $x \wedge y \equiv y \wedge x$  - коммутативность конъюнкции  $x \vee y \equiv y \vee x$ -коммутативность дизъюнкции  $x \wedge (y \wedge z) = (x \wedge y) \wedge z$  \_ законы ассоциативности конъюнкции и дизъюнкции  $x \vee (y \vee z) = (x \vee y) \vee z$  $x \vee (y \wedge z) = (x \vee y) \wedge (x \vee z)$  законы дистрибутивности  $x \wedge (y \vee z) = (x \wedge y) \vee (x \wedge z)$ 

### ХОД РАБОТЫ

1. Пользуясь законами алгебры логики, упростить следующие логические выражения: a)  $A \wedge B \vee (C \wedge B)$  $f \to (A \to B)$ ;

$$
B)(A \to A) \to A
$$

- Преобразовать формулы к виду, не содержащему символы  $\rightarrow$ и $\leftrightarrow$ :  $\overline{2}$ .
	- $\overrightarrow{B}$ <br>  $\overrightarrow{A \leftrightarrow B}$   $\wedge C$ <br>  $\overrightarrow{C}$ <br>  $\overrightarrow{X \rightarrow Y}$   $\wedge (\overrightarrow{X \rightarrow Z})$ a)  $x \cdot (y \rightarrow z)$  $\int (A \rightarrow (B \rightarrow C)) \vee \overline{B \rightarrow A};$ <br>5) $(A \rightarrow (B \rightarrow C)) \vee \overline{B \rightarrow A};$

 $\overline{3}$ . Установить при помощи таблиц истинности является ли каждая из следующих формул тавтологией, противоречием или ни тем, ни другим:

a) 
$$
\overline{A \vee (A \rightarrow B)}
$$
;  
\n6)  $(X \wedge Y) \leftrightarrow (Y \vee X)$ ;  
\n8)  $(A \cdot B) \vee C \leftrightarrow (A \vee C) \cdot (B \vee C)$ 

### ТЕОРЕТИЧЕСКИЙ МАТЕРИАЛ

Алгебра логики рассматривает любое высказывание только с одной точки зрения является ли оно истинным или ложным. Слова и словосочетания «не», «и», «или», «если..., то», «тогда и только тогда» и другие позволяют из уже заданных высказываний строить новые высказывания. Такие слова и словосочетания называются логическими связками.

Высказывания, образованные из других высказываний с помощью логических связок, называются составными (сложными). Высказывания, которые не являются составными, называются элементарными (простыми).

Истинность или ложность составных высказываний зависит от истинности или ложности элементарных высказываний, из которых они состоят.

Чтобы обращаться к логическим высказываниям, им назначают имена.

Каждая логическая связка рассматривается как операция над логическими высказываниями и имеет свое название и обозначение (таб. 3).

Таблина 3

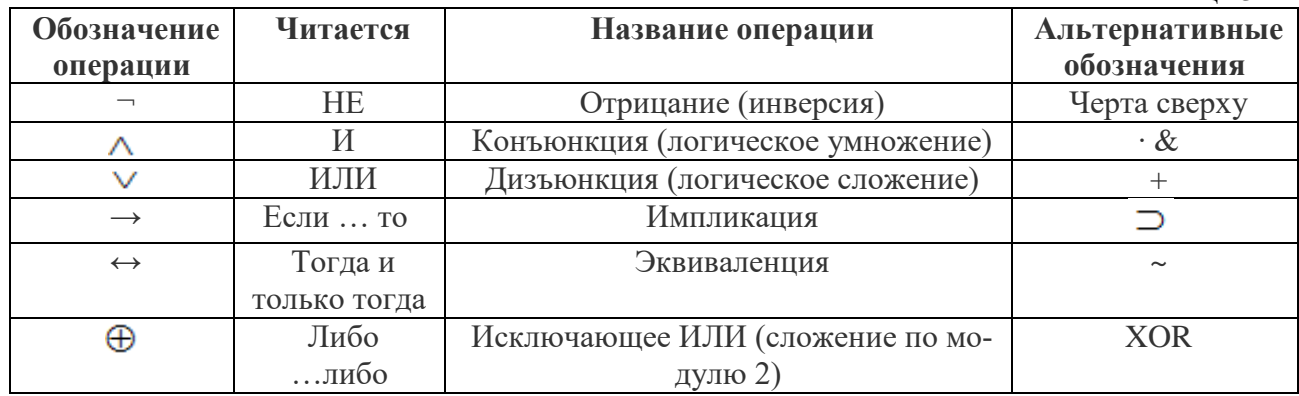

Операция, выражаемая словом «не», называется **отрицанием** и обозначается чертой над высказыванием (или знаком -). Высказывание -А истинно, когда А ложно, и ложно, когла А истинно.

Операция, выражаемая связкой «и», называется конъюнкцией (лат. conjunctio - соединение) или логическим умножением и обозначается точкой «• » (может также обозначаться знаками  $\wedge$  или &). Высказывание  $A \cdot B$  истинно тогда и только тогда, когда оба высказывания А и В истинны.

Операция, выражаемая связкой «или» (в неисключающем смысле этого слова), называется дизъюнкцией (лат. disjunctio - разделение) или логическим сложением и обозначается знаком V (или плюсом). Высказывание А∨В ложно тогда и только тогда, когда оба высказывания А и В ложны.

Операция, выражаемая связками «если ..., то», «из ... следует», «... влечет ...», называется импликацией (лат. implico – тесно связаны) и обозначается знаком  $\rightarrow$ . Высказывание А-В ложно тогда и только тогда, когда А истинно, а В ложно.

Операция, выражаемая связками «тогда и только тогда», «необходимо и достаточно», «... равносильно ...», называется эквиваленцией или двойной импликацией и обозначается знаком  $\leftrightarrow$  или  $\sim$ . Высказывание А $\leftrightarrow$ В истинно тогда и только тогда, когда значения А и В совпалают.

Операция, выражаемая связками «Либо ... либо», называется исключающее **ИЛИ** или сл**ожением по модулю 2** и обозначается XOR или  $\oplus$ . Высказывание А $\oplus$ В истинно тогда и только тогда, когда значения А и В не совпадают.

Импликацию можно выразить через дизъюнкцию и отрицание:  $A \rightarrow B = \neg A \vee B$ 

Эквиваленцию можно выразить через отрицание, дизьюнкцию и конъюнкцию:  $A \leftrightarrow B = (\neg A \vee B) \wedge (\neg B \vee A)$ 

Исключающее ИЛИ можно выразить через отрицание, дизъюнкцию и конъюнкцию:  $A$  XOR  $B = (\neg A \land B) \lor (\neg B \& A)$ 

Операций отрицания, дизъюнкции и конъюнкции достаточно, чтобы описывать и обрабатывать логические высказывания.

Порядок выполнения логических операций задается круглыми скобками. Приоритет выполнения: отрицание, конъюнкция, дизъюнкция, исключающее или, импликация и эквиваленния.

Логическая формула - это символическая запись высказывания, состоящая из логических величин (констант или переменных), объединенных логическими операциями (связками).

Логическая функция - это функция логических переменных, которая может принимать только два значения: 0 или 1. В свою очередь, сама логическая переменная (аргумент логической функции) тоже может принимать только два значения: 0 или 1.

**Пример 4.**  $F(A, B) = A \& B \lor A$  – логическая функция двух переменных A и B.

Значения логической функции для разных сочетаний значений входных переменных - или, как это иначе называют, наборов входных переменных - обычно задаются специальной таблицей. Такая таблица называется таблицей истинности.

Приведем таблицу истинности основных логических операций (таб. 4)

Таблица 4

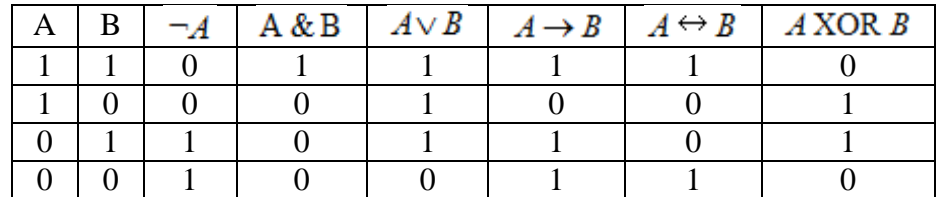

Пример 5. Составить таблицу истинности для формулы И-НЕ, которую можно записать Tak  $\neg$ (A & B)

### ХОД РАБОТЫ

1. Определить количество строк:

На входе два простых высказывания: А и В, поэтому n=2 и количество строк  $=2^2+1=5$ .

2. Определить количество столбцов:

Выражение состоит из двух простых выражений (А и В) и двух логических операций (1 инверсия, 1 конъюнкция), т.е. количество столбцов таблицы истинности = 4.

3. Заполнить столбцы с учетом таблиц истинности логических операций (таб.5).

Таблица 5

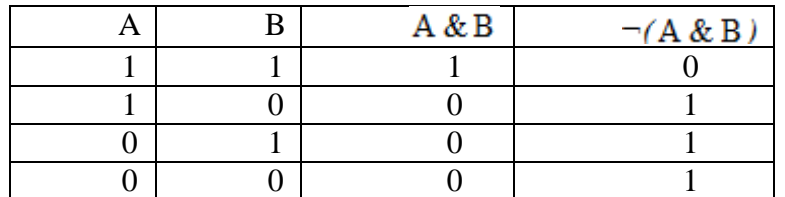

### <span id="page-32-0"></span>Практическая работа № 7. Основные логические элементы, их назначение и обозначение на схемах. Составление логических схем.

ЦЕЛЬ: Изучить основные логические элементы, их назначение и обозначение на схе-Max.

# ТЕОРЕТИЧЕСКИЙ МАТЕРИАЛ.

Логические элементы

### Функция отрицание НЕ или инверсия

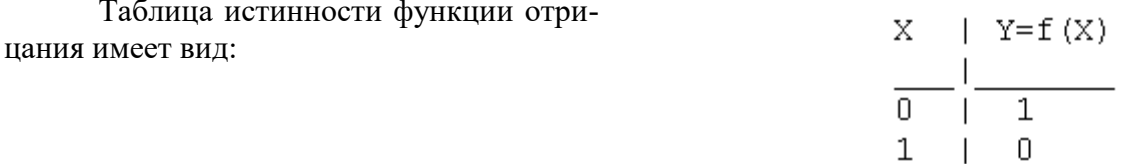

Логический элемент НЕ обозначается на схемах следующим образом: (пишется X c чертой сверху)

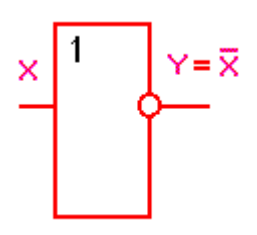

# **Логическое ИЛИ (логическое сложение, дизъюнкция):** Y= X1 + X2 = X1VX2 Таблица истинности логического

ИЛИ имеет вид:

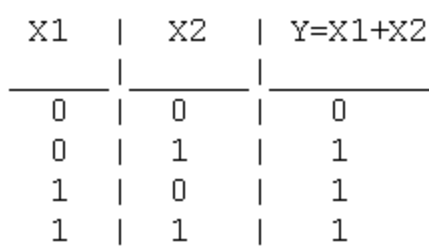

 $\sim$ 

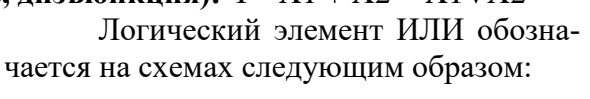

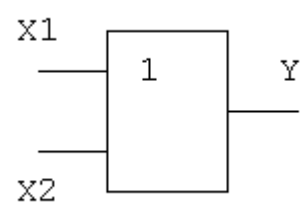

# **Логическое И (логическое умножение, конъюнкция**): Y = X1X2 = X1&X2

Таблица истинности логического И имеет вид:

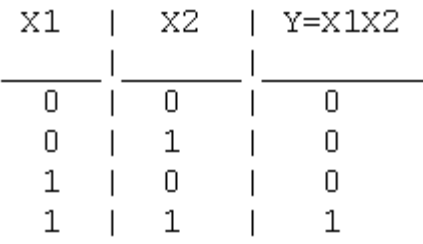

# **Функция ИЛИ-НЕ: Y = (X1+X2)**

Таблица истинности функции ИЛИ-НЕ имеет вид:

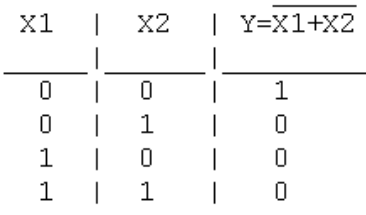

# **Функция И-НЕ:**  $Y = (X1^X X2)$

Таблица истинности функции И-НЕ имеет вид:

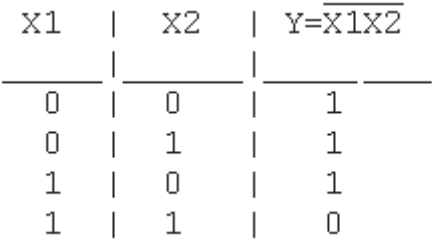

Логический элемент И обозначается на схемах следующим образом:

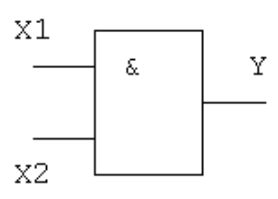

Логический элемент ИЛИ-НЕ обозначается на схемах следующим образом:

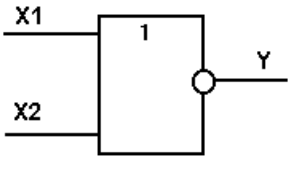

Логический элемент И-НЕ обозначается на схемах следующим образом:

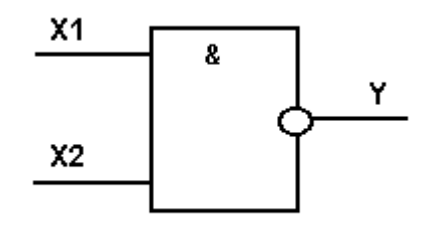

#### Алгоритм построение логических схем.

1. Определить число логических переменных.

2. Определить количество базовых логических операций и их порядок.

3. Изобразить для каждой логической операции соответствующий ей вентиль.

4. Соединить вентили в порядке выполнения логических операций.

# Пример 1.

Составить логическую схему для логического выражения: F=A v B & A. Две переменные  $- A$  и В.

Две логические операции: 1-&, 2-v. Строим схему:

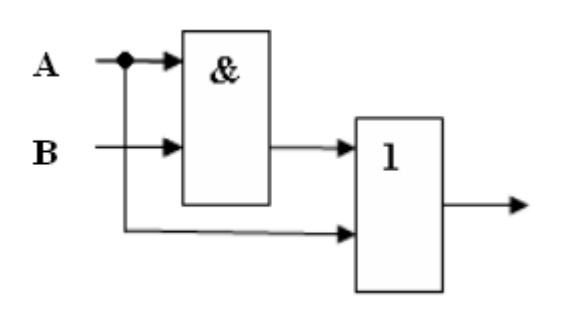

### Пример 2.

Постройте логическую схему, соответствующую логическому выражению F=A&Bv (BvA). Вычислить значения выражения для A=1,B=0.

Переменных две: А и В;

Логических операций три: & и две v; A&Bv (Bv A).

Схему строим слева направо в соответствии с порядком логических операций:

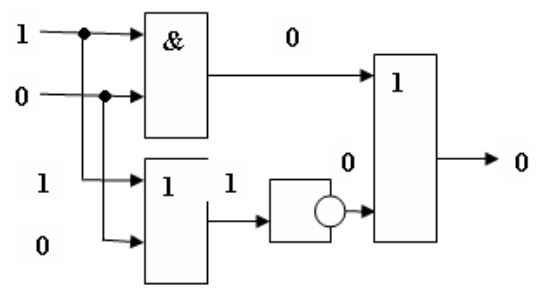

3. Составление аналитического выражения функции и построение логической схемы по табличному заданию функции.

Синтез комбинационных устройств может быть произведен по табличному заданию функции по «0» и «1». Рассмотрим для примера синтез по «1». Для всех значений аргументов x<sub>1</sub>, x<sub>2</sub>, x<sub>3</sub>, где функция задана как «1» берется их конъюнкция, если аргумент равен «1», если же 0 - конъюнкция их инверсий. От полученных конъюнкций берется дизъюнкция.

Например, функция от трех аргументов задана следующей таблицей:

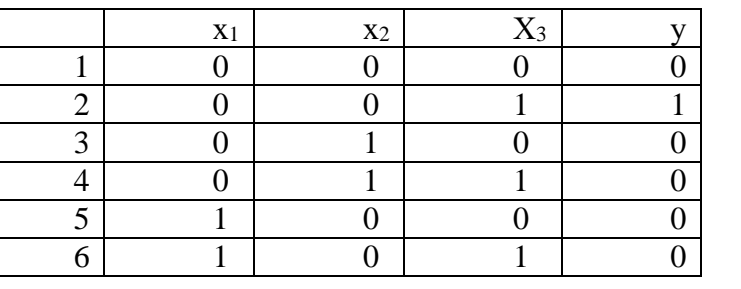

Таблина б

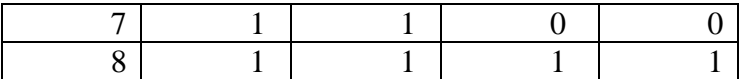

Это значит, что при любых наборах аргументов ч кроме второго и последнего, аргумент у будет равен 0. Составляем для второго набора выражение:  $x_1 \cdot x_2 \cdot x_3$ .

Для последнего набора: х<sub>1</sub> х<sub>2</sub> х<sub>3</sub>

Составим аналитическое выражение функции:

 $y = x_1 \cdot x_2 \cdot x + x_1 \cdot x_2 \cdot x_3$ 

Схема должна содержать инверсию сигналов x<sub>1</sub>, x<sub>2</sub>, две схемы «И» и одну двухвходовую схему «ИЛИ»

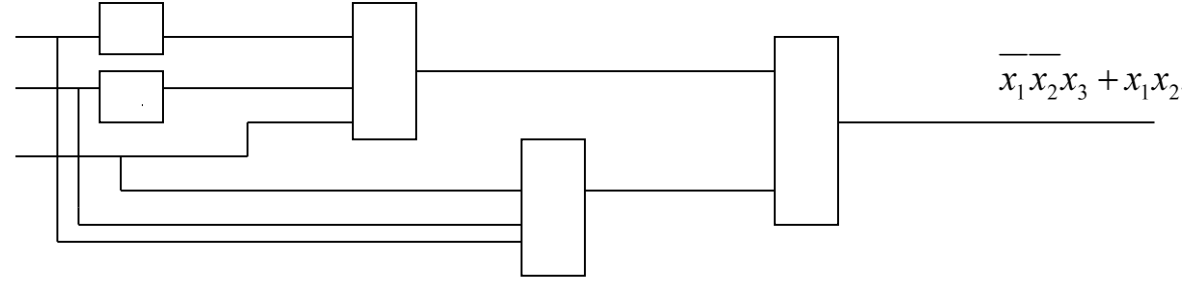

# ХОД РАБОТЫ

- 1. Изучить теоретическое обоснование;
- 2. Выполнить практическое задание по вариантам;
- 3. Оформить отчет.
- 4. Ответить на контрольные вопросы по указанию преподавателя.

#### Залание 1

Записать логическую функцию, описывающую состояние логической схемы. Составить таблицу истинности.

 $6)$ 

Вариант 1

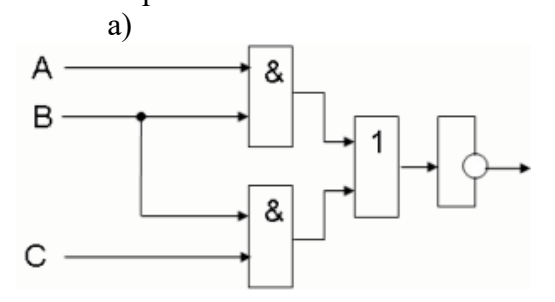

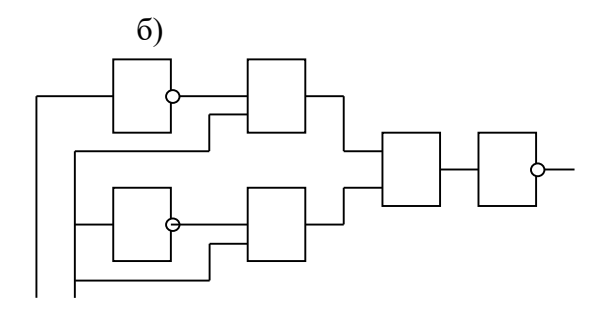

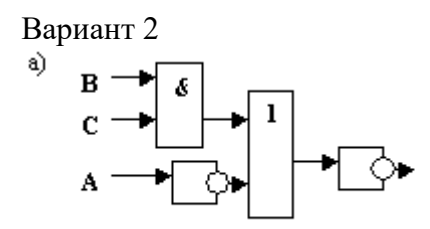

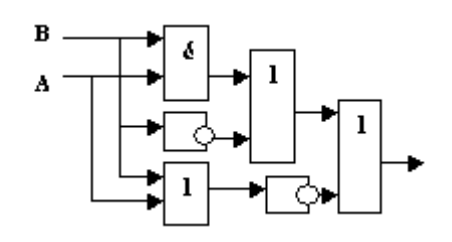

Вариант 3
$a)$ 

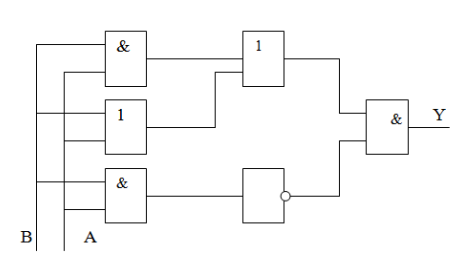

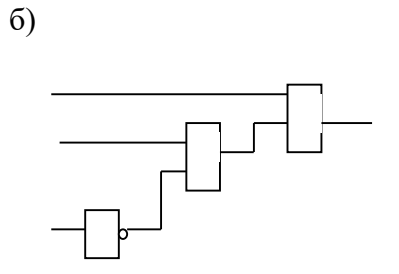

# Вариант 4

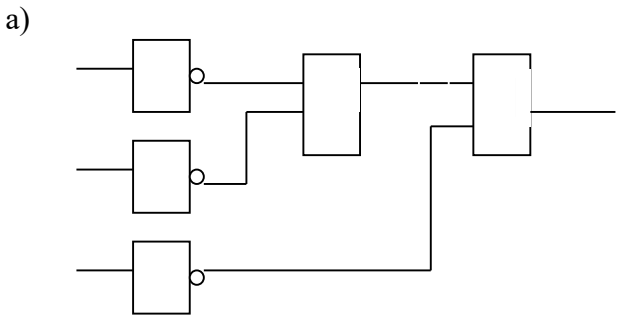

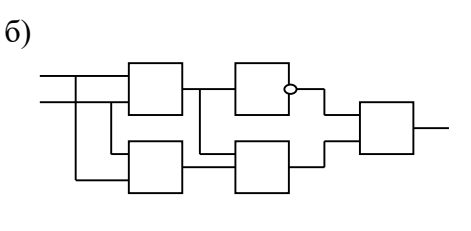

# Задание 2

Построить логические схемы по формулам и составить таблицу истинности Вариант 1

a)  $\overline{F} = (AvB) \& (Cv \ \overline{B})$  $\vec{p}$ ) F=  $\vec{A}\&\vec{B}\&\vec{C}$ Вариант 2 a)  $F=(X& \overline{Y})\vee Z$ .  $\overline{6}$ ) F=X&Yv  $\overline{Z}$ . В ариант 3

a)F= $(\overline{X}VY) \& (YV \overline{X})$ .

 $\delta$ )F=  $(\overline{X}V) \& (\overline{Z}VX) \& (ZVY)$ . Вариант 4 a)  $\overline{F} = A \& B \& C \& \overline{D}$ . 6) F= (AvB) &  $(\overline{A}vB)$ .

# Задание 3

По табличному заданию функции найти аналитическое выражение функции и построить логическую схему в соответствии со своим вариантом.

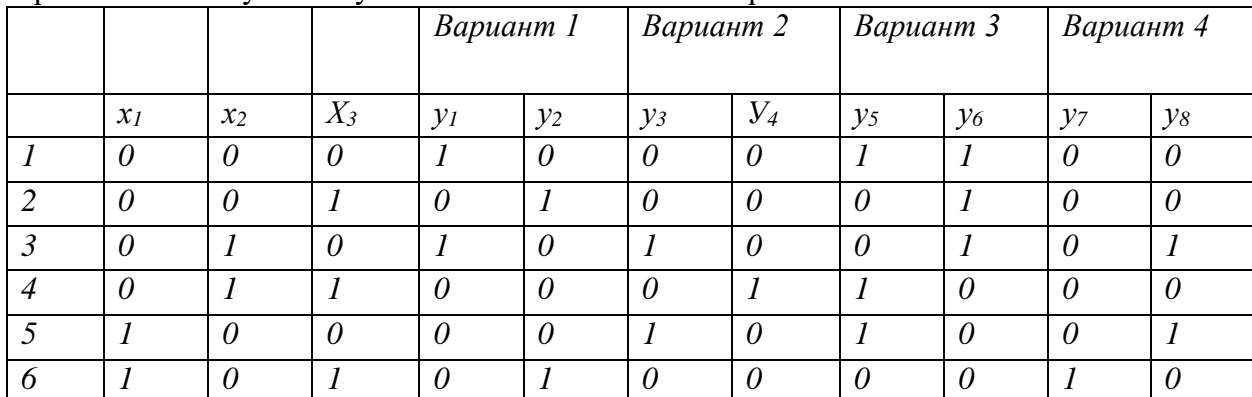

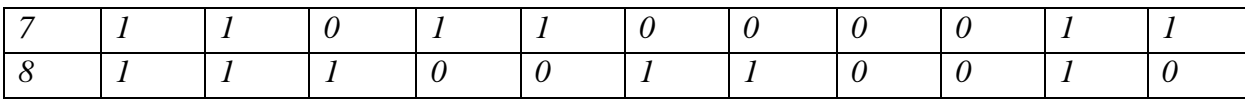

#### **Практическая работа № 8. Создание файловой структуры на жестком диске. Копирование и удаление файлов. Архивирование данных.**

**ЦЕЛЬ:** отработать приемы работы файловой структурой:

- Создание папок;
- Выделение папок;
- Копирование, перемещение папок;
- Архивирование данных.

#### **Теоретический материал**

Все папки и файлы образуют на дисках *иерархическую файловую структуру.* Все файлы находятся в папках, которые вложены в другие папки, более высокого уровня. Папка самого высокого уровня называется *корневой*. Назначение файловой структуры – обеспечить однозначное отыскание файла, если известно его имя и путь поиска. Создание и обслуживание файловой структуры – одна из основных функций операционной системы.

Для поиска файлов нужны специальные **навигационные средства***.* Они позволяют просмотреть файловую структуру, найти нужную папку или файл и выполнить с ними необходимые действия. **Проводник** – это служебная программа, специально предназначенная для просмотра файловой структуры и её обслуживания. Окно этой программы состоит из двух панелей. На левой в виде дерева представлена вся файловая структура компьютера. **Плюс** рядом с папкой означает, что в ней есть вложенные папки. С помощью левой панели очень удобно просматривать содержимое всех вложенных папок. На правой панели отображается содержимое папки, открытой в данный момент на левой панели. Между панелями очень легко взаимодействовать: копировать папки, перемещать их, удалять в корзину.

1. **Создание папок:** команда «Создать папку» в контекстном меню или в верхнем меню Файл/Создать пап*ку* (или по-другому). Появится папка с именем *Новая папка*, написать новое название и нажать Enter для подтверждения. Можно переименовать папку, щёлкну на ней правой кнопкой мыши и выбрав в Контекстном меню команду *Переименовать*.

2. **Копирование папок**: выделить одну или несколько папок, которые нужно скопировать, выбрать команду *Копировать* в контекстном меню, в слове *Правка* верхнего меню или на панели инструментов, открыть папку, в которую нужно вставить копии и выбрать команду *Вставить* любым вышеуказанным способом.

3. **Перемещение папок**: выполняется аналогично копированию, но вместо команды *Копировать* выбирается команда *Вырезать*. Операция перемещения отличается от операции копирования тем, что в результате копирования создаются копии папок, а исходные папки остаются на месте, в результате перемещения исходные папки перемещаются в другое место (там, где они были, их нет).

4. **Выделение папок:** чтобы выделить несколько подряд идущих файлов или папок, выберите первый объект и, удерживая нажатой клавишу SHIFT, выберите последний объект. Для выбора разрозненных файлов или папок щелкните поочередно каждый объект, удерживая нажатой клавишу CTRL.

5. **Удаление папок:** выделить одну или несколько папок, которые нужно удалить, выбрать команду *Удалить* в контекстном меню, в слове *Файл* верхнего меню или на панели инструментов, или перетащить выделенные папки на значок *Корзины* при нажатой левой кнопке мыши.

*6.* **Скрытие папки:** щелкните на значке папки правой кнопкой мыши и выберите команду *Свойства*. На вкладке *Общие* установите флажок *Скрытый*. Для просмотра скрытых папок нужно выбрать команду *Свойства папки* в меню *Сервис*. На вкладке *Вид* в группе *Дополнительные параметры* выбрать вариант *Показывать скрытые файлы и папки.*

7. **Изменение свойств папки**: команда *Свойства папки* меню *Сервис*. Можно изменить параметры щелчка мыши для выделения и открытия папки, установить дополнительные параметры для папок и т.д.

#### ХОД РАБОТЫ

- 1. Создать структуру папок (рис.1).
- 2. Создать файл «Инструменты.doc».
- 3. Скопировать этот файл в папку «Механизмы»
- 4. В папке «Спец.техника» создать файл «Карточка предприятия».
- 5. Переместить его в папку «Дополнительные услуги».
- 6. Удалить файл «Инструменты.doc» из папки «Механизмы».
- 7. Восстановить файл в исходную папку.

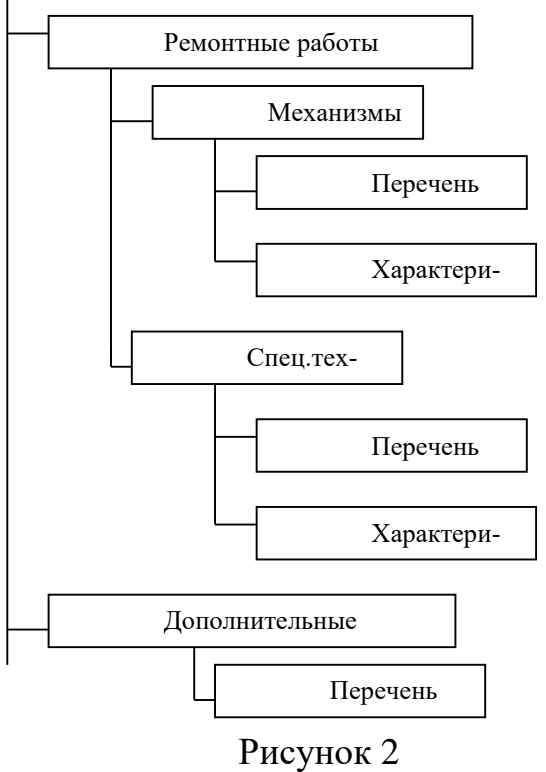

# **ТЕОРЕТИЧЕСКИЙ МАТЕРИАЛ**

Архивы данных. Архивация.

Архивация (упаковка) — помещение (загрузка) исходных файлов в архивный файл в сжатом или несжатом виде.

Архивация предназначена для создания резервных копий используемых файлов, на случай потери или порчи по каким-либо причинам основной копии (невнимательность пользователя, повреждение магнитного диска, заражение вирусом и т.д.).

Для архивации используются специальные программы, архиваторы, осуществляющие упаковку и позволяющие уменьшать размер архива, по сравнению с оригиналом, примерно в два и более раз.

Архиваторы позволяют защищать созданные ими архивы паролем, сохранять и восстанавливать структуру подкаталогов, записывать большой архивный файл на несколько дисков (многотомный архив).

Сжиматься могут как один, так и несколько файлов, которые в сжатом виде помещаются в так называемый архивный файл или архив. Программы большого объема, распространяемые на дискетах, также находятся на них в виде архивов.

Архивный файл — это специальным образом организованный файл, содержащий в себе один или несколько файлов в сжатом или несжатом виде и служебную информацию об именах файлов, дате и времени их создания или модификации.

Выигрыш в размере архива достигается за счет замены часто встречающихся в файле последовательностей кодов на ссылки к первой обнаруженной последовательности и использования алгоритмов сжатия информации.

Степень сжатия зависит от используемой программы, метода сжатия и типа исходного файла. Наиболее хорошо сжимаются файлы графических образов, текстовые файлы и файлы данных, для которых степень сжатия может достигать 5 - 40%, меньше сжимаются файлы исполняемых программ и загрузочных модулей — 60 - 90%. Почти не сжимаются архивные файлы. Программы для архивации отличаются используемыми методами сжатия, что соответственно влияет на степень сжатия.

Для того чтобы воспользоваться информацией, запакованной в архив, необходимо архив раскрыть или распаковать. Это делается либо той же программой-архиватором, либо парной к ней программой-разархиватором.

Разархивация (распаковка) — процесс восстановления файлов из архива в первоначальном виде. При распаковке файлы извлекаются из архива и помещаются на диск или в оперативную память.

Самораспаковывающийся архивный файл — это загрузочный, исполняемый модуль, который способен к самостоятельной разархивации находящихся в нем файлов без использования программы-архиватора.

Самораспаковывающийся архив получил название SFX-архив (SelF-eXtracting). Архивы такого типа в обычно создаются в форме .ЕХЕ-файла.

Архиваторы, служащие для сжатия и хранения информации, обеспечивают представление в едином архивном файле одного или нескольких файлов, каждый из которых может быть при необходимости извлечен в первоначальном виде. В оглавлении архивного файла для каждого содержащегося в нем файла хранится следующая информация:

– имя файла;

– сведения о каталоге, в котором содержится файл;

– дата и время последней модификации файла;

– размер файла на диске и в архиве;

– код циклического контроля для каждого файла, используемый для проверки целостности архива.

Архиваторы имеют следующие функциональные возможности:

Уменьшение требуемого объема памяти для хранения файлов от 20% до 90% первоначального объема.

Обновление в архиве только тех файлов, которые изменялись со времени их последнего занесения в архив, т.е. программа-упаковщик сама следит за изменениями, внесенными пользователем в архивируемые файлы, и помещает в архив только новые и измененные файлы.

Объединение группы файлов с сохранением в архиве имен директорий с именами файлов, что позволяет при разархивации восстанавливать полную структуру директорий и файлов.

Написания комментариев к архиву и файлам в архиве.

Создание саморазархивируемых архивов, которые для извлечения файлов не требуют наличия самого архиватора.

Создание многотомных архивов– последовательности архивных файлов. Многотомные архивы предназначены для архивации больших комплексов файлов на дискеты.

# **ХОД РАБОТЫ**

#### **Задание 1.**

– В операционной системе Windows создайте на рабочем столе создайте папку Archives, в которой создайте папки Pictures и Documents.

– Найдите и скопируйте в папку Pictures по два рисунка с расширением \*.jpg и \*.bmp.

– Сравните размеры файлов \*.bmp и \*.jpg. и запишите данные в таблицу 1.

– В папку Documents поместите файлы \*.doc (не менее 3) и запишите их исходные размеры в таблицу\_1.

#### **Задание 2. Архивация файлов WinZip**

– Запустите WinZip 7. (Пуск >Все программы > 7-Zip > 7Zip File Manager).

– В появившемся диалоговом окне выберите папку, в которой будет создан архив: ...\Рабочий стол\Archives\Pictures. Установите курсор на имя графического файла Зима.jpg. Выполните команду Добавить (+).

– Введите имя архива в поле Архив – Зима.zip и убедитесь, что в поле Формат архива установлен тип Zip.

– Установите в поле Режим изменения: добавить и заменить.

– В раскрывающемся списке Уровень сжатия: выберите пункт Нормальный. Запустите процесс архивации кнопкой ОК.

– Сравните размер исходного файла с размером архивного файла. Данные запишите в таблицу\_1.

– Создайте архив Зима1.zip, защищенный паролем. Для ввода пароля в диалоговом окне Добавит к архиву в поле Введите пароль: ведите пароль, в поле Повторите пароль: подтвердите пароль. Обратите внимание на флажок Показать пароль. Если он не установлен, пароль при вводе не будет отображаться на экране, а его символы будут заменены подстановочным символом "\*". Это мера защиты пароля от посторонних. Однако в данном случае пользователь не может быть уверен в том, что он набрал пароль правильно. Поэтому при не установленном флажке система запрашивает повторный (контрольный) ввод пароля. Щелкните на кнопке ОК - начнется процесс создания защищенного архива.

– Выделите архив Зима1.zip, выполните команду Извлечь. В появившемся диалоговом окне Извлечь в поле Распаковать в: выберите папку-приемник - …Рабочий стол\Archives\Pictures\Зима1\.

– Щелкните на кнопке ОК. Процесс извлечения данных из архива не запустится, а вместо него откроется диалоговое окно для ввода пароля.

– Убедитесь в том, что ввод неправильного пароля не позволяет извлечь файлы из архива.

– Убедитесь в том, что ввод правильного пароля действительно запускает процесс.

– Удалите созданный вами защищенный архив и извлеченные файлы.

– Создайте самораспаковывающийся ZIP-архив. Для этого установите курсор на имя архива Зима.zip, выполните команду Добавить (+).

– Введите имя архива в поле Архив – Зима.7z и убедитесь, что в поле Формат архива установлен тип 7z.

– Установите в поле Режим изменения: добавить и заменить.

– Установите флажок Создать SFX-архив.

– Запустите процесс архивации кнопкой ОК.

– Аналогичным образом создайте архивы для файлов Рябина.bmp, Документ1.doc, Документ2.doc, Документ3.doc. Сравнительные характеристики исходных файлов и их архивов занести в таблицу 7.

#### **Задание 3. Архивация файлов WinRar**

– Запустите WinRar (Пуск >Все программы > WinRar).

– В появившемся диалоговом окне выберите папку, в которой будет создан архив: Рабочий стол\Archives\Pictures.

– Установите курсор на имя графического файла Зима.jpg.

– Выполните команду Добавить. В появившемся диалоговом окне введите имя архива Зима.rar. Выберите формат нового архива - RAR, метод сжатия - Обычный. Убедитесь, что в группе Параметры архивации ни в одном из окошечек нет флажков. Щелкните на кнопке ОК для создания архива. Во время архивации отображается окно со статистикой. По окончании архивации окно статистики исчезнет, а созданный архив станет текущим выделенным файлом.

– Аналогичным образом создайте архивы для файлов Рябина.bmp, Документ1.doc, Документ2.doc, Документ3.doc. Сравнительные характеристики исходных файлов и их архивов занести в таблицу 1.

– Создайте самораспаковывающийся RAR – архив, включающий в себя текстовые и графические файлы.

– Определите процент сжатия файлов и заполните таблицу 7. Процент сжатия определяется по формуле P=S/S0, где S – размер архивных файлов, So – размер исходных файлов. Таблица 7

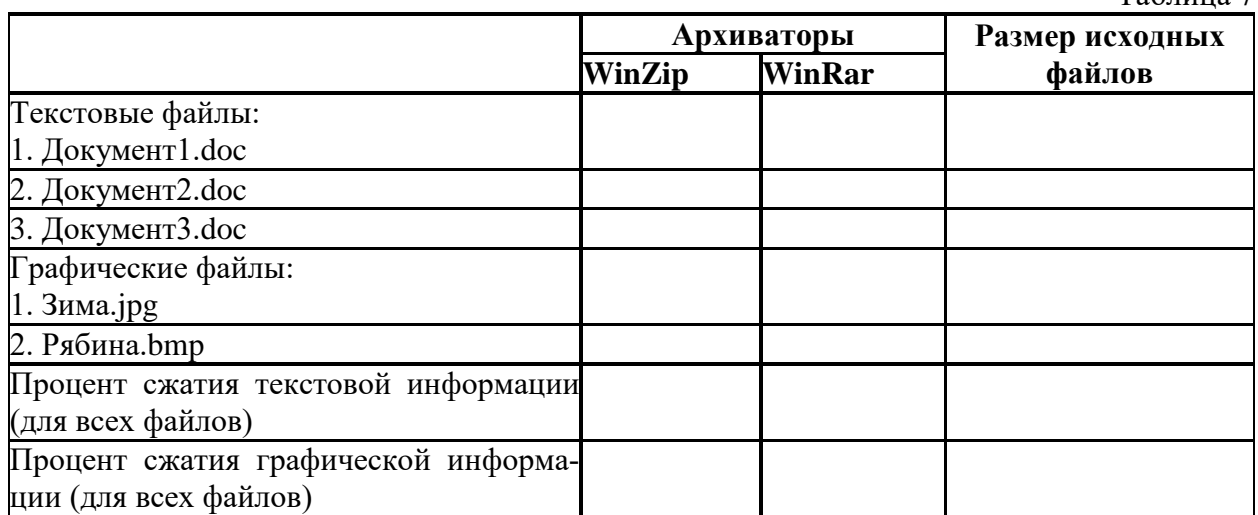

# **Практическая работа №9. Работа с каталогами и файлами в MS DOS.**

**ЦЕЛЬ:** изучить методы работы с файлами и каталогами в MS DOS

# **ТЕОРЕТИЧЕСКИЙ МАТЕРИАЛ**

# **Команды MS-DOS для работы с каталогами**

# **1. Создание каталога**

Формат команды: md [дисковод:][путь\]имя-каталога

– Напечатать команду в командной строке DOS

md abc – создать каталог abc в текущей директории;

md c:\users\my - создать каталог my в каталоге users в корневой каталоге диска C:.

# **2. Удаление каталога**

Удаление пустой директории

Формат команды: rd [дисковод:][путь\]имя-каталога

– Напечатать команду в командной строке DOS

rd abc – удалить каталог abc из текущего каталога;

rd c:\users\my - удалить каталог my из подкаталога users корневого каталога диска C:.

# **3. Переименование каталога**

Формат команды:

move [дисковод:][путь\]имя-каталога новое-имя-каталога

– Напечатать команду в командной строке DOS

move c:\temp tmp – переименовать каталог temp корневого каталога диска с: в tmp.

# **Команды MS-DOS для работы с файлами**

# **4. Создание текстовых файлов**

Формат команды:

copy con имя-файла

Ctrl+Z, F6 – признак конца файла.

Enter – признак конца строки.

– Напечатать команду в командной строке DOS

copy con work.txt – создать в текущем каталоге текстовый файл work.txt.

# **5. Удаление файлов**

Формат команды:

del имя-файла

– Напечатать команду в командной строке DOS

del \*.txt – удалить все файлы с расширением .txt из текущего каталога;

del name.doc – удалить из текущего каталога файл с именем name.doc.

# **6. Переименование файлов**

Формат команды:

ren имя-файла1 имя-файла2

В параметре имя-файла1 можно указывать дисковод и путь, в имя-файла2 – нет. Команда ren не обрабатывает скрытые файлы.

– Напечатать команду в командной строке DOS

ren xxx.doc xxx.txt – переименовать файл xxx.doc текущего каталога xxx.txt;

ren с:\*.txt \*.doc – переименовать все файлы текущего каталога каталога на диске с: с расширением .txt в файлы с такими же именами и расширениями .doc.

# **7. Копирование файлов**

Формат команды:

copy имя-файла1 имя-файла2

copy имя файла1 [имя-директории2]

В именах файлов можно употреблять символы \* и ?, а также указывать имя диска и путь. Команда copy не копирует скрытые файлы и файлы нулевой длины. Если файл с таким же именем, как у копии, создаваемой командой уже существует, то он замещается.

– Напечатать команду в командной строке DOS

copy x.txt z.txt – скопировать файл x.txt в текущий катало с именем z.txt;

copy a:\\*.\* – cкопировать все файлы из корневого каталога диска а: в текущий каталог текущего диска;

copy \text\\*.txt с:\*.doc – скопировать из подкаталога text текущего каталогавсе файлы с расширением txt в текущий каталог диска с:. Файлы получат расширения doc.

# **8. Перемещение файлов в другую директорию**

Формат команды:

move [/y] имя-файла имя-каталога

move [/y] имя-файла [дисковод:][путь]новое-имя-файла

– Напечатать команду в командной строке DOS

move \*.doc d:\ – переместить файлы с расширением doc из текущего каталога в корневой каталог диска d:;

move f1.txt tmp\f2.txt – переместить файл f1.txt в каталог tmp с переименованием в f2.txt.

# **ХОД РАБОТЫ**

1.Загрузить операционную систему (нажать кнопку **«Поиск»** на панели задач и ввести команду **«cmd»**, Enter;

#### 2. Создать дерево каталогов;

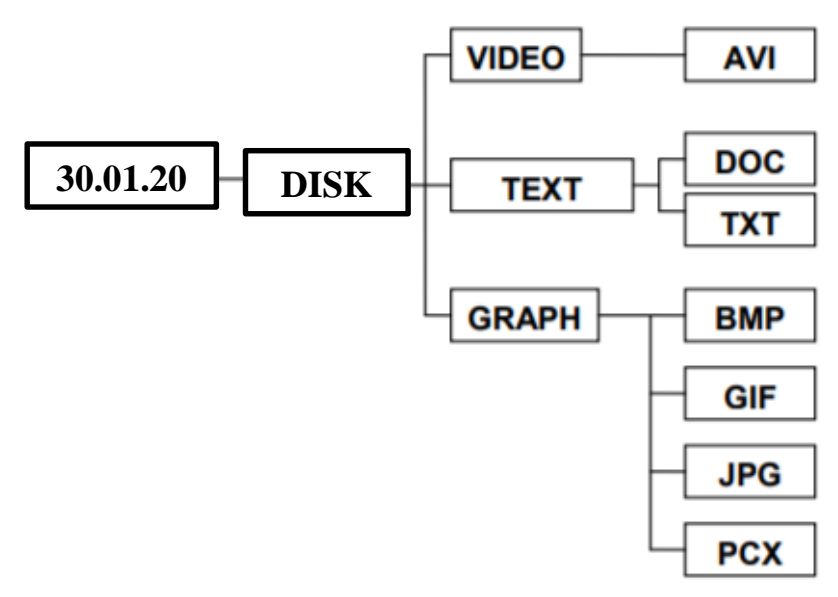

3. Отобразите дерево каталогов сравните с образцом.

4.В каталогах 4 уровня создайте текстовые файлы: 1.txt, 2.txt, 3.txt, 4.txt, 5.txt, 6.txt, 7.txt. В каждом файле напишите по несколько разных команд по работе с DOS с их расшифровкой на русском языке).

5. Скопируйте файл 7.txt в каталог DISK.

6. Переместите файлы 3.txt, 4.txt, 5.txt в каталог VIDEO

7.В каталоге **DISK** переименуйте файл добавив к их имени текущую дату (например, 26 янв7.txt).

8. Удалите каталоги **DOC** и **TXT**.

9. Отобразите системное время.

10. Отобразите системную дату.

11. Выведите справку по всем командам DOS.

12. Отобразите дерево каталогов.

13. Сделайте текущей папку GRAPH.

14. Удалите содержимое папки GRAPH.

15. Отобразите дерево каталогов, покажите результаты преподавателю.

16. Улалите каталог 30.01.2020

# Практическая работа № 10. Создание документа. Редактирование и форматирование текста. Операции с абзацем. Списки.

#### ЦЕЛЬ: Научиться:

- создавать новый документ;
- сохранять имеющийся документ;
- использовать разрыв строк и страниц;
- разбивать документ на разделы;
- управлять положением абзацев на страницах;
- использовать позиции табуляции:
- применять текстовые эффекты;
- изменять параметры обрамления и заливки.

# ХОД РАБОТЫ

#### 1. Создать новый документ:

-Запустить программу: выбрать меню «Пуск» команда «Все программы»-«MS

#### Office»-«MS Word»:

-При запуске программы MS Word новый документ создается автоматически, для создания еще одного нового документа необходимо в меню «Файл» выбрать команду «Создать»-«Новый документ» нажать кнопку «Создать».

#### 2. Сохранение документа:

-Для создания документа необходимо в меню «Файл» выбрать команду «Сохранить» в появившемся диалоговом окне указать имя файла и папку где будет храниться документ.

#### 3. Набор текста и оформление текста

-Наберите два абзаца текста по приведенному образцу, расположенному ниже (кнопками панели инструментов установите гарнитуру шрифта – Times New Roman, размер шрифта 14, курсив).

-Буфер обмена - область памяти, в которой могут нахолиться объекты при провелении операций обмена между приложениями. Работа с этой областью сводится к выполнению трех операций - копирование, вырезание и вставка.

- Область задач - это область в окне приложения MS Office, содержащая часто используемые команды. Ее расположение (в правой части окна) и небольшие размеры позволяют использовать эти команды, не прекращая работу над файлами.

#### 4. Вставка символов.

Вставьте после текста следующие символы (меню Вставка, команда Символ)

©, §, ® - вкладка «Специальные символы»;

@, \$, s - вкладка «Символы», шрифт - обычный текст;

 $F, \text{E}, \text{E}$  - вкладка «Символы», шрифт - обычный текст, набор «Денежные символы»;

#  $\&$  )  $\&$  : - вкладка «Символы», шрифт - Wingdings.

#### 5. Форматирование шрифта.

Установите в первом абзаце напечатанного текста различные размеры шрифта (выделяя слова двойным щелчком мышки или клавишами Shift, Ctrl  $u \rightarrow$ ). :

- первое слово 24 пт.;
- второе слово 18 пт.;
- третье слово 12 пт.;
- четвертое слово 10 пт.;
- $\pi$ *s* Tope  $\text{CIOBO} 8$   $\pi$ .
- Используйте кнопки панели инструментов

- Оформите во втором абзаце в первой строке каждые два слова разным цветом при по-

мощи специальной кнопки **А** и панели инструментов «Шрифт».

- Произведите во втором абзаце следующие преобразования, выделяя нужные слова при

#### $\mathbf{X} \mathbf{K} \mathbf{Y}$ помоши кнопок

первые два слова оформите полужирным шрифтом;

- вторые два слова курсивом;
- третьи два слова подчеркиванием;
- следующие два слова курсивом + полужирным шрифтом + подчеркиванием.
- Задайте в первом абзаце разные виды подчеркивания:
- первое слово с одинарным подчеркиванием;
- второе слово с пунктирным подчеркиванием;
- второе слово - с двойным подчеркиванием.

- Наберите слово «эффект». Скопируйте его пять раз и используя команду Шрифт меню наложите следующие видоизменения:

первое слово "эффект" - видоизменение "зачеркнутый";

второе слово "эффект" (все буквы слова, кроме первой) - верхний индекс;

третье слово "эффект" (все буквы слова, кроме первой) - нижний индекс;

четвертое слово "эффект" - малые прописные;

пятое слово "ЭФФЕКТ" - все прописные, полужирный, контур.

#### 6.**Обрамление и заливка текста.**

– Произведите обрамление первой строки текста. Для этого выделите первую строку, в меню Формат выберите команду Границы и заливка, на вкладке Граница задайте цвет линии – синий, толщину – 1,5 пт., тип линии – сплошная линия; применить - к тексту, тип границ – рамка .

– Произведите заливку цветом второго абзаца текста. Для этого выделите второй абзац, в меню Дизайн выберите команду Границы страницы, на вкладке Заливка выберите цвет и нажмите кнопку ОК.

#### 7.**Параметры абзаца в текстовом процессоре Microsoft Word:**

Абзацем для программы Microsoft Word считается любой фрагмент текста между двумя нажатиями клавиши ENTER (заголовки тоже считаются отдельными абзацами). При форматировании абзаца выделяют следующие понятия для установки параметров:

- Выравнивание абзаца на странице;
- Отступы слева и справа;
- Междустрочный интервал;
- Расстояние перед абзацем и после;
- Границы и заливка;
- Красные строки и табуляция.

Можно напечатать текст заданными по умолчанию параметрами, затем выделять нужные фрагменты и устанавливать для них форматирование. Можно задать необходимые параметры форматирования перед началом работы.

Абзацное форматирование можно осуществлять следующими способами:

- Команда Формат/Абзац верхнего меню;
- Команда Абзац контекстного меню;
- Панель инструментов Форматирование;
- Горизонтальная масштабная линейка;
- Сочетания клавиш на клавиатуре.

*Диалоговое окно «АБЗАЦ»:*

Вызывается двумя вышеперечисленными способами. Предоставляет полный набор возможностей для абзацного форматирования. Окно имеет две вкладки: Отступы и интервалы и Положение на странице. На каждой вкладке есть строка *Образец*, где показано действие установленных параметров.

На вкладке «Отступы и интервалы» можно установить:

- выравнивание абзаца на странице;
- уровень текста;
- отступы абзаца слева и справа;
- интервал перед абзацем и после него;
- отступ или выступ первой строки;
- междустрочный интервал;
- позиции табуляции.

На вкладке «Положение на странице» можно установить следующие флажки:

– «Запрет висячих строк»: программа автоматически отслеживает появление висячих строк, оторванных от абзаца в начале или конце страницы;

– «Не разрывать абзац»: если нужно, чтобы абзац целиком находился на одной странице;

– «Не отрывать от следующего»: если нужно, чтобы абзац находился на одной странице вместе со следующим;

– «С новой страницы»: автоматическая вставка разрыва страницы;

– «Запретить нумерацию строк»: исключает строки абзаца из последовательности пронумерованных строк;

– «Запретить автоматический перенос слов»: запрет автоматической расстановки переносов в выделенном абзаце;

– позиции табуляции.

Панель инструментов «Форматирование»:

Позволяет установить следующие параметры: стиль абзаца, выравнивание абзаца на странице, междустрочный интервал, отступы абзаца, внешние границы.

#### ХОД РАБОТЫ

- Откройте окно текстового процессора Microsoft Word.

- Создайте новый документ и напечатайте следующий текст:

Компьютерные вирусы с каждым годом становятся все более распространенными, опасными и незаметными для обычного пользователя. Официальное появление первого компьютерного вируса датируется 1981 годом, задолго до выхода первой версии Microsoft Windows. Этот вирус, замаскированный под компьютерную игру, атаковал наиболее популярный компьютер того времени — Apple II. Распространялся он с черепашьей скоростью (с помошью лискет).

Спустя два десятилетия революция в программном обеспечении нашла свое отражение в повсеместном распространении компьютерных вирусов и других вредоносных программ. Согласно подсчетам экспертов, объем malware (общепринятое название всех видов вредоносных программ) возрастает более чем на 15 % в год. Согласно данным компании Sophos, разработчика антивирусных программ, каждый день появляются примерно 30 новых вирусов, а перечень активных вирусов пополняется 10 тыс. новых наименований в год.

- Сохраните текст в своей папке под именем «Вирусы».

- К тексту примените следующее абзацное форматирование: отступ первой строки на 2, 5 см; выравнивание по ширине; интервал перед и после этого текста 12пт; междустрочный интервал - полуторный; отступ слева и справа по1,5см; выбрать границы и цвет заливки. Сохраните изменения.

- Допечатайте к тексту этого документа следующий текст:

Большинство этих вирусов умирают «естественной смертью», но каждый год буквально горстка среди них достигает своей критической массы — и уж тут нужно смотреть в оба! Благодаря Интернету, электронной почте и потрясающей популярности операционной системы Windows, вспышки вирусной активности распространяются по всему миру с немыслимой скоростью. Например, в мае 2000 года печально известный вирус LoveLetter (также известный под названием ILOVEYOU, или, в среде специалистов по антивирусам, - VBS.LoveLetter.A) заразил миллионы компьютеров и блокировал работу почтовых серверов во всем мире. Со временем исследователи установили, что программа была запущена в Интернет на Филиппинах, а затем распространилась на Азию, Европу и Соединенные Штаты за считанные часы. В 2002 году эксперты из ICSA Labs проверили 300 фирм и правительственных служб, обнаружив, что в 28 % из них на протяжении всего одного года имели место вирусные «катастрофы» — ситуации, когда вирус заразил более 25 компьютеров в организации. Частные пользователи и небольшие фирмы, не имеющие возможности организовать службу безопасности и установить брандмауэры на выделенных серверах, еще более уязвимы. Если вирус проникнет сквозь ваши защитные бастионы и заразит компьютер или сеть, то вы сразу поймете, почему это печальное событие получило статус «катастрофы». Очистка системы может обойтись очень дорого и занять много времени, и нет никакой гарантии, что вы сможете восстановить все нужные данные.

- К этому фрагменту текста примените следующее форматирование: выступ первой строки на 1см; выравнивание по левому краю; отступ слева и справа по 3см; междустрочный интервал – одинарный; интервал перед и после абзаца по 18 пт; границы и заливку. Сохраните изменения.

- Лопечатайте к тексту этого локумента следующий текст:

Не позволяйте вирусу или программе-червю проникнуть на ваш компьютер или в локальную сеть. Используйте указанный ниже перечень мер безопасности с целью гарантирования собственной защищенности. Некоторые советы из этого перечня могут не подходить для конфигурации вашего компьютера или локальной сети: поэтому внимательно изучите всю главу, прежде чем приступать к конкретном действиям.

Обучите всех, кто пользуется вашим компьютером или сетью, основным принципам обеспечения компьютерной безопасности.

Установите антивирусные программы на каждую рабочую станцию. Установите на каждый компьютер персональный брандмауэр.

Настройте почтовый клиент таким образом, чтобы он блокировал или помещал в отлельный каталог все потенциально опасные вложения.

Если у вас установлен сетевой сервер, установите антивирусную программу на компьютер-шлюз.

Настройте свое антивирусное ПО таким образом, чтобы выполнялось регулярное обновление, как минимум раз в неделю.

Используйте авторитетные источники информации о компьютерных вирусах и «ложных тревогах».

Пользуйтесь программами для резервного копирования данных. Разработайте план восстановления системы на случай вирусной атаки.

- К этому фрагменту текста примените следующее форматирование: флажок «С новой страницы» выравнивание по ширине; первая строка без отступа; междустрочный интервал - двойной. Сохраните изменения.

- Ко всему тексту этого документа напечатайте заголовок «ВИРУСЫ И КОМПЬЮТЕР-НАЯ БЕЗОПАСНОСТЬ». Выровняйте его по центру и примените к нему стиль заголовков. Сохраните изменения.

- Создайте свой стиль оформления абзацев и добавьте его в список стилей.

- Изучите все неиспользуемые возможности абзацного форматирования окна «Абзац».

- Попробуйте и заучите сочетания клавиш для абзацного форматирования.

- Изучите возможности копирования формата с помощью кнопки «Копировать формат».

- С помощью табуляции напечатайте следующий документ:

Директору РГТК Баранову Н.П студента группы  $N_2$ ... ФИО

Заявление

Текст заявления придумайте самостоятельно!. Лата

Полпись

- Сохраните этот документ в своей папке с именем «Заявление».

# **Практическая работа № 11***.* **Оформление текстовых документов, содержащих таблицы.**

**ЦЕЛЬ**: Научиться создавать документы содержащие таблицы

# **ХОД РАБОТЫ**

#### **Создание таблиц в текстовом редакторе Word.** Изучить блоки: **Таблица, Кон-**

**структор и Макет**. Для создания таблиц необходимо выбрать меню «**Вставка»**, блок **«Таблица»** (рис.2), мышкой выделить необходимое количество ячеек в таблице или выбрать команду **«Вставить таблицу»** (рис.3). В появившемся диологовом окне указать необходиоме количество строк и столбцов и щирину.Когда таблица создана, и таблица активна в меню ленты добавляется два пункта – **«Конструктор**» (рис.4) и **«Макет»** (рис5.), эти пункты позволяют обеспечить редактирование таблицы.

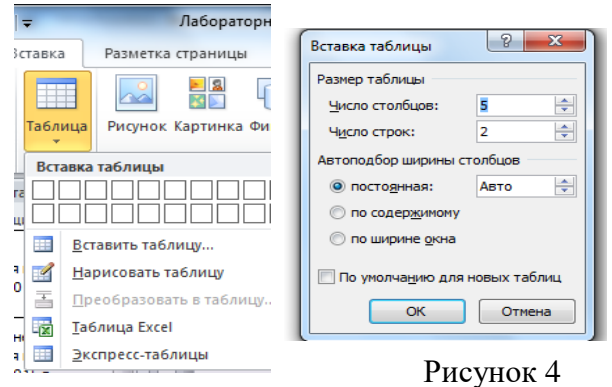

Рисунок 3

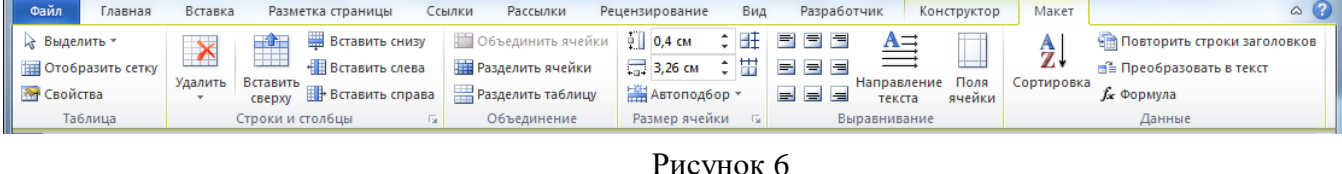

| Файл | Главная                           | Вставка                 | Разметка страницы                            | Ссылки                                         | Рассылки |              | Рецензирование | Вид | Разработчик                        |                   | Конструктор    | Макет            |                              |   |
|------|-----------------------------------|-------------------------|----------------------------------------------|------------------------------------------------|----------|--------------|----------------|-----|------------------------------------|-------------------|----------------|------------------|------------------------------|---|
|      | Строка заголовка<br>Строка итогов |                         | √ Первый столбец<br><b>Последний столбец</b> | <u>निर्माणन</u><br>.<br><u>  —  —  —  —  —</u> |          |              |                |     | √∂Заливка *<br><b>Пета</b> Границы | 0.5 <sub>πτ</sub> |                |                  | $\mathscr{A}$                | Ħ |
|      |                                   |                         | Чередующиеся строки • Чередующиеся столбцы   |                                                |          |              |                |     |                                    |                   | _∠ Цвет пера ≁ |                  | Нарисовать Ластик<br>таблицу |   |
|      |                                   | Параметры стилей таблиц |                                              |                                                |          | Стили таблиц |                |     |                                    |                   |                | Рисование границ |                              | 屇 |
|      |                                   |                         |                                              |                                                |          | $\sim$       |                |     |                                    |                   |                |                  |                              |   |

Рисунок 5

Напечатать документ **«Календарный график»**, оформить выравнивание текста и отступ первой строки через блок **«Абзац**».

– Для создания таблицы выбрать меню «Вставка» команда «Вставить таблицу», указать количество строк и столбцов (7 столбцов и 5 строк).

– Заполнить шапку таблицы по образцу. Для объединения ячеек, выделить 4 и 5 ячейку 1 строки, выбрать меню «Макет» команда «Объединить ячейки». Оформить выравнивание текста в яейках шапки по центру и по вертикали и по горизонтали выделить необходимую область, выбрать меню «Макет» блок «Выравнивание».

– Заполнить таблицу произвольными данными (не менее 5 записей)

#### **Календарный ГРАФИК**

Планирование ремонтных работ производится путем разработки план-графика ремонта на планируемый год с разбивкой по месяцам.

На основании инвентаризационной описи технологического оборудования, составленной по всем подразделениям предприятия, производится определение общего количества ремонтных единиц оборудования в цехах, участках и в целом по предприятию путем суммирования категории сложности ремонта машин.

Составление план-графика начинается с заполнения перечня оборудования с указанием разряда ремонтного цикла, категории ремонтной сложности, вида последнего выполненного ремонта, даты его проведения и сменности работы оборудования (табл.8)

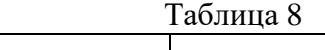

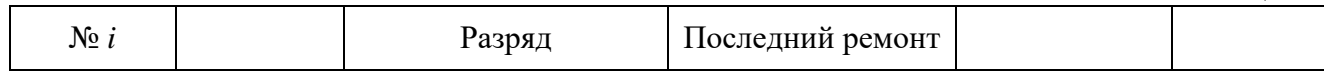

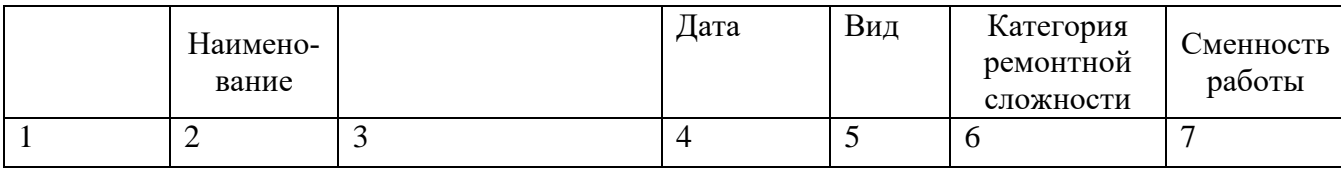

**Создайте таблицу «Годовые темпы роста населения мира, в %»** (заголовок таблицы – шрифт Times New Roman, размер шрифта - 14 пт, стиль – полужирный, курсив; данные в таблице - шрифт Times New Roman, размер шрифта - 14 пт)

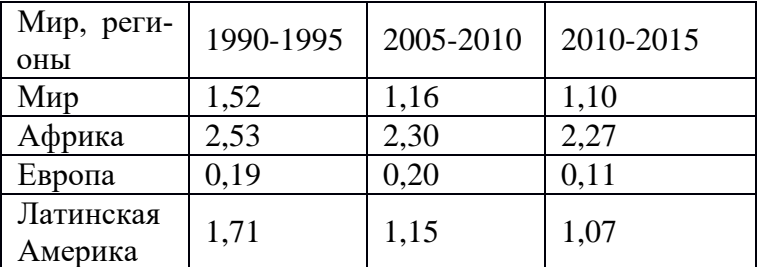

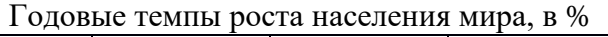

После того как таблица вставлена в окне текстового редактора появляется контекстный инструмент Работа с таблицами, содержащий две ленты: *Конструктор* и *Макет*.

#### **Редактирование таблиц.**

Для вставки и удаления элементов таблицы предназначены инструменты панели *Строки и столбцы* контекстной ленты *Макет*.

- 1. Добавьте после третьей строки новую строку: Азия; 1,63; 1,08; 0,99.
- 2. Добавьте после первого столбца столбец: 1980-1985; 1,76; 2,8; 1,94; 0,40; 2,1.
- 3. Добавьте последнюю строку в таблицу: Северная Америка; 0,97; 1,01; 0,91; 0,86.
- 4. Добавьте последний столбец в таблицу: 2095-2100; 0,06; 0,59; -0,31; 0,01; -0,3; 0,2. **Создать документ, используя объект диаграмма.** На вкладке «Вставка» выбрать

кнопку «Диаграмма», загрузиться программа MS Excel, заполнить таблицу данными. Для редактирования диаграмм используют вкладку «Макет», которая позволяет добавить название диаграммы, название осей, легенду, подписи данных и т.д.

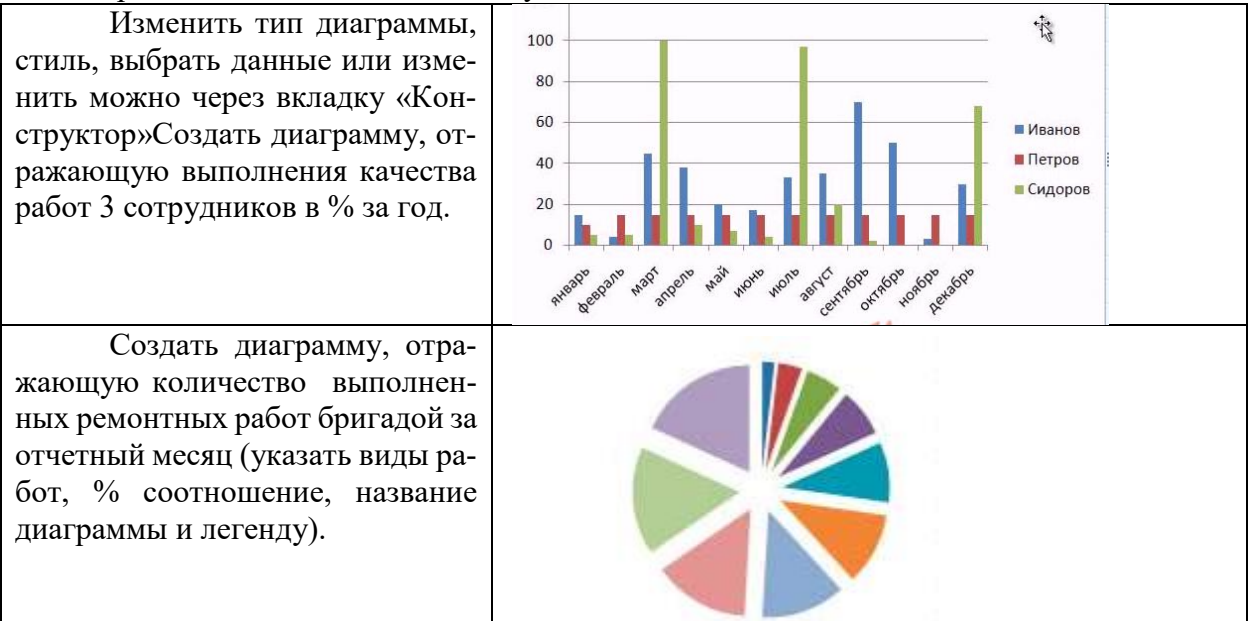

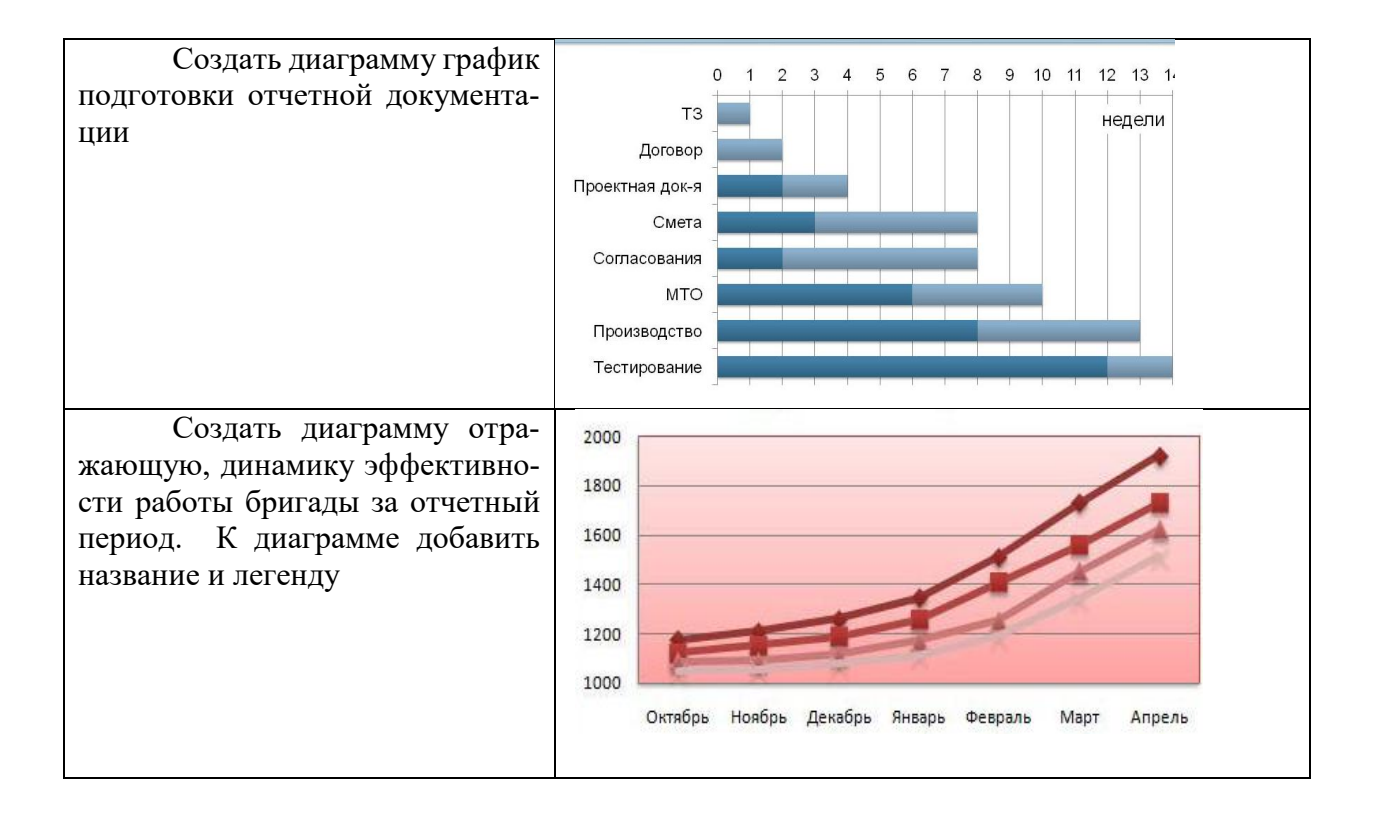

# **Практическая работа № 12***.* **Оформление текстовых документов, содержащих структурные схемы и графику.**

**ЦЕЛЬ:** научиться создавать документы содержащие структурные схемы и графики

#### **ТЕОРЕТИЧЕСКИЙ МАТЕРИАЛ**

В программе MS Word возможна вставка различных объектов: таблицы, рисунка, произвольной фигуры, декоративного текста и др. Для этого следует на ленте открыть вкладку **«Вставка», блок «Иллюстрация»** (рис.7).

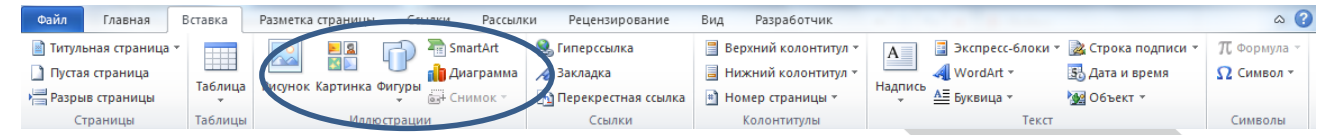

Рисунок 7

Для улучшения наглядности в текстовом редакторе существует возможность вставки в документ текста, который создан с применением специальных эффектов. Объекты такого типа имеют общее название **WordArt.**

Чтобы вставить в документ элемент WordArt, следует на вкладке **«Вставка»** нажать кнопку **WordArt**. В результате откроется меню, в котором содержатся образцы фигурных

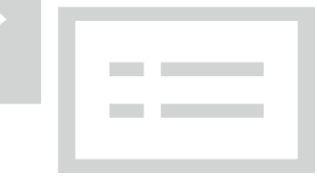

Рисунок 8

текстов. Основное отличие между ними заключается в начертании и цвете. Для выбора подходящего элемента нужно щелкнуть на нем кнопкой мыши (при этом выбранный образец выделится рамкой) – в результате откроется окно, в котором можно изменить параметры надписи, предложенные программой (рис.8). В поле Шрифт из раскрывающегося списка выбирается необходимый шрифт (для большинства надписей установлен Arial). В поле Размер также из раскрывающегося списка выбирается требуемая величина текста

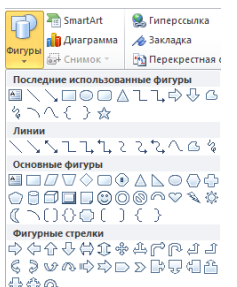

Так же в текстовом редакторе MS Word реализована возможность вставки в документ разных фигур. Это бывает необходимо для рисования схем, иллюстраций и т. д. Чтобы поместить в документ фигуру, нужно на вкладке **«Вставка»** нажать кнопку **«Фигуры»** – в результате откроется меню (рис. 9) .

Здесь представлены варианты фигур. Нужно щелчком выбрать необходимый элемент, после чего указателем мыши (который примет вид крестика) его нарисовать.

Рисунок 9

При необходимости можно вставлять в документ символы либо специальные знаки. Для этого следует на вкладке **«Вставка»** выбрать пункт **«Символы»** → **«Символ» → «Другие символы»** – в результате откроется окно.

На вкладке Символы в поле Шрифт из раскрывающегося списка выбирается шрифт, знаки которого будут видны в расположенной ниже таблице.

1. Создать документ «МАСШТАБЫ», используя фигуры, символы, объект Word Art.

– Напечатать текст, оформить заголовок, установить выравнивание текста на странице.

– При помощи кнопки «Фигуры» на вкладке «Вставка», используя простые фигуры создать графическое изображение. Для редактирования фигур доступна вкладка «Формат»  $(p<sub>HC</sub>, 10)$ .

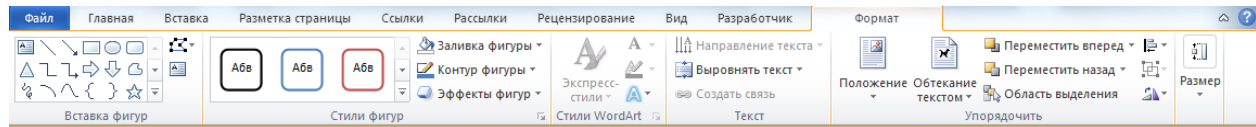

Рисунок 10

### **МАСШТАБЫ**

Чертежи, на которых изображения выполнены в истинную величину, дают правильное представление о действительных размерах предмета.

Однако при очень малых размерах предмета или, наоборот, при слишком больших, его изображение приходится увеличивать или уменьшать, т.е. вычерчивать в масштабе.

**МАСШТАБОМ** называется отношение линейных размеров изображения предмета к его действительным размерам.

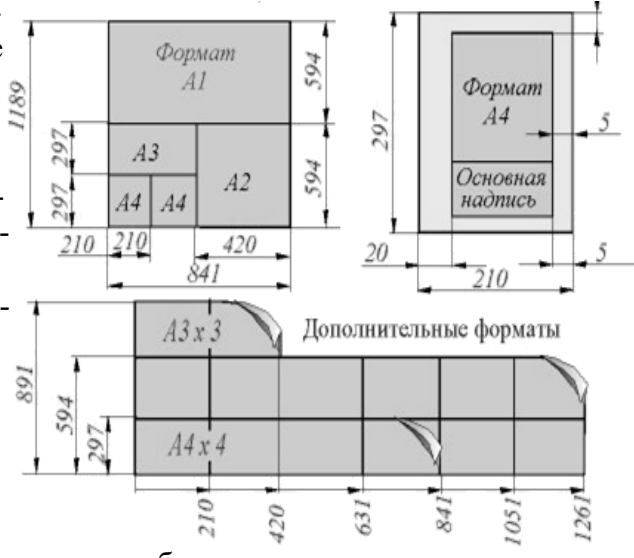

1. Создать схему (рис.12) на новом листе, используя объект Smart Art «Вставка» - «Smart Art (рис.11) . Появиться диалоговое окно, в котором нужно выбрать рисунок организационной диаграммы. Для редактирования диаграммы необходимо использовать  $\frac{2}{n}$ вкладку **«Конструктор»** (добавлять или удалять элеes Cincok<br>
999 Epoueco<br>
Cy Linka менты диаграммы, изменять макеты и стили –). Да Иерарх  $C<sub>5832</sub>$ 

Рисунок 11

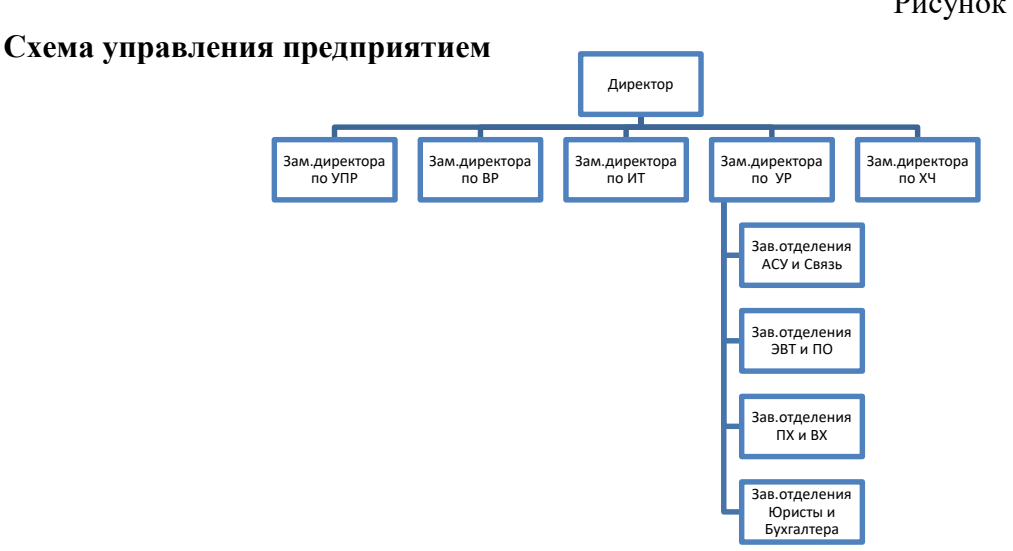

Рисунок 12

# Практическая работа № 13. Оформление текстовых документов, содержащих формулы. Колонтитулы, колонки, сноски, нумерация

Цель: научиться создавать текстовые документы содержащие формулы, колонки, колонтитулы, сноски и нумерацию

Создать таблицу, содержащую формулы. Выбрать меню Вставка, кнопка Уравнение. На ленте меню Конструктор появятся шаблоны возможных формул, воспроизведите таблицу с формулами (таб.9)

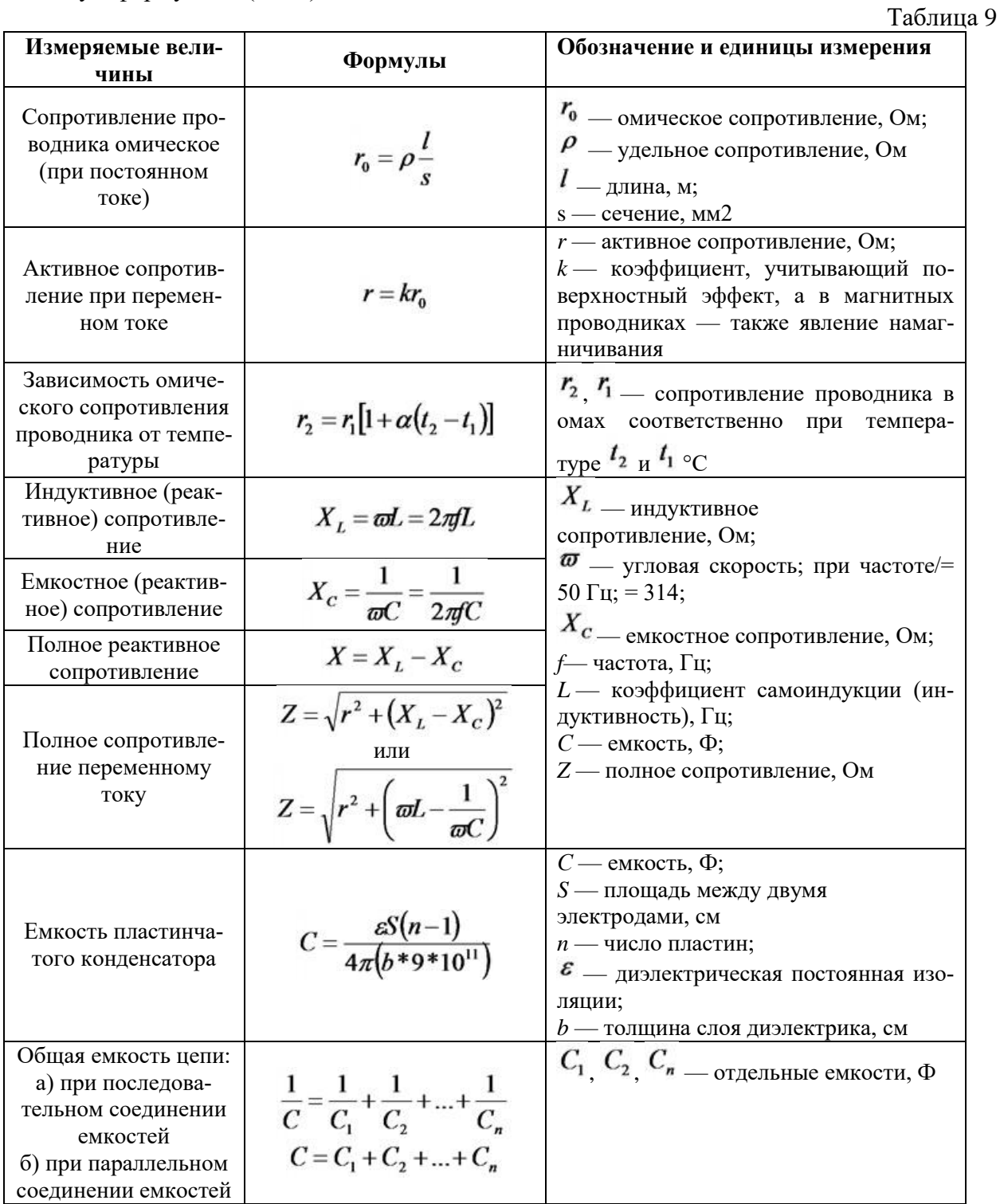

#### Оформление страницы документа Word с использованием списков

- Запустите документ Word

- Отредактируйте поля страницы все поля 1см (Макет-Параметры страницы-Поля-Настраиваемые поля)

– Шрифт Times New Roman; 12 пт; интервал междустрочный 1,15.

– Наберите текст по приведенному образцу, параметры текста - Times New Roman, размер шрифта 14

#### *Образец текста:*

#### *Понятия конденсатор и электрической емкость.*

*Конденсатор* – это компонент, состоящий не менее чем из двух обкладок, разделенных диэлектриком, и служащей для накопления электрических зарядов.

#### *Конденсаторы бывают:*

- 1. Нерегулируемые (постоянной емкости);
- 2. Регулируемые (переменной емкости);
- 3. Подстроечные.

– Скопируйте набранный фрагмент текста три раза. После копирования у вас будет четыре фрагмента текста.

**1-й фрагмент текста**. Создание одноуровневого нумерованного списка. Для этого выделите списочную часть первого фрагмента задайте команду Главная/ Нумерация, выберите вид обычной нумерации, после чего нажмите ОК

**2-й фрагмент текста**. Создание одноуровневого маркированного списка (используйте маркер точка). Выделите списочную часть второго фрагмента и сформируйте одноуровневый маркированный список. Для этого используйте команду *Главная/ Маркеры*.

**3-й фрагмент текста**. Создание одноуровневого маркированного списка (используйте маркер любой символ). Выделите списочную часть второго фрагмента и сформируйте одноуровневый маркированный список. Для этого используйте команду *Главная/ Маркеры*.

**4-й фрагмент текста**. Создание одноуровневого нумерованного списка. Для этого выделите списочную часть первого фрагмента задайте команду Главная/ Нумерация, выберите вид буквенной нумерации, после чего нажмите ОК

#### **Создание многоуровневых списков разных видов методом форматирования строк фрагментов текста.**

Выделите списочную часть фрагмента и сформируйте многоуровневый список по образцу. Для этого используйте команду *Главная/ Многоуровневый список*, выберите вид многоуровневого нумерованного списка. Произойдет нумерация в первом уровне списка. Чтобы увидеть нумерацию второго, третьего и т.д. уровня, необходимо увеличить отступ кнопкой панели инструментов «Увеличить отступ».

Наберите текст по образцу и сделайте еще две копии этого текста и оформите его в соответствии с заднием

### *Образец текста*

### *Классификация электрических сетей*

*Электрическая сеть* – это совокупность различного напряжения линий и подстанций, задачей которых является передача и распределение электроэнергии.

- 1. По роду тока электрические сети делятся:
	- a. Сети переменного тока.
	- b. Сети постоянного тока.
- 2. По величине напряжения электрические сети делятся:
	- a. Сети до 1000 В.
	- b. Сети выше 1000 В.
- 3. По назначению электрические сети делятся:
	- a. Распределительные электрические сети.
	- b. Питающие электрические сети.
- 4. По принципу построения электрические сети делятся:
	- a. Замкнутые электрические сети.
	- b. Разомкнутые электрические сети.
- 5. По месту прокладки электрические сети делятся:
- a. Наружные электрические сети.
- b. Внутренние электрические сети.

# *Классификация электрических сетей*

*Электрическая сеть* – это совокупность различного напряжения линий и подстанций, задачей которых является передача и распределение электроэнергии.

- I. По роду тока электрические сети делятся:
	- 1.1.Сети переменного тока.
	- 1.2.Сети постоянного тока.
- II. По величине напряжения электрические сети делятся:
	- 2.1.Сети до 1000 В.
	- 2.2.Сети выше 1000 В.
- III. По назначению электрические сети делятся:
	- 3.1 Распределительные электрические сети.
	- 3.2 Питающие электрические сети.
- IV. По принципу построения электрические сети делятся:
	- 4.1.Замкнутые электрические сети.
	- 4.2.Разомкнутые электрические сети.
- V. По месту прокладки электрические сети делятся:
	- 5.1 Наружные электрические сети.
	- 5.2 Внутренние электрические сети.

# *Классификация электрических сетей*

*Электрическая сеть* – это совокупность различного напряжения линий и подстанций, задачей которых является передача и распределение электроэнергии.

- По роду тока электрические сети делятся:
	- Сети переменного тока.
	- Сети постоянного тока.
- По величине напряжения электрические сети делятся:
	- $\star$  Сети до 1000 В.
	- $\star$  Сети выше 1000 В.
- По назначению электрические сети делятся:
	- Распределительные электрические сети.
	- Питающие электрические сети.
- По принципу построения электрические сети делятся:
	- Замкнутые электрические сети.
	- Разомкнутые электрические сети.
- По месту прокладки электрические сети делятся:
	- Наружные электрические сети.
	- Внутренние электрические сети.

#### **Создание многоколонных документов**

– Наберите один абзац текста по приведенному образцу,

# *Образец текста*

Сети высокого напряжения сооружают в случаях отдаленности на довольно большое расстояние источника напряжения или большого количества трансформаторных подстанций, которые значительно отдалены друг от друга, например, при электроснабжении крупных промышленных предприятий или городов.

– Скопируйте набранный фрагмент текста два раза, у вас получится три копии текста.

– Выделите первый фрагмент и разбейте его на две колонки без разделителя и установите промежуток 0,5 (Макет/ Колонки/Другие колонки)

– Выделите второй фрагмент и разбейте его на три колонки (Макет/ Колонки/Другие колонки) и установите разделитель.

– Выделите третий фрагмент и разбейте его на вид колонки слева (Макет/ Колонки/Другие колонки) без разделителя.

#### **Практическая работа №14 Создание, заполнение, оформление и редактирование электронной таблицы**

**ЦЕЛЬ:** Научиться создавать, заполнять, оформлять и редактировать электронную таблицу.

#### ХОД РАБОТЫ

1. Создайте таблицу по образцу, используя на вкладке меню **Главная** (рис.13) группы**:**

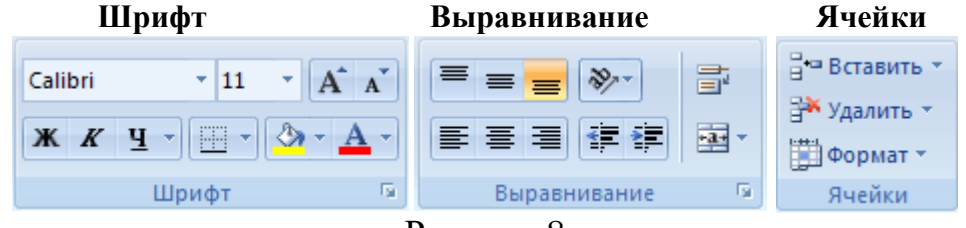

Рисунок 8

Дополнительные свойства **Шрифта** и **Выравнивания** открываются кнопкой . Шрифт **Arial,12.**

| $N$ <sup>2</sup> $\pi/\pi$ |                | Наименование                | Дата              |                        | Количество <sup>1</sup>   |                  |  |  |  |  |
|----------------------------|----------------|-----------------------------|-------------------|------------------------|---------------------------|------------------|--|--|--|--|
|                            |                | продукции                   | изготовле-<br>ния | Единицы из-<br>мерения | Всего<br>(в т.ч.<br>брак) | Реали-<br>зовано |  |  |  |  |
| $\mathbf{1}$               |                | Офисная мебель              |                   |                        |                           |                  |  |  |  |  |
|                            |                | Шкаф для документов         | 02.11.2004        | IIIT.                  | 10(1)                     | $\overline{4}$   |  |  |  |  |
|                            | $\overline{2}$ | Рабочий стол                | 02.10.2004        | IIIT.                  | 15                        | 12               |  |  |  |  |
|                            | 3              | Диван                       | 12.01.2005        | IIIT.                  | 5                         | $\overline{2}$   |  |  |  |  |
|                            | $\overline{4}$ | Кресло                      | 14.05.2006        | IIIT.                  | 14(2)                     | 12               |  |  |  |  |
|                            | 5              | Стул                        | 14.05.2006        | КМПЛ.                  | 10                        | 6                |  |  |  |  |
| $\overline{2}$             |                | Оборудование                |                   |                        |                           |                  |  |  |  |  |
|                            |                | Принтер                     | 10.06.2005        | IIIT.                  | 25(3)                     | 11               |  |  |  |  |
|                            | $\overline{2}$ | Сканер                      | 10.06.2005        | IIIT.                  | 20                        | 6                |  |  |  |  |
|                            | 3              | Плоттер                     | 09.10.2003        | IIIT.                  | 10                        | $\overline{2}$   |  |  |  |  |
| 3                          |                | Расходные материалы         |                   |                        |                           |                  |  |  |  |  |
|                            | 1              | Картридж                    | 19.08.2007        | IIIT.                  | 30(5)                     | 16               |  |  |  |  |
|                            | $\overline{2}$ | Бумага (формат А1)          | 08.11.2007        | yп.                    | 40                        | 16               |  |  |  |  |
|                            | 3              | Бумага (формат А4)          | 03.11.2007        | yп.                    | 100                       | 78               |  |  |  |  |
| $\overline{\mathbf{4}}$    |                | Канцелярские принадлежности |                   |                        |                           |                  |  |  |  |  |
|                            |                | Папка для бумаг             | 15.09.2007        | IIIT.                  | 50                        | 38               |  |  |  |  |

*Отчет по продажам за 3 квартал 2015 г.*

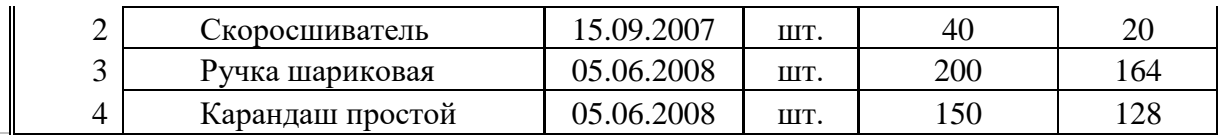

Самостоятельно создать таблицу

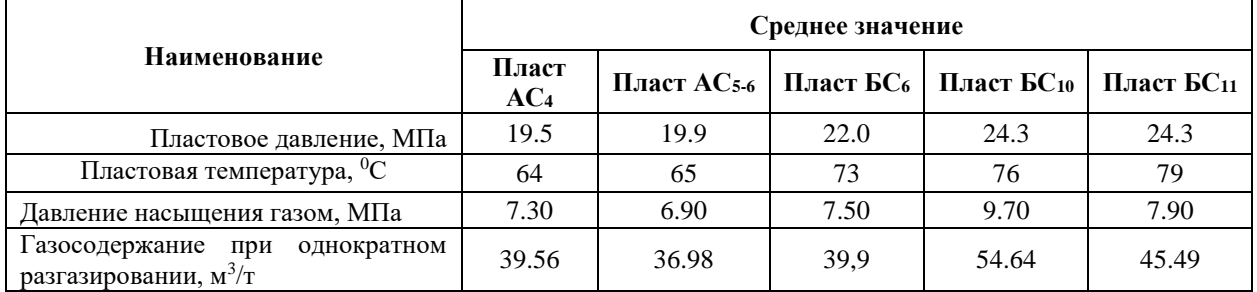

#### **Практическая работа №15 Проведение расчетов и поиска информации в электронной таблице с использование формул, функций и запросов**

**ЦЕЛЬ:** Научиться производить расчеты в электронной таблице, создавать запросы и осуществлять поиск инфрмации

#### **Задание 1**

1. Решите квадратное уравнение  $x^2+4x-6=0$ . Постройте форму для решения квадратного уравнения, как показано на рисунке 14:

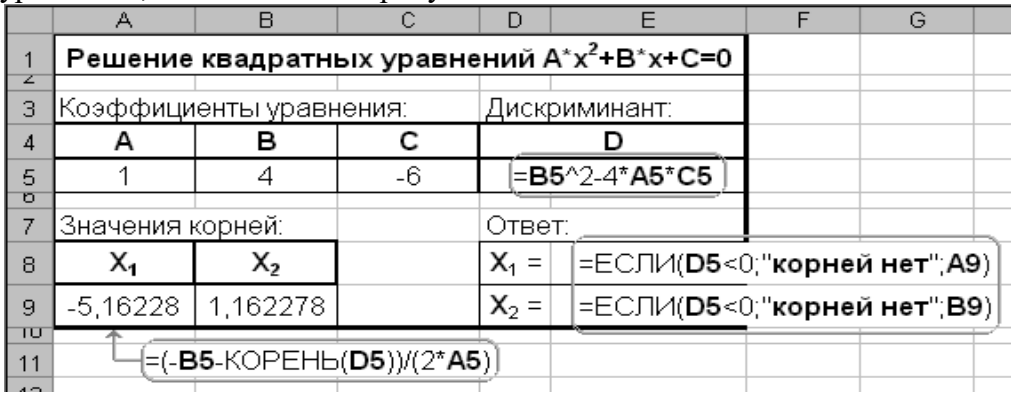

Рисунок 9

2. Установите в ячейках соответствующий **Формат** (числовой).

3.Чтобы решить уравнение, заполните ячейки формулами:

- В ячейки A5, B5, C5 впишите произвольные коэффициенты
- В ячейку D5 вставьте формулу Дискриминанта:  $D = B^2 4*A*C$
- Заполните формулами **Значения корней** (ячейки **A9** и **B9**):

$$
X_1 = \frac{-B - \sqrt{D}}{2 \cdot A}; \quad X_2 = \frac{-B + \sqrt{D}}{2 \cdot A}
$$

– Заполните формулами **Ответ** (ячейки **E8** и **E9**):

**E8:** *Если* **D<0,** *то* "корней нет" *иначе* **A9**

**E9:** *Если* **D<0,** *то* "корней нет" *иначе* **B9**

*Примечание: используйте функцию ЕСЛИ. Для вызова мастера функций нажмите , выберите категорию логические и затем ЕСЛИ. В открывшемся окне заполните три поля, как показано на рисунке 14.*

4. Выделите ячейки **A5:C5**. В **Формате ячеек –** вкладка **Защита** снимите галочку **Защищаемая ячейка.** Далее, на вкладке меню **Рецензирование** в группе **Изменения** выберите команду **Защитить лист.** Проверьте, что ввод данных возможен только в ячейки **A5, B5** и **C5.**

5. Снимите Защиту листа. Скопируйте форму 6 раз в этом же листе, проверьте, что сняты галочки Защищаемая ячейка с соответствующих А5, В5, С5 ячеек в пяти новых формах. Защитите лист снова.

6. Снимите Защиту листа. В первой форме в ячейках с Ответом реализуйте проверку: является ли уравнение квадратным. Уравнение квадратное, если коэффициент  $A \neq 0$ . В случае A = 0 в этих ячейках должна появиться надпись "корней нет". Добавьте к условию D<0 условие A=0, используя функцию ИЛИ.

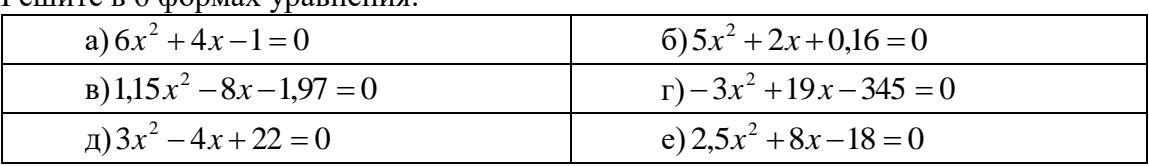

7. Решите в 6 формах уравнения:

#### Залание 2

1. Создайте форму для вычисления Времени (t) падения предмета с высоты **H** (g  $=$ 9.81). Для расчета времени используйте формулу:

$$
H=\frac{g\cdot t^2}{2}
$$

2. Рассчитайте время падения предмета с разных высот (от 10 м до 110 м с шагом 1 м), постройте График зависимости времени падения от высоты рис.15:

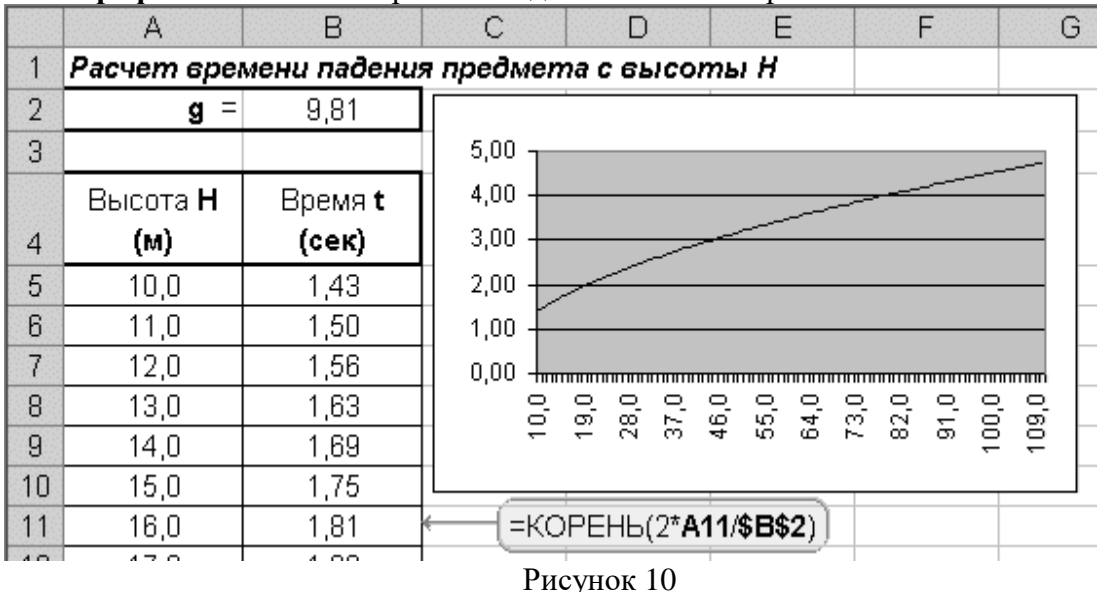

#### Задание 3

- 1. Создайте форму для проверки существования треугольника по заданным длинам сторон. В форме предусмотреть три ячейки для ввода длин **a**, **b** и **c**, ячейку с вариантами результата: "Треугольник существует", "Треугольник не существует". Для существования треугольника необходимо, чтобы сумма длин любых двух сторон была больше длины третьей стороны. Внутри функции ЕСЛИ используйте условие: ЕСЛИ(ИЛИ(С3+В3>А3;В3+А3>С3;С3+А3>В3);"Треугольник существует"; "треугольник не существует")
- 2. Вы полните все действия по образцу. Для определения типов треугольника и выполнения расчетов, используйте формулы приведенные на рис. 16.

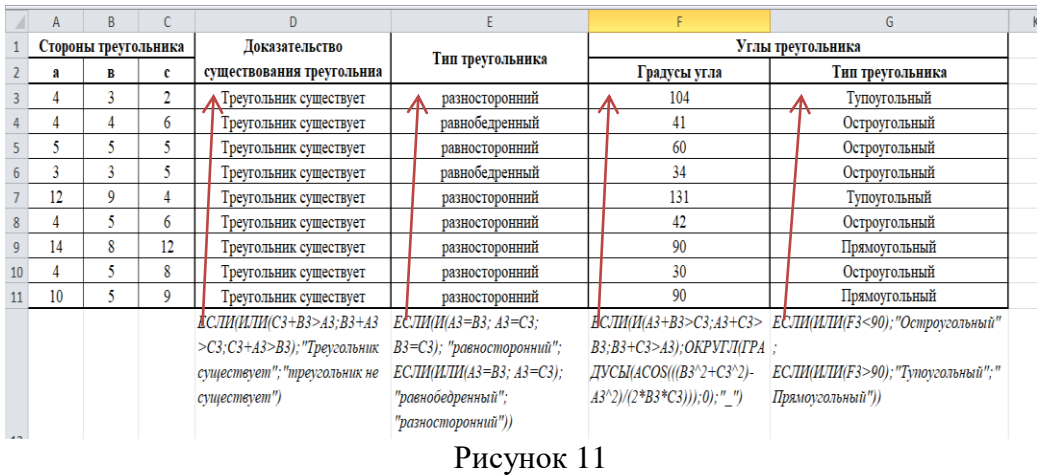

# **Практическая работа №16. Относительная и абсолютная адресация электронных таблицах. Фильтрация данных**

**Цель:** изучить использование в формулах электронной таблицы относительные, абсолютные и смешанные ссылки и фильтрацию данных.

**Задание 1.** В электронных таблицах с использованием в формулах смешанных ссылок создать таблицу умножения:

1. Заполните название таблицы, строку и столбец с множителями на Листе 1 (рис.17):

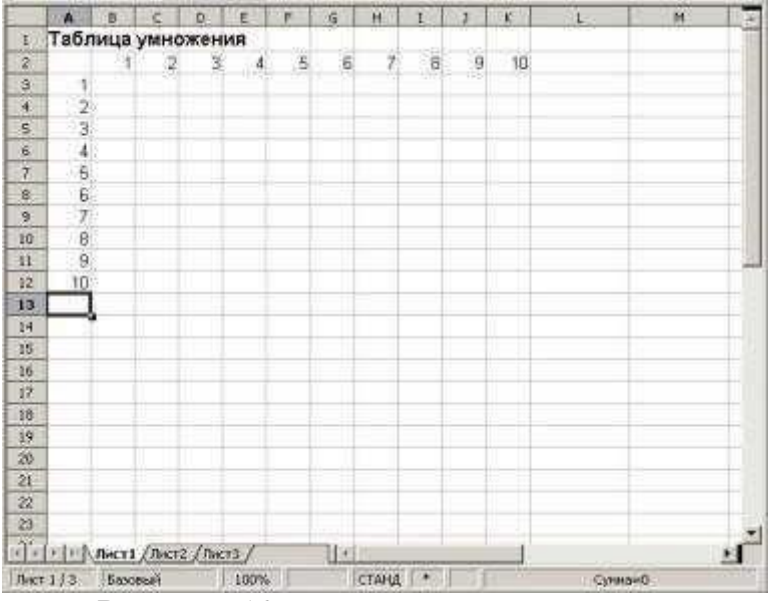

#### Рисунок 12

- 2. В ячейку В3 запишите формулу =\$А3\*В\$2 растяните ее в право и сразу, не снимая выделения, вниз:
- 3. Переименуйте Лист 1 на Таблица умножения.

**Задание 2.** В электронных таблицах с использованием в формулах абсолютных ссылок вычислить цены отдельных устройств компьютера и компьютера целиком в рублях, если заданы цены отдельных устройств компьютера в условных единицах и курс доллара к рублю (таб.10).

1. Перейти на Лист 2 и присвоить ему имя *Абсолютные ссылки*.

2. Ввести наименования устройств, входящих в Электромонтажный инструмент и приспособления, в столбец А, их цены в условных единицах – в столбец В и курс доллара к рублю – в ячейку Е3.

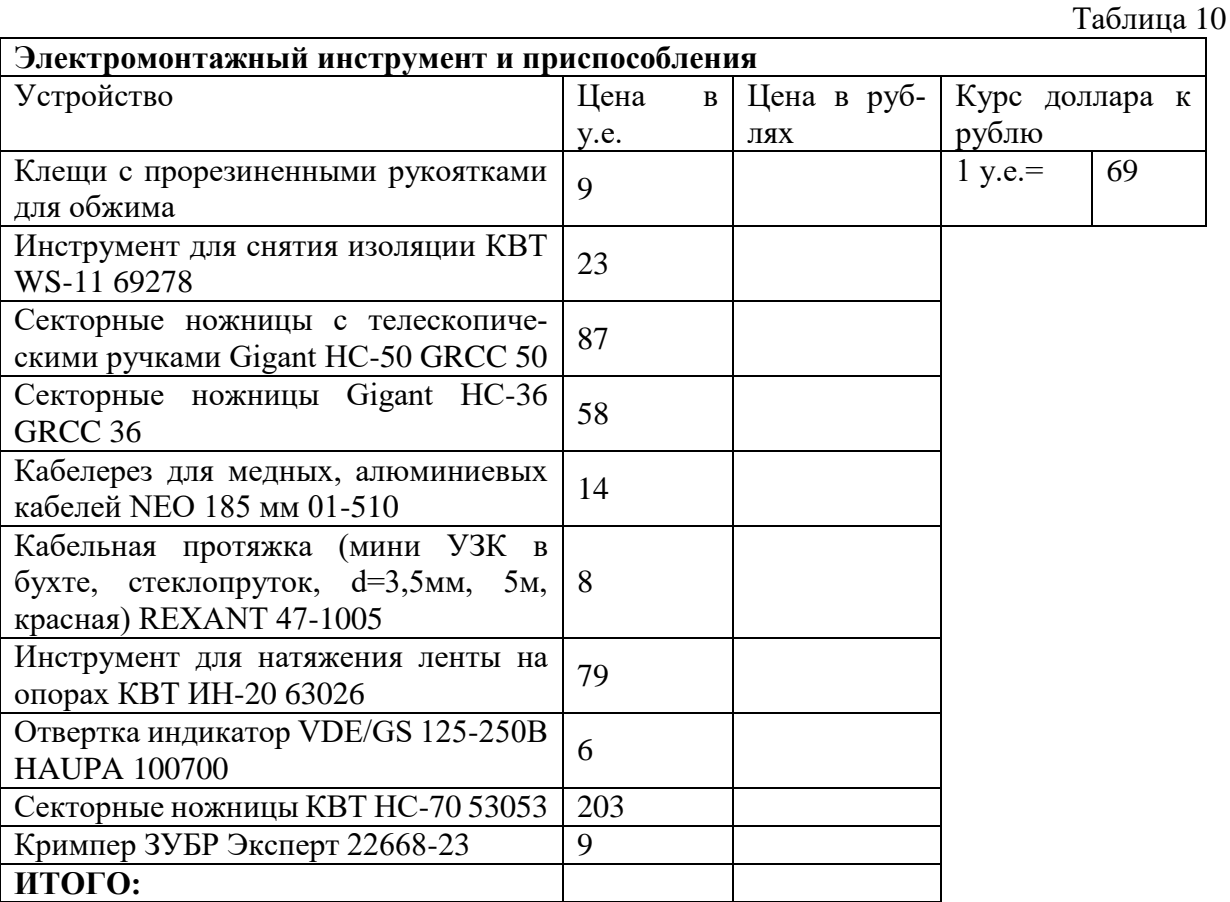

- 3. Ввести в ячейку С3 формулу, содержащую относительную ссылку на цену в условных единицах и абсолютную ссылку на курс доллара к рублю =C3\*\$E\$3.
- 4. Скопируем (растянем) формулу, вычисляющую цену в рублях, в нижележащие ячейки с использованием операции заполнения диапазона.
- 5. Подсчитаем в ячейке С13 общую цену компьютера с помощью встроенной функции СУММ().
- 6. Представьте цены устройств компьютера, и курс доллара к рублю в денежном формате. Выделить диапазон ячеек С3:С13 и ввести команду Главная –Формат.
- 7. На появившейся диалоговой панели Формат ячеек выбрать пункт Денежный. Повторить процедуру для ячейки Е3.

Обратите внимание, что при копировании формул относительные ссылки изменяются, а абсолютные не изменяются.

**Занятие 3.** Создайте на Листе 3 ЭТ «Доставка груза» (рис.18) по образцу и вычислить стоимость доставки и всего.

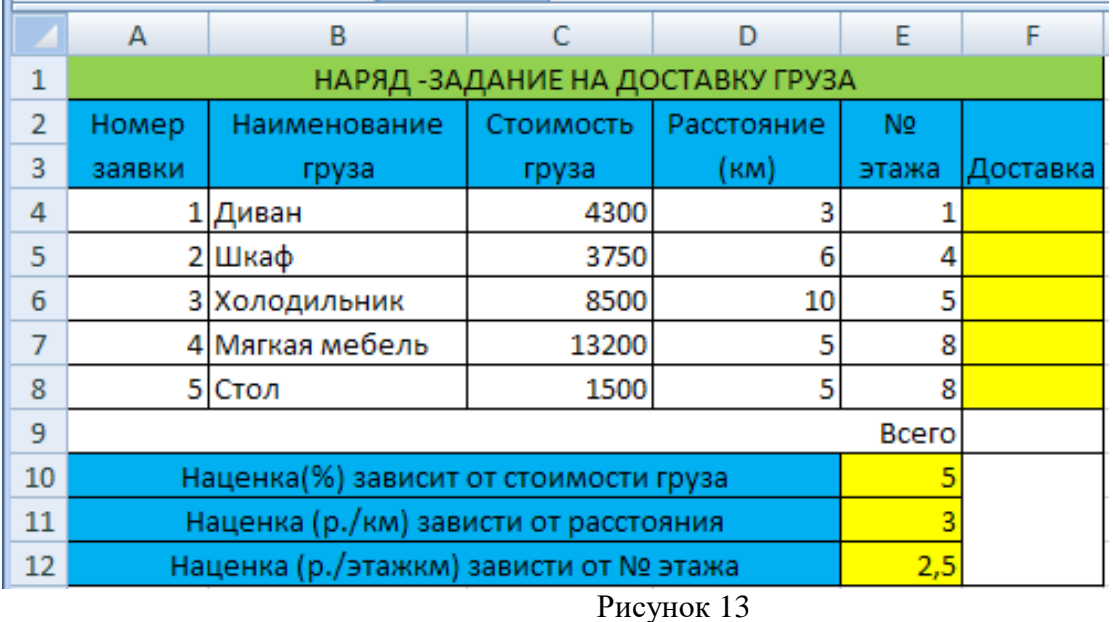

# **ПРИМЕЧАНИЕ:**

Формула в ячейке F4 вводится с учетом того, что стоимость доставки груза складывается из следующих трех величин (наценок):

- А) 5% от стоимости груза,
- Б) от расстояния (3р./км).
- В) номера этажа (2,5р./этаж)

**Задание 4.** Создайте таблицу расчета оплаты заработной платы сотрудников на Листе 4

- 1. Составьте таблицу из 10–15 записей по образцу:
- Должности: Бухгалтер, Менеджер, Директор, Зам. директора, Кассир;
- Зарплата от 12000 до 40000 р.;
- Премия от 20 до 60 процентов;
- Налог 13 процентов;
- Аванс 40 процентов;
- Ячейки правее **«Премия (%)»** оставьте незаполненными.
	- 2. Назовите лист «Оплата».
	- 3. Выполните Сортировку **с**отрудников по столбцу **ФИО** в алфавитном порядке. Восстановите нумерацию в столбце **№**.
	- 4. Установите **Формат ячеек**:
- «Премия  $(\%)$ » Процентный, число десятичных знаков 0;

– «Оклад», «Премия (руб.)», «Оклад + Премия», «Налог (руб.)», «Зарплата», «Аванс» – Денежный, число десятичных знаков **- 2**, обозначение **- нет**.

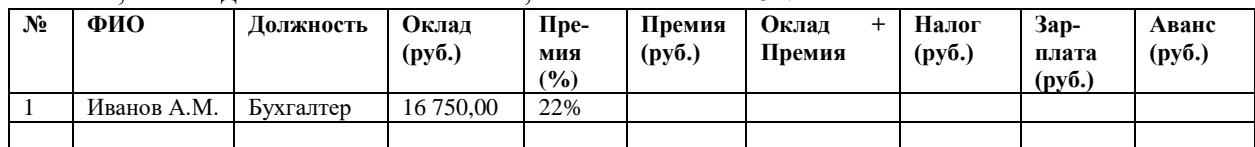

# 5. В конце таблицы добавьте строку вида:

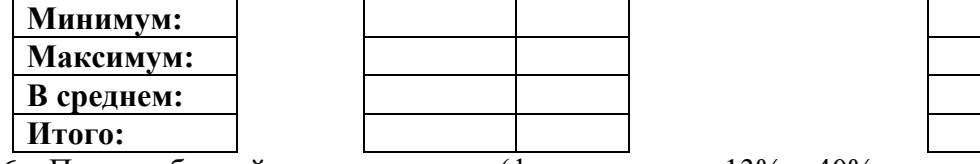

6. Перед таблицей вставьте строки (формат ячеек с 13% и 40% – **процентный**): **Налог:** 13%

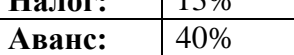

7. В новой **Книге** на **Листе 1** запишите Тему и Цель, переименуйте лист в «**Пр.р.2**»

- 8. На новом листе создайте таблицу минимум из **10** записей:
- Дата рождения с 1970 по 1985 г. р.
- Стаж от 1 до 6 лет
- Зарплата от 10000 до 30000 р.

– Премия – от 10 до 40 процентов

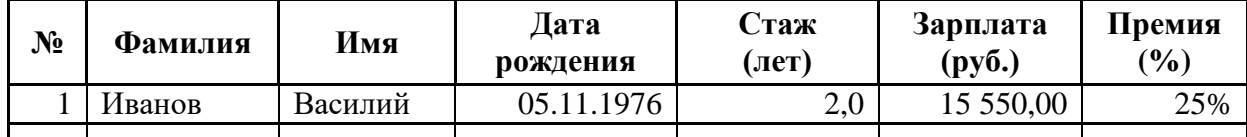

9. Задайте формат ячеек (на вкладке меню **Главная**, в группе **Число** нажмите кнопку  $\boxed{5}$ ):

- «Дата рождения» Дата
- «Стаж» Числовой, число десятичных знаков 1
- «Зарплата» Денежный, число десятичных знаков 2, обозначение нет
- «Премия» **Процентный**, число десятичных знаков **– 0**
	- 10. Скопируйте таблицу на 5 новых листов, назовите листы Задание 1, Задание 2, …

Отсортируйте по алфавиту столбец **Фамилия.** Для этого:

- 11. Выделите все строки таблицы, содержащие фамилии сотрудников.
- 12. На вкладке меню Главная в группе Редактирование нажмите кнопку Сортировка и фильтр и выберите пункт Специальная сортировка.
- 13. Нажмите кнопку Параметры и в группе Сортировать выберите пункт Столбцы диапазона, нажмите Ок.
- 14. Выберите нужный **Столбец** (с Фамилиями) и **Порядок сортировки** (от **А** до **Я**).

Восстановите нумерацию в столбце **№** (1, 2,…)**.** Рассчитайте суммарную зарплату, средний процент премии, максимальный стаж (вкладка **Главная**, группа **Редактирование**,

кнопка  $\Sigma$ ), впишите результаты под соответствующими столбцами:

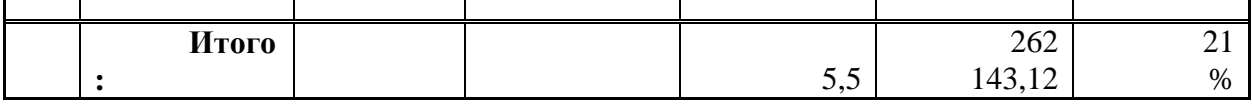

Установите курсор на любую ячейку таблицы и добавьте **Фильтр** (**Главная** – **Редактирование – Сортировка и фильтр** – **Фильтр**)**.** Щелкните стрелку рядом с заголовком столбца **Фамилия** и выпишите под таблицей все пункты раскрывшегося списка.

Чтобы отобразить в таблице только тех сотрудников, чья фамилия содержит букву «**а**»:

- 15. Выберите команду Текстовые фильтры, и затем Пользовательский фильтр.
- 16. В открывшемся окне а поле слева выберите пункт **Содержит,** в поле справа букву **а**.

По образцу Задания 2 выполните фильтрацию по **возрасту** (от 1977 г.р.), **Зарплате**  (от 15 до 20 т.р.) и **Премии** (от 15 до 25%).

# **Практическая работа 17. Работа с графическими возможностями электронной таблицы. Построение диаграмм и графиков**

**Цель:** изучить графические возможности электронной таблицы

# **ХОД РАБОТЫ**

1. Создайте новую книгу MS Excel.

– Переименуйте «Лист 1» в «Диаграммы» и запишите в нем тему и цель урока.

– Откройте вкладку меню Вставка и запишите в столбик типы диаграмм, доступные в группе Диаграммы.

– На следующем листе (название – «Задание 1») постройте таблицу (см. рисунок).

– Для построения диаграммы (тип диаграммы на рисунке – Гистограмма) выделите область таблицы данных (область B4:C7), нажмите кнопку Гистограмма, выберите подтип, схожий с рисунком (рис. 19).

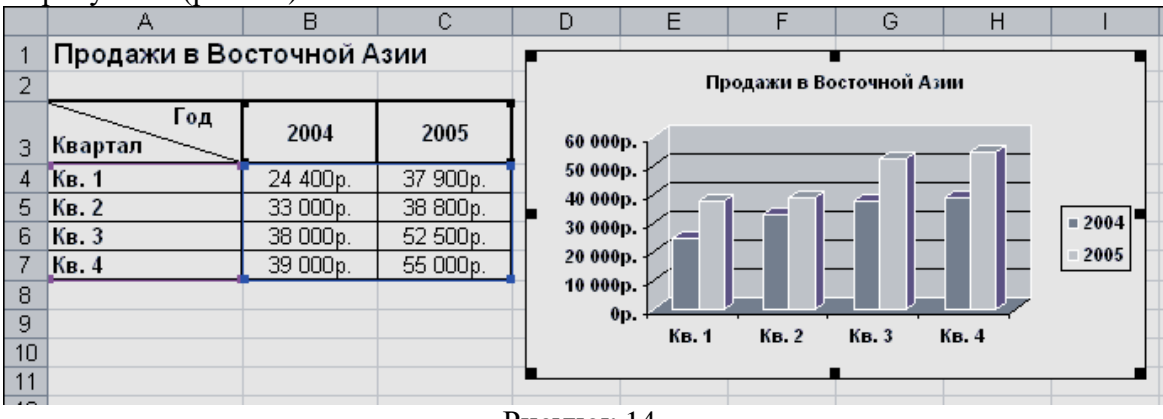

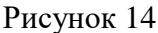

- 2. Щелкните область диаграммы. Перейдите на вкладку меню Работа с диаграммами Макет. Используя группу Подписи, добавьте подписи рядов (справа от диаграммы, 2014 и 2015), подписи данных (оси X и Y), название диаграммы (сверху от диаграммы).
- 3. Для изменения формата отдельных элементов диаграммы (цвет, заливка, границы…(рис. 20) перейдите на вкладку меню Работа с диаграммами – Формат. В группе Текущий фрагмент щелкните стрелку рядом с полем Элементы диаграммы и выберите нужный. Измените цвета столбцов диаграммы, заливку, цвета и толщину границ.

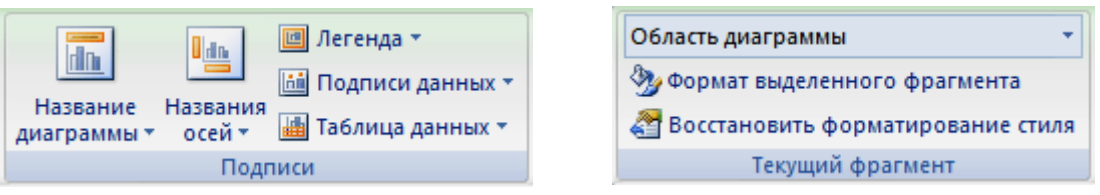

Рисунок 15

- 4. Самостоятельно создайте еще 6 листов (названия: «Задание 2», «Задание 3»…«Задание 7»).
- 5. На каждом листе по образцу «Задания 1» составьте таблицы с данными в соответствии с рисунком.
- 6. Постройте по этим данным соответствующие диаграммы.
- 7. Измените формат диаграмм в соответствии с рисунками.

#### **Задание 2.** Объемная круговая диаграмма

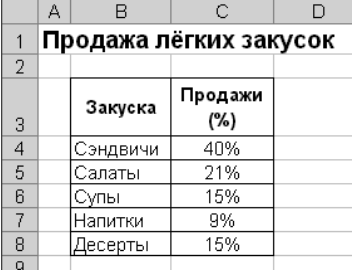

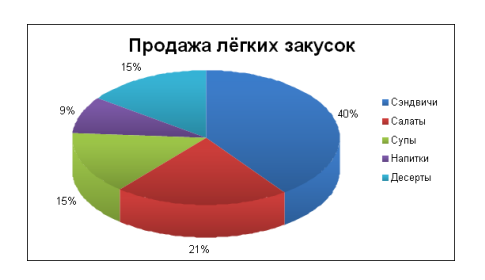

**Задание 3.** Лепестковая диаграмма

|          | А |            | С      |        |        |  |  |
|----------|---|------------|--------|--------|--------|--|--|
|          |   |            |        |        |        |  |  |
| 2        |   | Сорта      | Сорт А | Сорт В | Сорт С |  |  |
| З        |   | Витамин А  | 45%    | 100%   | 45%    |  |  |
| 4        |   | Витамин В1 | 25%    | 25%    | 65%    |  |  |
| 5        |   | Витамин В2 | 65%    | 35%    | 85%    |  |  |
| ក        |   | Витамин С  | 12%    | 84%    | 74%    |  |  |
|          |   | Витамин D  | 35%    | 95%    | 96%    |  |  |
| 8        |   | Витамин Е  | 48%    | 22%    | 65%    |  |  |
| $\Omega$ |   |            |        |        |        |  |  |

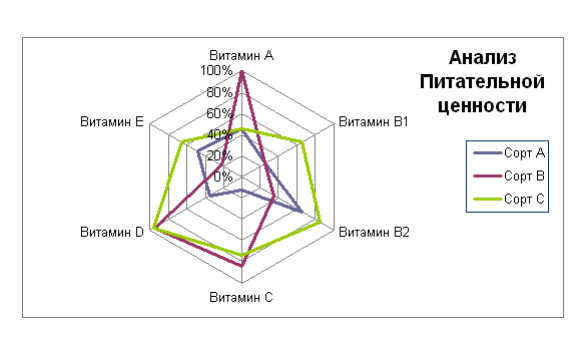

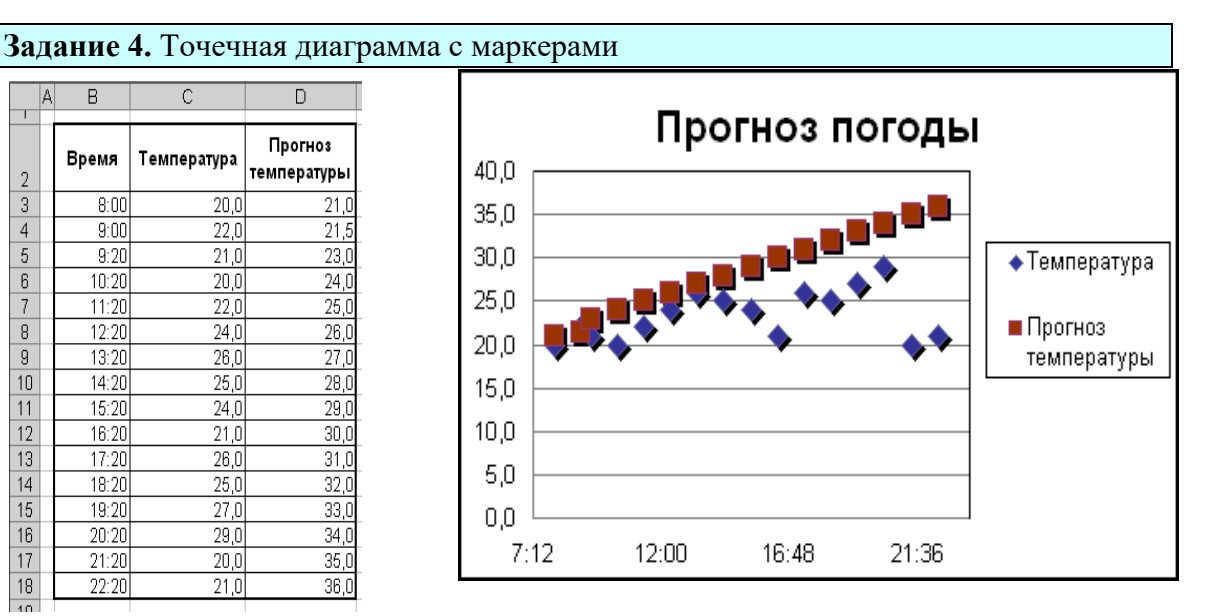

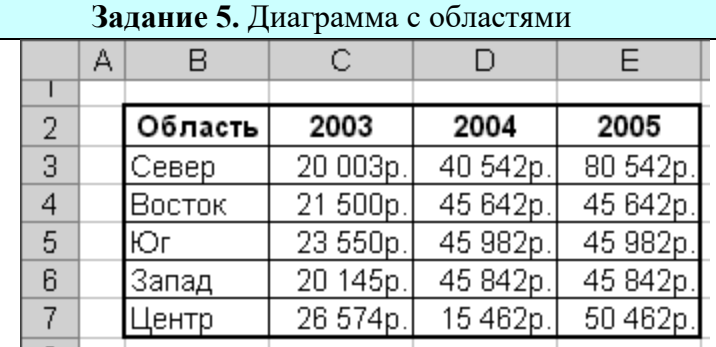

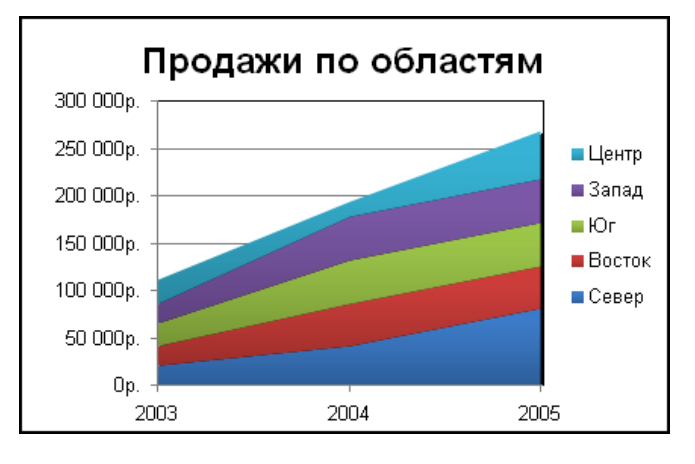

**Задание 6.** Линейчатая диаграмма

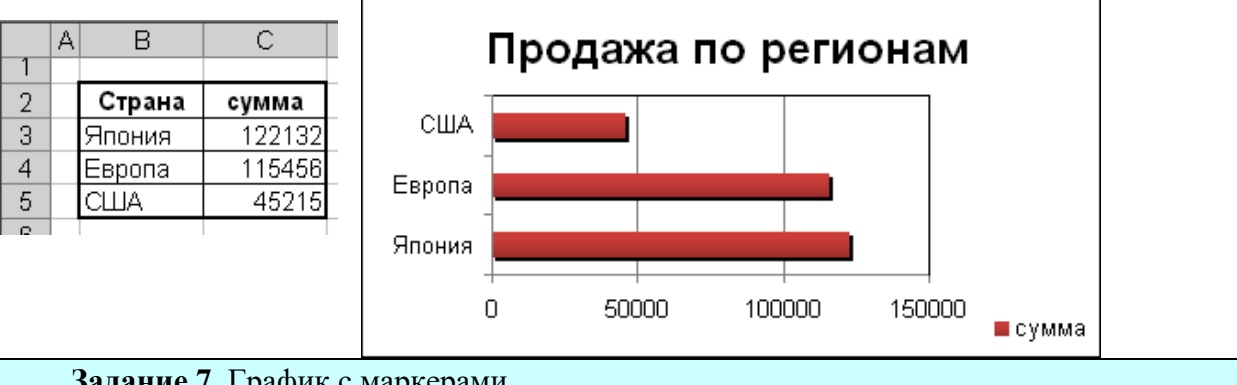

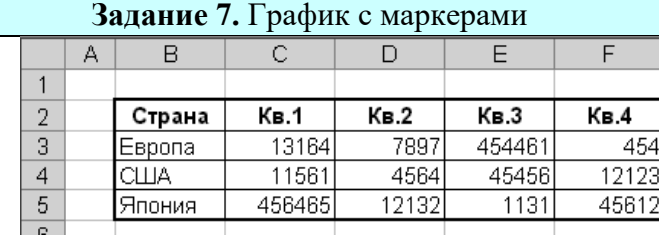

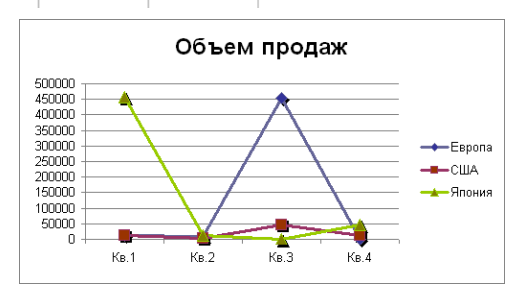

# **Практическая работа №18 Создание комплексных документов, включающих Word и Excel**

**ЦЕЛЬ:** Научиться создавать комплексные документы

**Задание 1.** Рассчитать суммы распределения прибыли в программе MS Excel.

- 1. Построить таблицу (табл. 11), заполнить данными, оформить шапку таблицы в соответствии с образцом.
- 2. Установить курсов в ячейке, где нужно рассчитать «Прибыль, всего», нажать кнопку «Автосумма», при необходимости мышкой скорректировать диапазон суммирования.

# **Таблица. Расчет задолженности ТОО "Север" по арендной плате и оплате коммунальных услуг по состоянию на 1.07.2008 г.**

Таблица 11

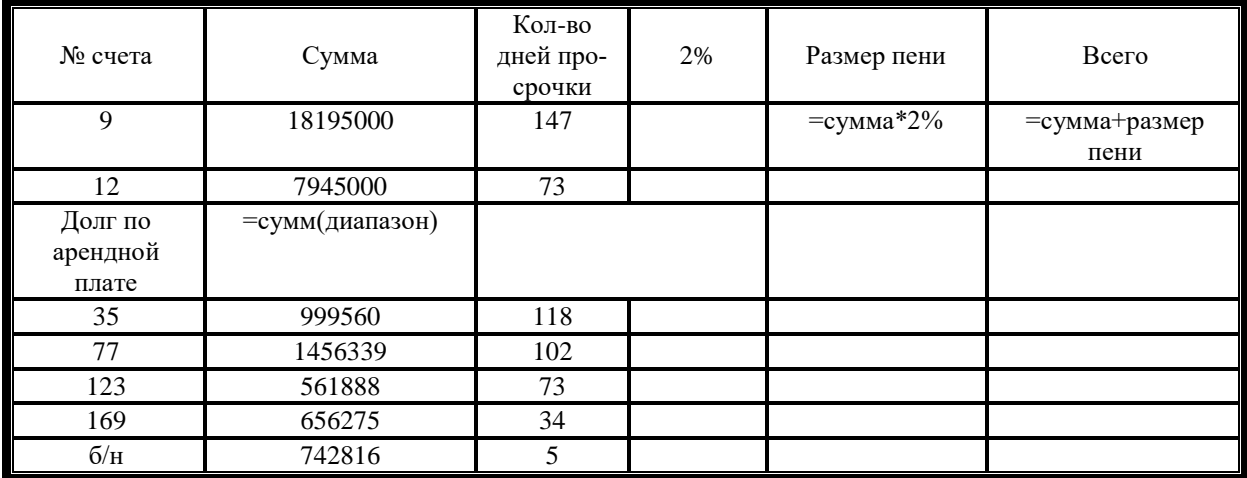

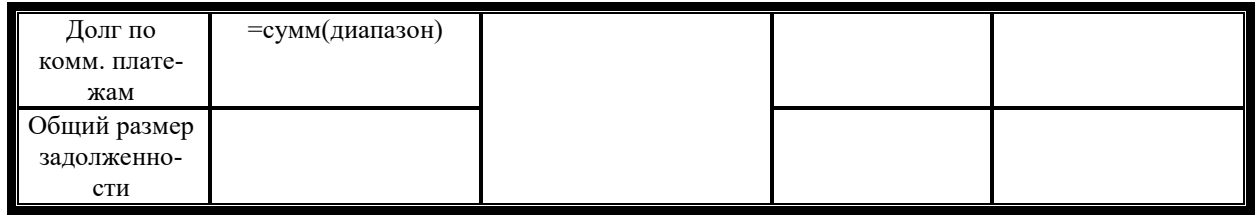

- 2. Скопировать результат вычисления в программу MS Word.
- 3. Самостоятельно рассчитать остальные таблицы (12, 13 и 14) и добавить в документ MS Word

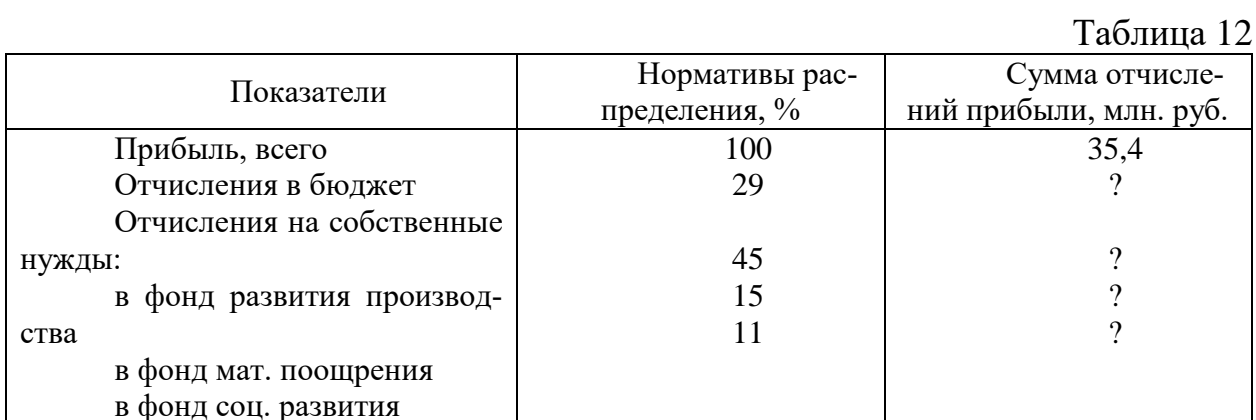

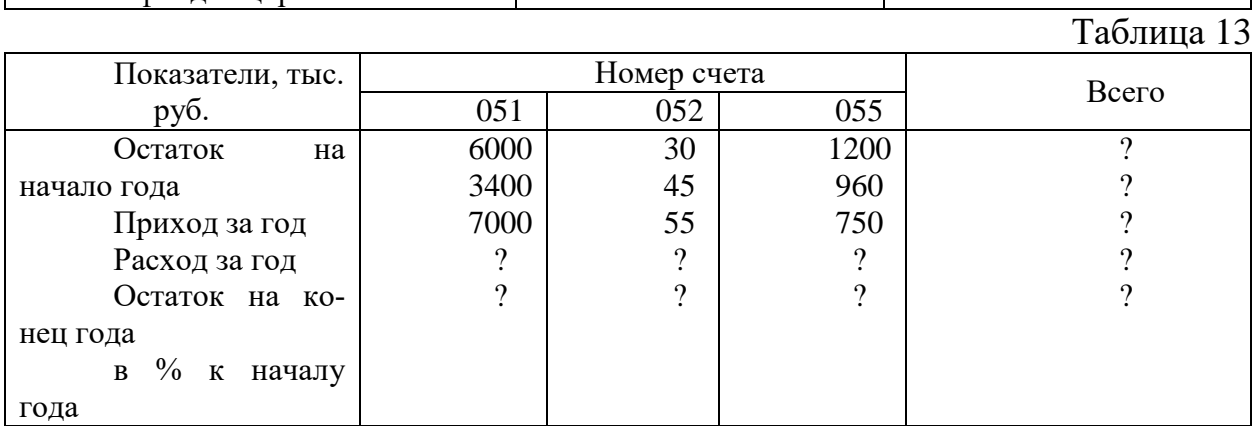

# Статистические формулы

Таблина 14

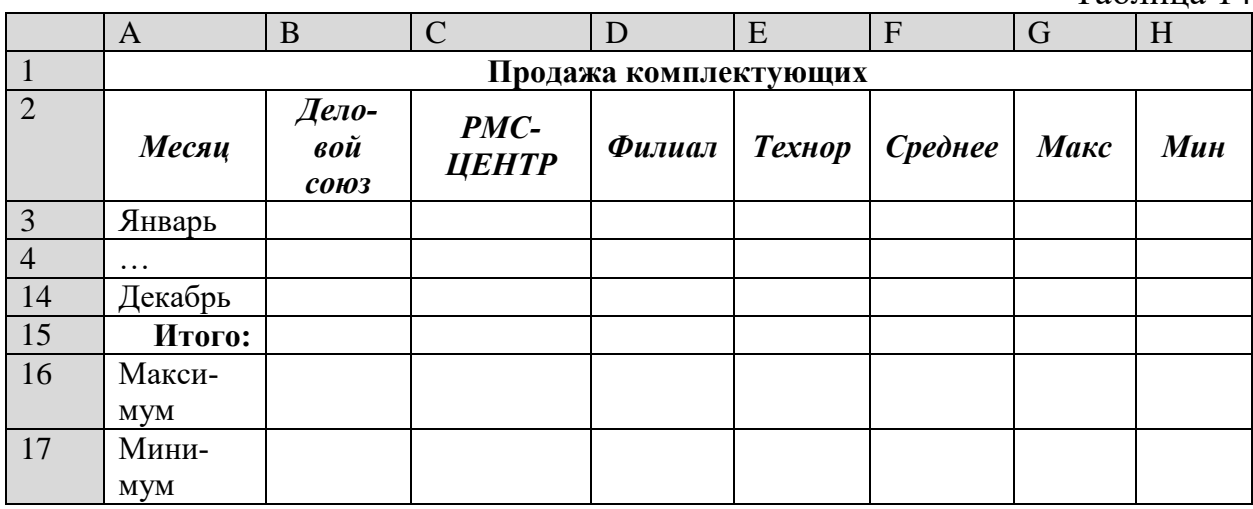

67

# Практическая работа №19 Создание таблиц базы данных. Ввод данных в таблицы

#### ЦЕЛЬ: Научиться:

- Работать в среде MS Access;
- Создавать новую базу данных;
- Создавать и заполнять таблицы:
- Изменять типы и свойства полей таблицы;

# ХОД РАБОТЫ

База данных (БД) — упорядоченная совокупность данных, предназначенных для хранения, накопления и обработки с помощью ЭВМ. Для создания и ведения баз данных (их обновления, обеспечения доступа по запросам и выдачи данных по ним пользователю) используется набор языковых и программных средств, называемых системой управления базами данных (СУБД).

Создание базы данных

- 1. Запустите Microsoft Access 2007.
- 2. Нажмите на кнопку «Новая база данных».

3. Задайте имя новой базы данных (окно справа) - «Записная книжка.accdb»., выберите свою папку и нажмите кнопку «Создать».

4. На вкладке ленты Создание в панели инструментов Таблицы нажмите на кнопку Конструктор таблиц.

5. Введите имена полей и укажите типы данных, к которым они относятся:

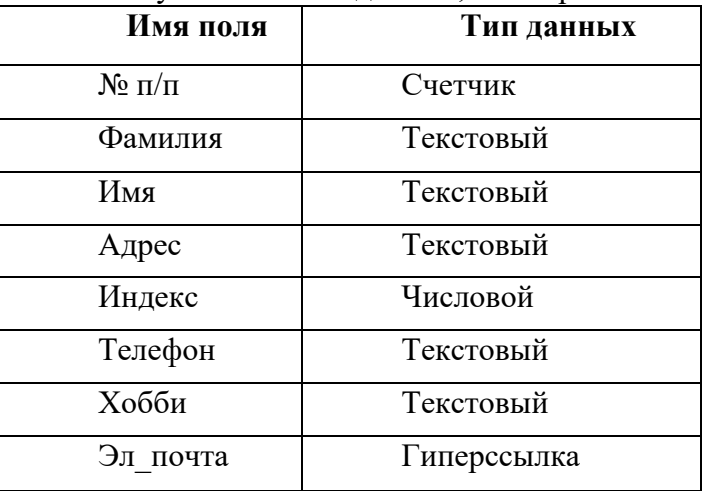

6. Сохраните таблицу под именем «Друзья» (кнопка «Сохранить» -), ключевые поля не задавайте (на вопрос об автоматическом задании ключевого поля ответьте «**Hem**»).

7. Выйдите из режима Конструктора (на вкладке меню «Главная» нажмите на стрелку под кнопкой «Режим»), предварительно сохранив таблицу под именем «Друзья», ключевые поля не задавайте.

8. Откройте таблицу «Друзья» двойным щелчком мыши в панели слева (или правой кнопкой мыши, а затем «открыть») и заполните в ней 10 строк.

9. Добавьте поля «Отчество» и «Дата рождения» после столбца «Имя», для этого: - установите курсор на поле, перед которым нужно вставить новый столбец;

- выполните команду: вкладка ленты Режим таблицы  $\Rightarrow$  панель инструментов Поля и столбцы  $\Rightarrow$  Вставить;

- щелкнув два раза на Поле1 (или правой кнопкой, а затем - «Переименовать»), переименуйте его в «Отчество», а Поле2 - «Дата рождения».

10. Перейдите в режим Конструктора командой: вкладка ленты *Главная Режимы Конструктор.*

11. Для поля *«Дата рождения»* установите тип данных *Дата/время;* в свойствах поля (окно внизу, строка «**Формат поля»**) выберите *Краткий формат даты* из раскрывающегося списка*.*

12. Отформатируйте таблицу следующим образом:

- цвет сетки темно-красный;
- цвет фона голубой;
- цвет текста темно-красный, размер 12 пт,

– начертание – **курсив**.

13. Переименуйте поле *«Хобби»* в *«Увлечения».*

14. Удалите запись под номером **8** (щелкнуть на начало строки **8** правой кнопкой мыши).

15. Измените размер ячеек так, чтобы были видны все данные. Для этого достаточно два раза щелкнуть левой кнопкой мыши на границе полей.

16. Расположите поля в следующем порядке: *«№», «Фамилия», «Имя», «Отчество», «Телефон», «Дата рождения», «Увлечения», «Адрес», «Индекс», «Эл\_почта».*

17. Заполните пустые ячейки таблицы.

18. В режиме Конструктора добавьте поле *«Семейное положение»,* в котором будет содержаться фиксированный набор значений – **замужем, не замужем, женат, не женат**. Для создания раскрывающегося списка будем использовать *Мастер подстановок:*

– установите тип данных Мастер подстановок;

– в появившемся диалоговом окне выберите строку «Будет введен фиксированный набор значений» и нажмите кнопку Далее;

- число столбцов 1;
- введите данные списка замужем, не замужем, женат, не женат;

– нажмите кнопку Готово.

19. С помощью раскрывающегося списка заполните новый столбец. Поскольку таблица получилась широкая, то при заполнении данного столбца возникают некоторые неудобства: не видно фамилии человека, для которого заполняется поле *«Семейное положение».*  Чтобы фамилия была постоянно видна при заполнении таблицы, необходимо воспользоваться командой *Закрепить столбцы* из контекстного меню поля *«Фамилия».*

20. Аналогично полю «*Семейное положение*» добавьте поле «*Фото*» с набором значений — **есть, нету**. Заполните новый столбец.

21. Покажите работу преподавателю.

#### **Практическая работа №20 Создание запросов**

**ЦЕЛЬ:**Научиться:

– Создавать запросы различными способами;

- Создавать запросы с параметром;
- Производить вычисления в запросах;
- Создавать запросы на основе нескольких таблиц.

#### **ХОД РАБОТЫ**

*Запросы* являются основным средством просмотра, отбора, изменения и анализа информации, которая содержится в одной или нескольких таблицах базы данных.

Существуют различные виды запросов, но наиболее распространенными являются *запросы на выборку,* с них и начнем наше знакомство.

1. Откройте базу данных *«Фирма»,* созданную ранее.

2. Выполните команду: вкладка ленты *Создание*  $\Rightarrow$  *Мастер запросов*  $\Rightarrow$  *Простой запрос.*

3. В появившемся диалоговом окне (рис. 21) укажите таблицу *Сотрудники* и выберите поля *Фамилия, Имя, Телефон.* Нажмите кнопку *Далее.*

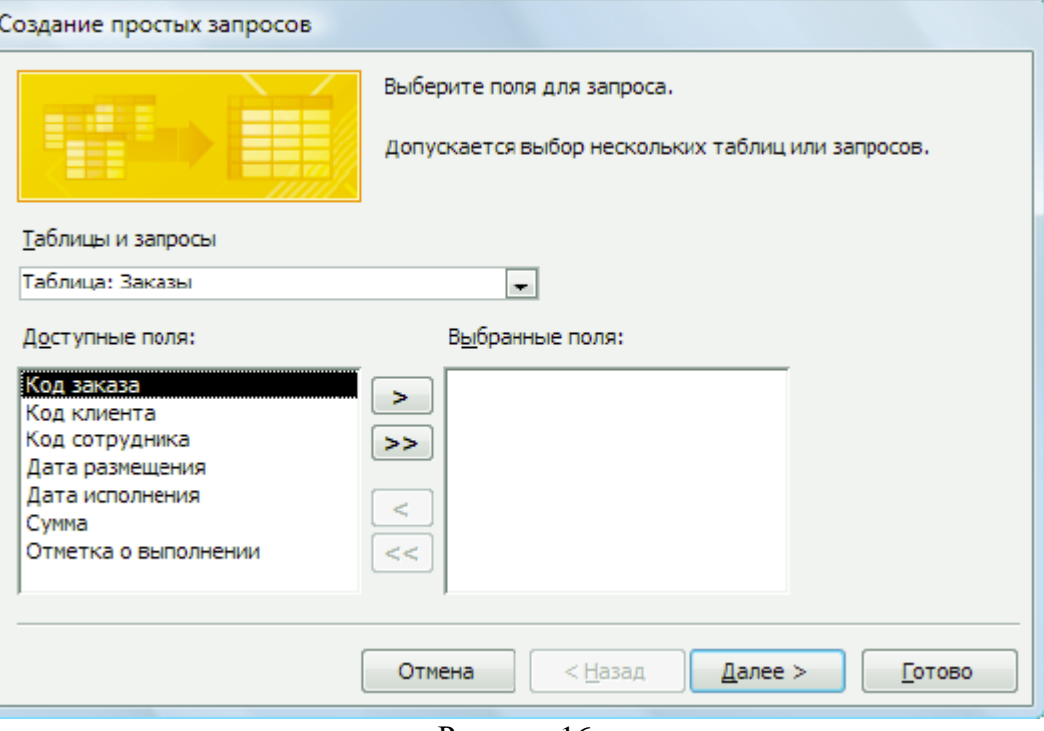

Рисунок 16

4. Введите имя запроса – *Телефоны —* и нажмите кнопку *Готово.* Перед вами появится запрос, в котором можно просмотреть телефоны сотрудников.

5. Следующий запрос попробуйте создать с помощью Конструктора, для этого выполните команду: вкладка ленты *Создание*  $\Rightarrow$  *Конструктор запросов.* 

6. В диалоговом окне *Добавление таблиц* выберите таблицу *Клиенты* и щелкните на кнопке *Добавить,* а затем – на кнопке *Закрыть.*

7. Чтобы перенести нужные поля в бланк запроса, необходимо по ним дважды щелкнуть левой кнопкой мыши (рис. 22).

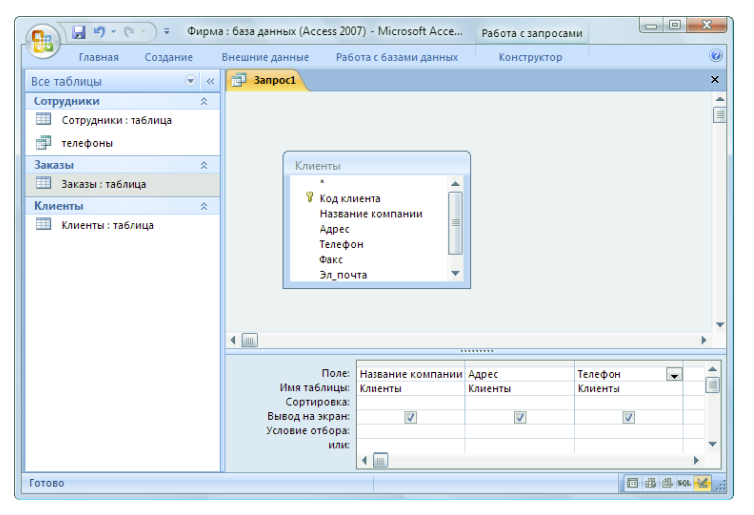

Рисунок 17

8. Чтобы отсортировать записи в поле *Название компании* в алфавитном порядке, необходимо в раскрывающемся списке строки *Сортировка* выбрать пункт *по возрастанию.*

9. Сохраните запрос с именем *«Адреса клиентов».*

10. Самостоятельно создайте запрос *«Дни рождения»,* в котором можно будет просмотреть дни рождения сотрудников.

11. Допустим, мы хотим узнать, у кого из сотрудников день рождения в текущем месяце, например в апреле. Для этого откройте запрос в режиме Конструктора.

12. В строке *Условие отбора* для поля *«Дата рождения»* введите значение \*.*04.*\*. В данной записи \* означают, что дата и год рождения могут быть любыми, а месяц 4-м (т.е. **апрель**). После этого окно запроса должно выглядеть так, как оно представлено на (рис.23).

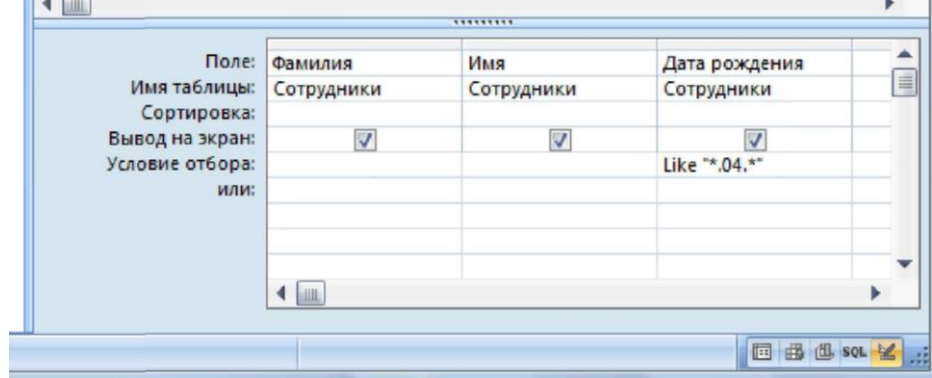

Рисунок 18

13. Закройте Конструктор и просмотрите полученный результат. Если в запросе *Дни рождения* нет ни одной записи, значит, в таблице *Сотрудники* нет ни одного человека, родившегося в апреле. Добавьте в таблицу *Сотрудники* несколько человек, родившихся в апреле, и посмотрите, как изменится запрос. Запросы автоматически обновляются при каждом открытии.

14. Если нам нужно узнать, кто из сотрудников родился в мае, то придется создать новый запрос или изменить условие в существующем запросе *Дни рождения.* Данная проце-

дура является неудобной и занимает много времени. Если приходится часто выполнять запрос, но каждый раз с новыми значениями условий используют *запрос с параметром.* При запуске такого запроса на экран выводится диалоговое окно для ввода значения в качестве условия отбора. Чтобы создать запрос с параметром, пользователю необходимо ввести текст сообщения в строке *Условие отбора* бланка запроса (рис. 24).

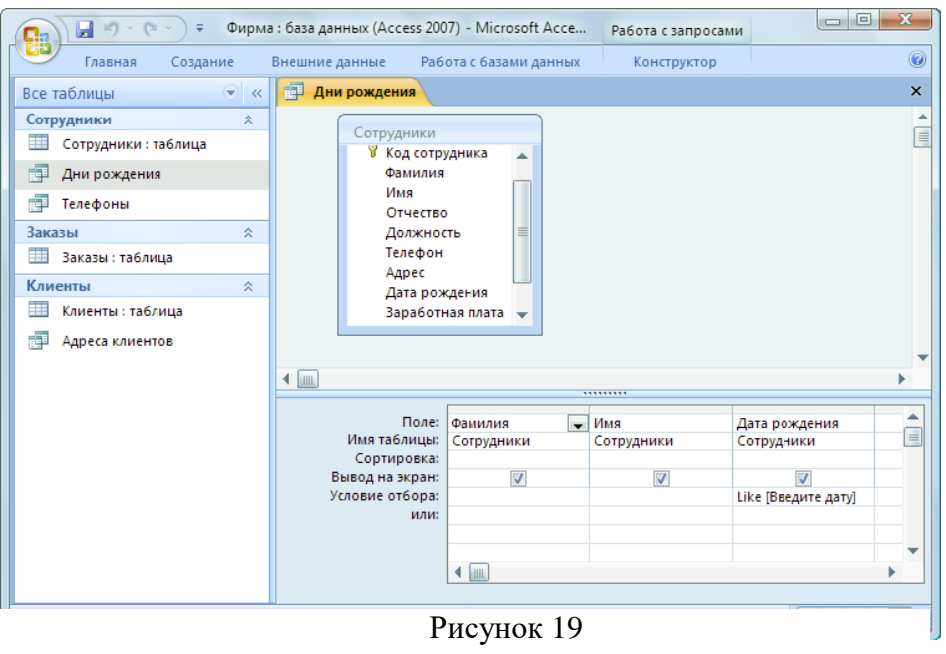

15. Запись *Like [Введите дату]* означает, что при открытии запроса появится диалоговое окно (**рис. 7**) с текстом *«Введите дату»* и полем для ввода условия отбора. Если ввести условие \*.**04.**\*, то в запросе появится список сотрудников, родившихся в апреле. Запустите запрос еще раз и введите значение **\*.05.\***, посмотрите, как изменился запрос.

16. Измените запрос *«Телефоны»* так, чтобы при его запуске выводилось диалоговое окно с сообщением *«Введите фамилию».* Поскольку в запросе нужно вывести конкретную фамилию, в условии отбора слово *Like* писать не надо.

17. Измените запрос *«Телефоны»* так, чтобы при его запуске запрашивались не только фамилия, но и имя сотрудника.

18. Самостоятельно создайте запрос *«Выполненные заказы»,* содержащий следующие сведения: фамилия и имя сотрудника, название компании, с которой он работает, отметка о выполнении и сумма заказа. Данные запроса возьмите из нескольких таблиц.

19. В условии отбора для логического поля *Отметка о выполнении* введите *Да*, чтобы в запросе отображались только выполненные заказы.

20. Сделайте так, чтобы столбец *Отметка о выполнении* не выводился на экран.

21. Создайте запрос *Сумма заказа,* в котором будут отображаться заказы на сумму более *50 000 руб.*

22. Измените запрос, чтобы сумма заказа была от *20 000* до *50 000* руб. Для данных запросов в условии отбора можно использовать операторы сравнения >, <, =, >=, <=, <> и логические операторы *And, Or, Not* и др.

23. Иногда в запросах требуется произвести некоторые вычисления, например посчитать подоходный налог *13%* для каждой сделки. Для этого откройте запрос *Сумма заказа* в режиме Конструктора.

24. В пустом столбце бланка запроса щелкните правой кнопкой мыши на ячейке *Поле*  и в появившемся контекстном меню выберите команду *Построить.* Перед вами появится окно *Построитель выражений* (**рис. 8**), который состоит из трех областей: поля выражения, кнопок операторов и элементов выражения. Сверху располагается поле выражения, в котором оно и создается. Вводимые в это поле элементы выбираются в двух других областях окна Построителя.

25. В левом списке откройте папку *Запросы* и выделите запрос *Сумма заказа.* В среднем списке выделите поле *Сумма* и нажмите кнопку *Вставить.* Идентификатор этого поля появится в поле выражения Построителя.

26. Щелкните на кнопке \* и введите *0,13* (рис.25). Таким образом, мы посчитаем подоходный налог *13%.*

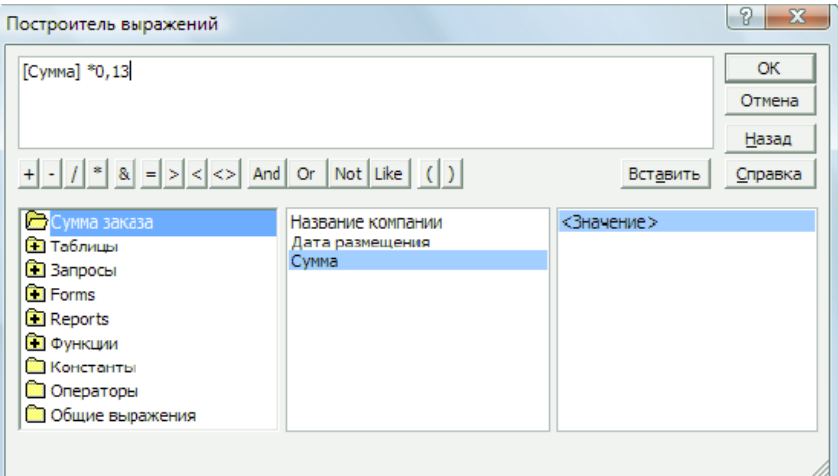

# Рисунок 20

27. Нажмите кнопку *ОК,* после чего в ячейке свойства *Поле* появится значение *«***Выражение1: [Сумма]\*0,13***».*

28. Замените *Выражение1* на *Налог* и закройте Конструктор.

29. Откройте запрос и посмотрите, что у вас получилось.

30. Используя *Построитель выражений,* добавьте в запрос *Сумма заказа* поле *Прибыль,* в котором будет вычисляться доход от заказа (т.е. сумма минус налог).
31. Создайте запрос Менеджеры, с помощью которого в таблице Сотрудники найдите всех менеджеров фирмы.

### Практическая работа №21 Создание форм и отчетов

#### ЦЕЛЬ: Научиться:

- Создавать формы и отчеты на основе различных объектов БД;
- Создавать элементы управления на форме;
- Размещать несколько таблиц и запросов на одной форме;
- Созлание
- Создавать главную кнопочную форму.

## ХОЛ РАБОТЫ

Формы — это объекты базы данных, предназначенные для просмотра данных из таблиц и запросов, для ввода данных в базу, корректирования существующих данных и выполнения заданных действий. Форма может содержать графики, рисунки и другие внедренные объекты.

Можно вносить данные в таблицы и без помощи каких-либо форм. Но существует несколько причин, которые делают формы незаменимым средством ввода данных в базу:

- при работе с формами ограничен доступ к таблицам (самому ценному в базе данных);

- разные люди могут иметь разные права доступа к информации, хранящейся в базе. Для ввода данных им предоставляются разные формы, хотя данные из форм могут поступать в одну таблицу;

– вводить данные в форму легче, чем в таблицу, и удобнее, так как в окне формы отображается, как правило, одна запись таблицы;

- в большинстве случаев информация для баз данных берется из бумажных бланков (анкет, счетов, накладных, справок и т. д.). Экранные формы можно сделать точной копией бумажных бланков, благодаря этому уменьшается количество ошибок при вводе и снижается утомляемость персонала.

Создавать формы можно на основе нескольких таблиц или запросов с помощью Мастера, используя средство автоформы, «вручную» в режиме Конструктора, сохраняя таблицу или запрос как форму. Созданную любым способом форму можно затем изменять в режиме Конструктора. Рассмотрим некоторые из перечисленных способов.

1. Выполните команду: вкладка ленты Создание  $\Rightarrow$  панель инструментов Формы  $\Rightarrow$  $\Box$  Другие формы  $\Rightarrow$  Мастер форм.

2. В диалоговом окне Создание форм выберите таблицы (запросы) и поля, которые будут помещены в форму. Щелкните по кнопке Далее.

3. В следующих диалоговых окнах мастера выберите внешний вид формы, стиль, задайте имя формы. Щелкните по кнопке Готово.

4. С помощью Мастера создайте формы Сотрудники, Клиенты, Заказы, Менеджеры.

5. Откройте форму Сотрудники в режиме Конструктора. Этот режим предназначен для создания и редактирования форм.

6. Разместите элементы в удобном для вас порядке, измените размер и цвет текста.

7. В заголовок формы добавьте текст Сотрудники фирмы.

8. В примечание формы добавьте объект **Кнопка** (вкладка ленты Конструктор  $\Rightarrow$  панель инструментов Элементы управления).

9. После того как вы «нарисуете» кнопку указателем, на экране появится диалоговое окно Создание кнопок.

10. В категории *Работа с формой* выберите действие *Закрытие формы* и нажмите кнопку *Далее.*

11. Выберите рисунок или текст, который будет размещаться на кнопке.

12. В последнем диалоговом окне *Мастера кнопок* задайте имя кнопки и нажмите *Готово.*

13. *Мастер кнопок* написал для данной кнопки процедуру на языке Microsoft Visual Basic. Просмотреть процедуру обработки события можно с помощью команды *Обработка событий* контекстного меню кнопки.

14. Самостоятельно создайте кнопки *Выход из приложения, Поиск записи, Удаление записи.*

15. Иногда на форме требуется разместить несколько страниц, содержащих данные из различных источников, справочную или вспомогательную информацию. Для этой цели можно использовать набор вкладок.

16. Создайте пустую форму.

17. Для добавления к форме набора вкладок щелкните по кнопке *Вкладка* на панели инструментов *Элементы управления.* Сначала добавятся только две вкладки с формальными именами *Вкладка 1* и *Вкладка 2.*

18. Добавьте еще одну вкладку.

19. Переименуйте ярлычки вкладок так, чтобы на них отображались названия данных, которые будут в них располагаться: *Сотрудники, Менеджеры, Помощь.*

20. Перейдите на вкладку *Сотрудники* и перетащите на нее мышкой из базы данных форму *Сотрудники.*

21. Аналогичным образом поместите форму *Менеджеры* на вкладку *Менеджеры.*

22. На вкладку *Помощь* поместите некоторые советы по работе с базой данных.

23. Данную форму сохраните с именем *Сотрудники фирмы.*

24. В Microsoft Access можно создавать кнопочные формы. Они содержат только кнопки и предназначены для выбора основных действий в базе данных. Для создания кнопочной формы необходимо на вкладке ленты *Работа с базами данных* выбрать команду *Диспетчер кнопочных форм.*

25. Если кнопочной формы в базе данных нет, то будет выведен запрос на подтверждение ее создания. Нажмите *Да* в диалоговом окне подтверждения.

26. Перед вами появится *Диспетчер кнопочных форм,* в котором щелкните по кнопке *Создать.*

27. В диалоговом окне *Создание* введите имя новой кнопочной формы и нажмите *ОК.*

28. Имя новой кнопочной формы добавится список *Страницы кнопочной формы*  окна *Диспетчер кнопочных форм*. Выделите имя новой кнопочной формы и щелкните по кнопке *Изменить.*

29. В диалоговом окне *Изменение страницы кнопочной формы* щелкните по кнопке *Создать.* Появится диалоговое окно *Изменение элемента кнопочной формы.*

30. В поле *Текст* введите текст подписи для первой кнопки кнопочной формы, а затем выберите команду из раскрывающегося списка в поле *Команда.* В поле *Форма* выберите форму, для которой будет выполняться данная команда.

31. Аналогичным образом добавьте кнопки *Клиенты, Заказы, Выход.*

32. В диалоговом окне *Диспетчер кнопочных форм* выберите имя вашей кнопочной формы и щелкните по кнопке *По умолчанию.* Рядом с названием кнопочной формы появится надпись *«(по умолчанию)».*

33. Чтобы закончить создание кнопочной формы, щелкните по кнопке *Закрыть.*

34. Для того чтобы главная кнопочная форма появлялась на экране при запуске приложения, необходимо в главном меню нажать на кнопку *Параметры Access* . Для текущей базы данных установите форму просмотра – «**кнопочная форма**».

Отчеты предназначены для вывода информации на печать. Часто данные в них располагаются в табличной форме. В отличие от распечаток таблиц или запросов отчет дает более широкие возможности сортировки и группировки данных, он предоставляет возможность добавлять итоговые значения, а также поясняющие надписи, колонтитулы, номера страниц, стили и различные графические элементы.

Создавать отчеты в базе данных Access можно несколькими способами:

– с помощью Мастера отчетов;

– на основе таблиц или запросов;

– в режиме Конструктора.

В окне базы данных выполните команду: вкладка ленты *Создание* панель инструментов *Отчеты Мастер отчетов.*

1. Выберите из списка таблицу (или запрос), которая будет использована как источник данных (например, запрос *Адреса клиентов).*

2. В появившемся диалоговом окне *Создание отчетов* переместите все доступные поля в область «**выбранные поля**».

3. С помощью *Мастера отчетов* создайте отчет *Дни рождения.* В качестве источника данных используйте таблицу *Сотрудники.*

4. Если требуется напечатать почтовые наклейки, Access предоставляет такую возможность. Для этого выделите таблицу *Клиенты* и выполните команду: вкладка ленты *Создание* панель инструментов *Отчеты Наклейки.*

5. В появившемся диалоговом окне укажите размер наклейки, систему единиц, тип наклейки и нажмите кнопку *Далее.*

6. На следующем шаге создания отчета установите шрифт, размер, цвет текста и начертание. Нажмите кнопку *Далее.*

7. Выберите поля, которые будут размещаться на наклейке. Например, *Название компании, Адрес, Телефон* и *Факс.* Если на каждой наклейке требуется вывести определенный текст, то введите его в прототип наклейки.

8. При необходимости измените название отчета с наклейками и нажмите кнопку *Готово.*

9. Иногда в отчетах требуется вычислять итоговые значения, среднее, минимальное или максимальное значения, а также проценты. Для этого запустите *Мастер отчетов* и в качестве источника данных укажите запрос *Сумма заказа.*

10. В диалоговом окне *Мастера,* в котором задается порядок сортировки записей, нажмите кнопку *Итоги*.

11. В диалоговом окне *Итоги* для полей *Сумма* и *Налог* установите флажки в столбце *sum,* чтобы посчитать итоговую сумму.

12. Далее выполните все шаги Мастера и нажмите кнопку *Готово.*

13. Создайте отчет *Дни рождения,* используя в качестве источника данных запрос *Дни рождения.*

14. Составьте отчет *Выполненные заказы,* в котором будут данные о компании и сумме заказа. Вычислите итоговую сумму, среднее значение (**Avg**) и максимальную сумму для каждой фирмы.

### **Практическая работа №22 Создание презентации: выбор дизайна и макета, редактирование и сортировка слайдов. Использование анимации.**

**Цель:** научиться создавать презентации в MS PowerPoint

## **ХОД РАБОТЫ**

1. Создание стандартной презентации.

– Запустите приложение MS PowerPoint. Щелкните – "Создать", в окне диалога Создание презентации выберите в "Образцах шаблонов" один из готовых шаблонов Презентации и нажмите кнопку "Создать". Просмотрите слайды этой презентации, щёлкнув мышью на соответствующие слайды, в оглавлении слайдов (панель слева).

– Перейдите на вкладку меню "Вид" и выберите режим "Сортировщик слайдов". Просмотрите состав слайдов этой презентации с помощью линейки прокрутки. На вкладке меню "Дизайн" выберите "Тему" слайдов. В окне выбора темы просмотрите различные дизайны и выберите понравившийся дизайн.

– Дважды щёлкните мышью по нему. Нажмите клавишу "Home". Последовательно щёлкните мышью вкладку меню "Показ слайдов" – "С начала". Осуществите демонстрацию на экране компьютера, переходя к следующему слайду щелчком мыши. Перетащите слайд № 2 в промежуток между слайдами 4, 5. После появления в этом промежутке тонкой вертикальной черты отпустите кнопку мыши. Нажмите клавишу "END". Последовательно щёлк-

ните мышью вкладку меню "Главная" – "Вырезать" ( ) для удаления слайда. Закройте презентацию ( – "Закрыть"), на вопрос о сохранении ответьте Нет.

2. Создание титульного листа.

– Создайте новую презентацию ( – "Создать"). Если титульный слайд не появился, нажмите "Создать слайд" – "Титульный слайд". В поле заголовка введите «Институт гуманитарных наук».

– В поле подзаголовка введите «Создан в 1992 году» щёлкните пункт меню "Вставка" – "Картинка", в открывшемся справа окне нажмите "Начать". Выберите рисунок и вставьте на слайд.

– Расположите рисунок в верхнем левом углу слайда, перемещая его мышью.

3. Создание файла со списком.

– Нажмите пункт "Главная" – "Создать слайд" (макет слайда – "Заголовок и объект"). Введите заголовок Специальности.

– В поле текста введите в столбик (после каждого слова нажимайте клавишу Enter): Юриспруденция, Экономика, Менеджмент, Лингвистика. Щёлкните пункт меню "Вставка" – " Картинка ". В открывшемся справа окне нажмите "Начать". Выберите рисунок и вставьте его на слайд.

– Расположите рисунок в нижнем правом углу слайда, правее текста.

4. Создание слайда с таблицей.

– Нажмите пункт "Главная" – "Создать слайд" (макет слайда – "Заголовок и объект"). Введите заголовок Численность студентов. Щёлкните мышью по кнопке Таблица в центре слайда, в окне диалога "Вставка таблицы" установите столбцов 4, строк 5 и нажмите OK. Заполните таблицу по образцу справа.

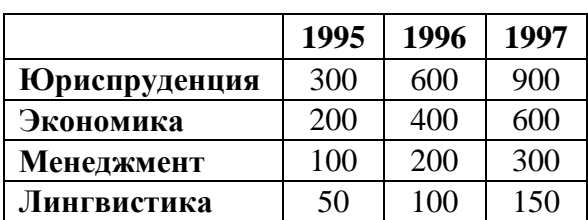

5. Создание слайда с диаграммой.

– Нажмите пункт "Главная" – "Создать слайд" (макет слайда – "Заголовок и объект"). Введите заголовок Динамика роста численности. Щёлкните мышью по кнопке Диаграмма, в открывшемся окне выберите тип "График с маркерами" и нажмите ОК. В открывшейся таблице MS Excel заполните ячейки в соответствии с таблицей в предыдущем слайде и закройте окно Excel.

6. Шаблон оформления, анимация и показ слайдов.

– Перейдите на вкладку "Дизайн" и выберите "Тему" слайдов. На вкладке меню "Анимация" для каждого объекта добавьте анимацию "Вход". На вкладке меню "Переходы" в поле "Смена слайда" установите время для каждого слайда (4-6 секунд).

– На вкладке меню "Показ слайдов" нажмите "С начала" для демонстрации презентации (или просто F5). Переход к следующему слайду в режиме просмотра осуществляется левой кнопкой мыши или пробелом, выход – Esc.

7. Создание собственной презентации.

- Самостоятельно создайте свою презентацию, используя список, таблицу, диаграмму, анимацию.

- Сохраните презентацию, закройте программу.

### Практическая работа №23 Редактирование рисунков и фотографий в Paint.net. Работа со слоями. Мультимедиа в Paint.net

Цель: Изучить программу Paint.net, инструменты редактирования. Работу с о слоями и мультимедиа.

#### ХОД РАБОТЫ

1. OTKDOЙTE Paint.NET

2. Скопируйте фото Алисы, размещённое ниже, и вставьте его в Рабочую область редактора Paint.NET(любым способом: через текстовое меню, контекстное, с помощью горячих клавиш).

3. Уменьшите (увеличьте) изображение с сохранением его пропорций. Для этого: Выбираем в текстовом меню: Изображение, Изменить размер

4. Установите значение поля Ширина (Например: 500), значение поля Высоты установится автоматически, так как отмечен пункт Сохранять пропорции.

5. Снимите флажок Сохранять пропорции и установите значение Ширина и Высота по Вашему усмотрению.

6. Измените размер изображения с помощью команды Размер полотна. Для этого: вставьте в Paint.NETбазовое изображение (пункт 3 задания), выберите в текстовом меню: Изображение, Размер полотна

7. Установите значение поля Ширина: 500, значение Высота установите: 400

8. Сравните два изображения, сделайте выводы о целесообразности использования первого и второго способа изменения размера изображения.

9. Уменьшите размер изображения с помощью команды Обрезать по выделению. Для этого: вставьте вPaint.NET базовое изображение (пункт 3 задания), выберите инструмент для выделения.

10. в списке выберите прямоугольную область, захватываем нужную прямоугольную область

11. далее выбираем из текстового меню: Изображение, Обрезать по выделению. Полученное изображение откорректируйте. Для этого:

12. найдите в справке описание назначения каждого пункта меню Коррекция,

13. войдите в меню Коррекция и последовательно примените пункты меню Коррекция к корректируемому изображению,

14. текст с описанием пунктов меню и откорректированные изображения (9 изображений) разместите в файле отчётаОтчётРаintNet1Фамилия студента.docx

15. Рассмотрите пункты меню Эффекты. Найдите в справке описание назначения каждого пункта меню.

16. Примените пункты меню Эффекты к базовому изображению, размещённому в пункте 2 задания.

17. Полученные изображения разместите в файле отчёта Отчёт PaintNet1 Фамилия стулента.docx.

Работа со слоями

Для формирования составного изображения Paint.net использует Слои. Представьте Слои как стопку прозрачных слайдов. Каждый слайд содержит отдельный элемент, который является частью общего изображения.

Paint.net отображает стопку слоев, как если бы он просматривался сверху. Таким образом, порядок слоев, показанный в окне Слоев важен. Непрозрачные пиксели на слое самого высокого уровня в стопке слоев затемняют пиксели, содержащиеся в нижних слоях в этой стопке .

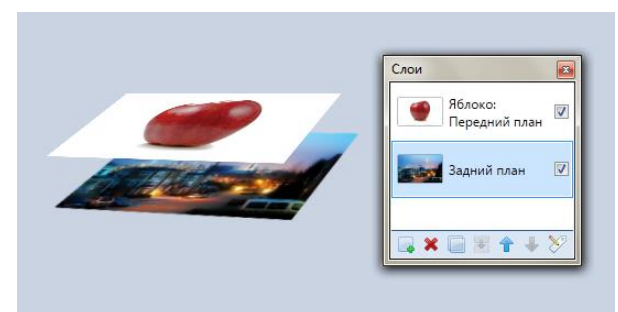

Рисунок 21

#### Активный слой

Всегда есть один активный слой. Его можно идентифицировать с помощью выделения в окне Слоев (слой под названием Задний план на изображении выше является активным слоем). Операции рисования применяются только к активному слою. Никакой другой слой затронут не будет.

Важно понимать, что операции рисования влияют **только** на **активный слой**. Активный слой всегда выделяется в окне Слоев.

1. Измените статус активного слоя (активировать слой) с одного уровня на другой легко. Просто нажмите на любое имя слоя в окне Слоев , чтобы применить статус активного слоя к этому слою. Активный слой будет показан выделенным в окне слоев (синяя подсветка на изображении ниже).

Активация нужного слоя, одновременно может иметь статус активного только один слой.

2. Присвойте любому слою активный статус, щелкнув на нем в окне Слоев. Активный слой + Непрозрачность. Каждый слой может иметь свои настройки непрозрачности. Непрозрачность применяется к каждому пикселю в слое, поэтому он действует как настройка прозрачности для всего слоя.

3. Чтобы настроить непрозрачность слоя, выделите слой в окне Слоев (смотрите выше - активный слой) и нажмите клавишу F4. Откроется диалоговое окноСвойства слоя.

Окно Свойства слоя

Значения непрозрачности или альфа-диапазона варьируются от 0 (полностью прозрачный) до 255 (полностью непрозрачный). Чтобы изменить значение, щелкните и перетащите ползунок или введите новое значение в поле числового значения. Демонстрация непрозрачности слоя показана ниже (Слои и Непрозрачность). Активный слой + режимы Смешивания

Слои могут иметь свой собственный режим смешивания. Режим смешивания определяет как объединяется активный слой с более низкими слоями при создании изображения. Как применены к каждому пикселю в слое непрозрачность и режимы смешивания.

4. Для изменения опции режима смешивания, выделите слой в окне Слоев (смотрите выше - активный слой) и нажмите клавишу F4. Откроется диалоговое окноСвойства слоя.

Опции режима смешивания слоев

5. В выпадающем списке выберите новый режим смешивания. Нажмите на выбранную опцию, чтобы применить её к слою. Активный слой + Видимость

Видимость слоя можно включать/выключать. Рядом с каждым слоем есть флажок в окне Слоев , управляющий видимостью слоя.

При отмеченном флажке ☑, слой будет виден и, соответственно, включен в составное изображение при его сборке. Если флажок не установлен ☐, слой не будет виден и не будет включен в составное изображение.

Невидимый слой по-прежнему является частью изображения и сохраняется в формате \*.pdn.

6. Чтобы изменить видимость слоя, установите флажок рядом с именем слоя в окне Слоев. Этот флажок также доступен в диалоге Свойства слоя (нажмите F4чтобы показать свойства активного слоя).

#### Окно Свойства слоя

Получайте доступ к свойствам активного слоя (имя, видимость, режим смешивания и непрозрачность) с помощью диалога свойств. Открывайте диалог нажатием клавиши F4 или дважды щелкнув по слою в окне Слоев или нажав на самый правый значок в строке значков окна Слоев или выбрав его в меню Слои. Порядок слоев

Порядок отображения слоев в окне Слоев очень важен. Слои, находящиеся выше в списке заслоняют нижние слои в стопке (если верхний слой имеет некоторые прозрачные области, тогда нижний слой (слои) будет соответственно этим некоторым областям отображаться).

Слои можно перемещать, выделяя их в окне Слоев и используя значки вверх и вниз в строке значков окна Слои. Альтернатива: перетащите слой на новое место в окне Слои.

Новым для paint.net является возможность изменить порядок слоев в окне Слоев с помощью drag-and-drop. Для перемещения слоя нажмите, удерживайте и перемещайте его в новую позицию в окне Слои.

Пиксели и Прозрачность.

Каждый слой в изображении paint.net состоит из пикселей. Пиксели содержат как цвет, так и значение альфы или непрозрачности. Paint.net использует технику под названием альфа-композиция для отображения многослойного изображения на стандартном мониторе компьютера.

В paint.net значения альфа варьируются от 0 (полностью прозрачные) до 255 (полностью непрозрачные). Стороннее программное обеспечение может использовать диапазон от 0% до 100%, но идея та же.

Если пиксель прозрачен или частично прозрачен, то пиксели нижних слоев будут полностью или частично видны. Поскольку прозрачные пиксели не отображаются на мониторе компьютера, paint.net использует серо-белый узор шахматной доски, визуально демонстрируя прозрачность области или слоя.

7. Измените параметры прозрачности. Измените порядок следования слоев. Сохраните изображение.

#### **Практическая работа №24 Мультимедиа в Paint.net**

ЦЕЛЬ: изучение способов создания мультимедийных объектов в Paint.net

#### **ХОД РАБОТЫ**

Движущиеся картинки поддерживает, например, наиболее известный формат графических файлов GIF. Обратите внимание, что сделать анимированный файл JPG или BMP вряд ли получится, так как эти форматы не поддерживают чередование кадров.

Стандартные типы файлов в Paint.NET, хотя и включают в себя формат GIF, но пока не поддерживают возможность сохранения анимированных GIF файлов. Поэтому непосредственно для создания из серии кадров одного анимированного файла GIF используем дополнительную специальную программу утилиту UnFREEz.

Эта программа, так же является абсолютно бесплатной, простой в использовании и не требует установки. С помощью этой программы можно соединить серию последовательных кадров в один движущийся ролик.

Как создать кадры движущегося ролика в Paint.NET

1. Для создания анимированного ролика необходимо сделать серию кадров. Благодаря тому, что [Paint.NET](http://paint-net.ru/) обеспечивает работу со слоями, сделать кадры совсем не сложно. Для примера воспользуемся изображением смайлика

2. Для создания нескольких кадров возьмем изображение трехмерного смайла и создадим копию слоя с изображением смайлика в том количестве, сколько кадров ролика нам нужно. Для этого можно воспользоваться, например, [меню "Слой"](https://paint-net.ru/?id=64) - "Сделать копию слоя" или скопировать слой непосредственно в окне "Слои" Paint.NET. Копировать слои можно не сразу, а, например, для того что бы сделать второй кадр, скопировать первый слой, после чего на скопированном слое изменить рисунок в соответствии с задумкой ролика. Мы, например, сжимали смайлик и перемещали его вверх и вниз чуть-чуть кадр за кадром.

3. Сохранить кадры движущегося ролика в отдельные файлы.

Для соединения отдельных кадров в нужном порядке в анимированный ролик при помощи программы UnFREEz, сначала надо сохранить кадры как отдельные файлы. В этом тоже нет ничего сложного. Можно, например, скопировать всё содержимое нужного слоя, создать новое изображение, и вставить в него, скопированное со слоя изображение. После чего сохранить как отдельный файл GIF.

4. Выделить все изображение на слое можно, например, нажатием комбинации клавиш Ctrl+А. Описание остальных горячих клавиш Paint.NET есть в разделе инструкции на этом сайте.

Другим способом можно, например, просто отключать видимость не нужных на текущем кадре слоев, после чего сохранять видимые слои как отдельный рисунок GIF. Сделать это можно в меню Paint.NET "Файл" - "Сохранить как". При сохранении в формате GIF Paint.NET предложит объединить все слои изображения, т.е. получится, что временно отключенные слои пропадут. Но после сохранения файла с кадром можно нажать кнопку "Отменить" в горизонтальной панели Paint.NET и послелнее лействие по объелинению слоев будет отменено, и все слои вернутся обратно.

Еще раз обратите внимание, что для объединения потом кадров программой UnFREEz в один анимированный GIF файл, необходимо, что бы все кадры имели одинаковый размер изображения. Т.е., например, если размер рисунка одного кадра 20 на 30 точек, то и остальные кадры должны иметь тот же размер. Описанный выше способ создания кадров в Paint.NET обеспечивает выполнение этого условия, так как все кадры делаются из одной основной картинки.

5. Самостоятельно сделайте анимированное изображение, сохраните, покажите преполавателю.

## Практическая работа № 25. Браузеры. Настройка параметров браузера. Создание ящика электронной почты и настройка его параметров.

Цель: изучение основных возможностей программы-браузера Internet Explorer, его настройка. Создание ящика электронной почты, настройка его параметров.

## ТЕОРЕТИЧЕСКИЙ МАТЕРИАЛ

Для связи с Internet используется специальная программа — браузер.

В результате в современных браузерах объединяются все возможные приложения для доступа к Internet.

Основное назначение Internet Explorer - загрузка Web-страниц из Интернета и отображение ее на экране. Местонахождение Web-страницы определяется адресом URL. URL это специальная форма записи адреса документа, используемая в Интернете, она позволяет однозначно указать нужный документ, на каком бы сервере Сети он ни находился.

#### ХОЛ РАБОТЫ

Задание 1. Настройка панелей инструментов Internet Explorer.

- 1. Создайте папку на рабочем столе и переименуйте её.
- 2. Откройте браузер Internet Explorer.

На вкладке Панели инструментов меню Вид уберите все флажки напротив всех панелей инструментов.

3. В меню Вид уберите флажок с вкладки *Строка состояния.*

4. Нажмите кнопку Print Screen. Откройте графический редактор и вставьте скопированное в рабочую область.

5. Вернитесь к обозревателю и при помощи действий Вид $\rightarrow$  Панели инструментов, отобразите на экране Ссылки. Скопируйте в Paint данное окно, сравните с предыдущим рисунком и вырежьте все части, которые дублируют первый рисунок. Вставьте получившееся на фон рабочей области рисунка и подпишите «ссылки».

6. Вернитесь снова к обозревателю и, проделав аналогичные действия, вставьте в тот же рисунок Адресную строку, Обычные кнопки, строку состояния и подпишите их. Скопируйте аналогичным образом Панели обозревателя: Избранное (часто посещаемые веб-страницы), Журнал (список недавно посещённых веб-страниц), Поиск, Папки.

7. Для просмотра веб-страницами вам нужно научиться изменять размер шрифта, отключить графику для увеличения скорости отображения всех веб-страниц.

8. Для того, чтобы установить оптимальный для просмотра страницы размер шрифта, нужно сделать следующее Вид→Размер шрифта. Выберите Самый крупный.

9. Чтобы отключить графику для увеличения скорости отображения всех веб-страниц, меню Сервис обозревателя Internet Explorer выберите команду Свойства обозревателя.

10. Выберите вкладку Дополнительно.

11. В группе Мультимедиа снимите один или несколько из флажков: Отображать рисунки, Воспроизводить анимацию на веб-страницах, Воспроизводить видео на веб-страницах и Воспроизводить звуки на веб-страницах.

12. Чтобы увеличить размер дискового пространства, выделяемого для временного хранения веб-страниц, в менюСервис обозревателя Internet Explorer выберите команду Свойства обозревателя.

13. На вкладке Общие нажмите кнопку Параметры.

14. Чтобы увеличить размер дискового пространства, выделяемого для временного хранения страниц, переместите движок вправо.

#### **Задание 2. Поиск информации по адресу.**

- 1. Создайте на рабочем столе папку, а в ней текстовый документ Microsoft Word.
- 2. В текстовом документе создайте следующую таблицу:

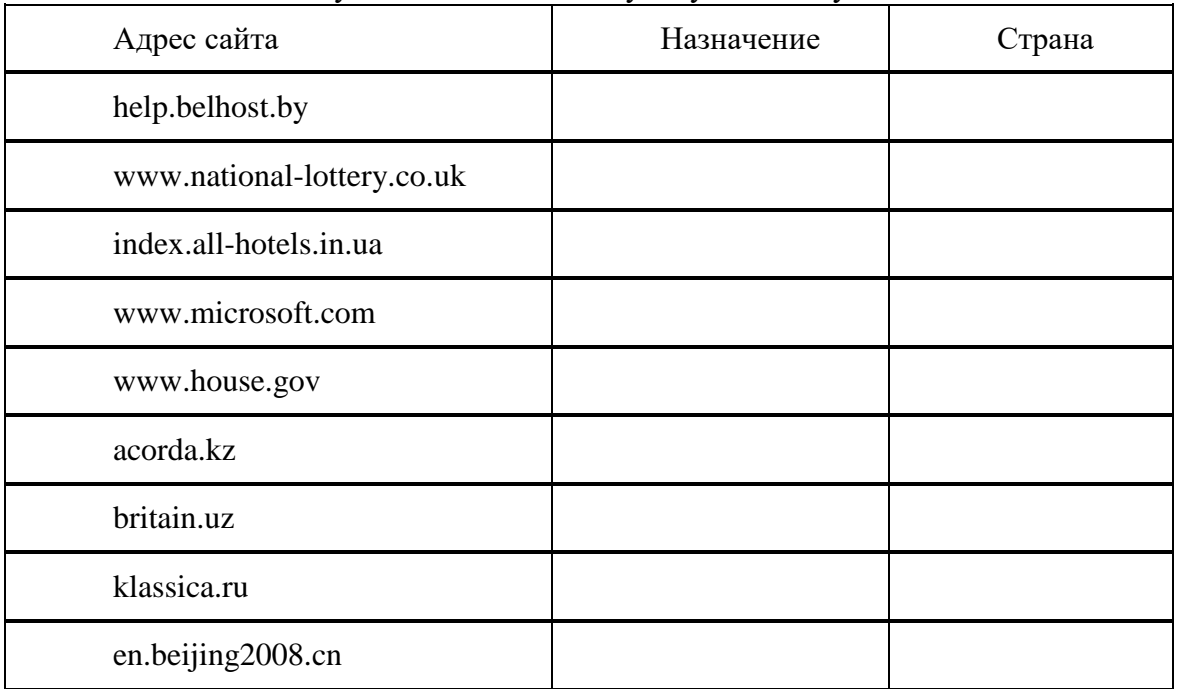

3. Рассмотрите открывающиеся веб-страницы, определите назначение сайта, определите государство, в котором сделан этот сайт.

4. Откройте Веб-страницу с адресом: www.detstvo.ru. Найдите гиперссылку праздники, нажмите на неё, дождитесь загрузки страницы, перепишите её адрес. Далее найдите ссылку фото, перепишите и её адрес.

**Задание 3.** Получение информации разных видов с Web-страниц и ее сохранение.

1. Создайте свою папку на рабочем столе и переименуйте её.

2. Откройте программу Internet Explorer.

3. В строке Адрес сотрите надпись About:blank.

4. Введите адрес www. astrogalaxy.ru

5. Дождитесь загрузки страницы.

6. Сохраните страницу. Файл  $\rightarrow$  Сохранить как... Выполните сохранение в созданной вами папке.

7. Изображения в некоторых случаях необходимо сохранять отдельно. Щёлкните на любой картинке правой клавишей мыши  $\rightarrow$  Сохранить рисунок как... Выполните сохранение в созданной вами папке.

8. Зайдите на один из сайтов:

www.biodat.ru

www.georus.by.ru

www.astrolab.ru

9. Найдите 8-10 изображений и 5-6 Веб-страниц, сохраните в заранее созданной папке.

**Задание 4.** Электронные словари в Интернет.

1. Откройте программу Enternet Explorer. Загрузите страницу электронного словаря Promt – www.ver-dict.ru. Из раскрвывающегося списка выберите Русско-английский словарь. В текстовое поле Слово для перевода: введите слово, которое вам нужно перевести, например, «клавиатура». Нажмите на кнопку Найти. Скопируйте результат в текстовый документ.

Поиск в толковых словарях.

2. Загрузите страницу электронного словаря В. Даля – www.slovardal.ru. В текстовое поле Поиск по словарю: введите слово, лексическое значение которого вам нужно узнать, например, «рутина». Нажмите на кнопку Искать. Дождитесь результата поиска. Скопируйте результат в текстовый документ.

3. Самостоятельно переведите на французский и английский язык следующие слова и скопируйте их в текстовый документ:

Новости, Статья,

Учитель,

Техника,

Команда.

4. Найдите лексические значения следующих слов и скопируйте их в текстовый документ:

Метонимия, Видеокарта, Железо, Папирус, Скальпель, Дебет (бухг. Термин).

Вы можете воспользоваться любыми словарями из предложенного списка:

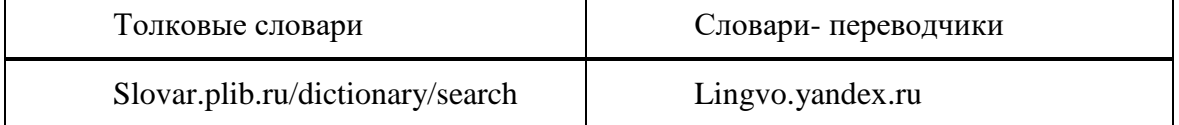

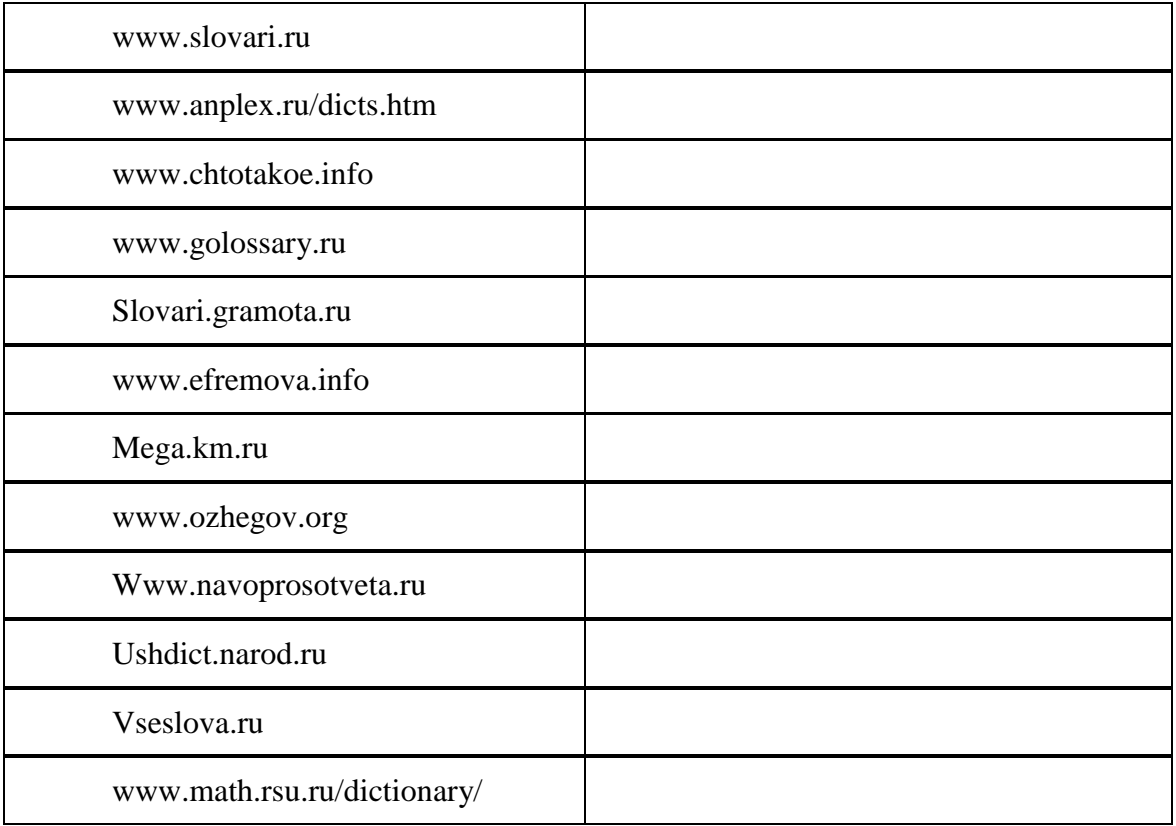

**Задание 5.** Использование поисковых серверов.

- 1. Создайте на рабочем столе папку, а в ней текстовый документ Microsoft Word.
- 2. В текстовом документе создайте следующую таблицу:

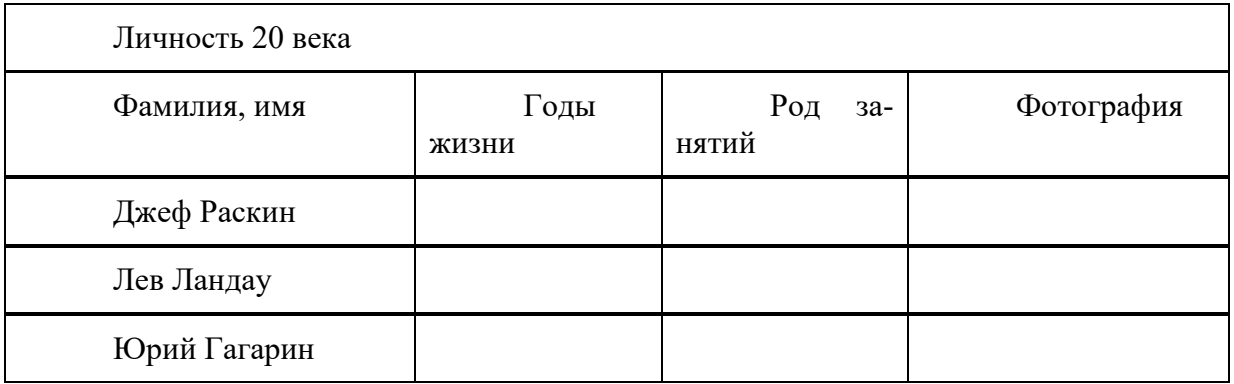

3. Для того, чтобы найти информацию о них, необходимо открыть одну из поисковых систем:

www.yandex.ru www.rambler.ru www.aport.ru www.yahoo.com www.google.com

4. В поле поиска введите фамилию и имя деятеля, нажмите кнопку ОК.

5. Дождитесь, результатов поиска.

6. Среди предоставленного поисковой системой множества ссылок откройте наиболее подходящие и скопируйте нужную информацию в таблицу.

## **Теоретические материал**

Электронная почта - одна из наиболее распространенных и популярных функций компьютерных сетей, обеспечивающая обмен сообщениями между пользователями сети.

По электронной почте можно пересылать не только текстовые сообщения, но и готовые файлы, созданные в любых других программах.

Существует большое количество WWW-серверов, которые предлагают завести бесплатный почтовый ящик и позволяют работать с почтой, используя только браузер. Чтобы получить бесплатный почтовый ящик на таком сервере, необходимо зарегистрироваться.

## ХОД РАБОТЫ

1. Регистрация на бесплатном почтовом сервере.

- Запустите интернет-браузер, зайдите на сайт www.yandex.ru.

- Выберите ссылку «Почта - Зарегистрироваться», заполните форму регистрации. При введении имени и фамилии будут предложены автоматически свободные логины, можно выбрать из предложенных или придумать собственный, который будет проверен почтовым сервером, занят ли он другим пользователем.

- поля «Логин», «Пароль» и «Подтверждение» пароля должны заполняться латинскими буквами, причем пароль должен содержать не менее 4-х символов;

- обязательные поля для заполнения отмечены звездочками.

- Подтвердите данные, нажав кнопку «Зарегистрироваться»

2. Откройте свой новый почтовый ящик на бесплатном почтовом сервере: для этого введите свой логин и пароль, нажмите кнопку «Вход». После этого откроется ваша почта, которая будет содержать основные элементы:

- «Входящие» содержит всю поступившую к вам почту.

- «Отправленные» содержит всю отправленную вами другим адресатам почтовые сообщения.

- «Рассылки» складываются письма, которые были одновременно разосланы большому числу пользователей.

- «Удаленные» содержат удаленные письма из любой другой папки.

- «Черновики» содержат не отправленные письма.

 $\mathcal{F}$ Работа с почтовыми сообщениями.

- Создайте сообщение с темой «Отчетная документация», щелкните по кнопке «Написать». Заполните заголовки сообщения: в заголовке «Кому» укажите адрес преподавателя habira32@mail.ru, в тексте сообщения впишите свои фамилию, имя, отчество, номер группы Отправьте сообщение с помощью кнопки «Отправить».

- Перейдите в папку «Входящие». Вам должно прийти сообщение преподавателя. Для того, чтобы прочитать полученное сообщение, необходимо нажать на ссылку в поле «От кого».

- В появившемся окне нажмите на кнопку «Ответить». Напишите ответ на это письмо и нажмите на кнопку «Отправить».

- Создайте новое сообщение и вложите в него текстовый файл:

- На рабочем столе правой кнопкой мыши создайте документ Microsoft Word, назовите «Список документов для открытия ИП», наберите текст который будет содержать список документов для открытия ИП (можно воспользоваться интернетом), закройте файл, сохраните. Вернитесь в свой электронный ящик, щелкните по кнопке «Написать». Ззаполните заголовки сообщения: Кому, Тема следующим образом: в заголовке Кому укажите адрес преподавателя. В качестве Темы укажите «Список документов».

- Нажмите на кнопку «Обзор», укажите местонахождение файла (напишите текст сообщения). Отправьте сообщение, нажав на соответствующую кнопку.

- Создайте новое сообщение и вложите в него графический файл (аналогичным образом так же как и текстовый):

4. Заполнение адресной книги.

– Занесите в Адресную книгу новых абонентов. Пополните «Адресную книгу», воспользовавшись пунктом меню «Сервис - Адресная книга» или соответствующей кнопкой на панели инструментов.

– Внесите в Адресную книгу преподавателя, соседа справа и слева. Для этого выполните команду «Файл - Создать контакт» (или щелкните левой кнопкой мыши на кнопке «Создать» и выберите пункт меню «Создать контакт»). Внимательно изучите вкладки, представленные в данном диалоговом окне. Обратите внимание на то, что в нем имеются средства для ввода как личной, так и служебной информации (для практической деятельности, как правило, достаточно заполнить лишь несколько полей на вкладке Имя).

– Начните заполнение полей вкладки «Имя» с поля «Имя в книге». Введите сюда такую запись, которую хотели бы видеть в списке контактов. Заполните поля Фамилия, Имя и Отчество.

– В поле «Адреса электронной почты» введите его электронный адрес.

– Занесите введенные данные в «Адресную книгу», нажав на кнопку «Добавить». Если необходимо изменить внесенные данные, следует щелкнуть на записи правой кнопкой мыши, в контекстном меню выбрать пункт «Свойства» и перейти на вкладку «Имя».

– Самостоятельно отправьте несколько сообщений с вложенными текстовыми и графическими файлами. Внесите в адресную книгу несколько новых контактов.

# **Литература**

Основные источники:

- 1. Новожилов О.П. Информатика [Электронный ресурс] 3-е изд., пер. и доп. Учебник для СПО - М.: Юрайт, 2017, [https://urait.ru/bcode/441938;](https://urait.ru/bcode/441938)
- 2. Сергеева, И.И. Информатика [Электронный ресурс]: учебник / И.И. Сергеева, А.А. Музалевская, Н.В. Тарасова. - 2-e изд., перераб. и доп. - М.: ИД ФОРУМ: НИЦ ИНФРА-М, 2016. - 384 с., http://znanium.com/bookread2.php?book=517652

Дополнительные источники

1. Синаторов, С.В. Информационные технологии [Электронный ресурс]: учебное пособие / С.В. Синаторов.- Москва: ФЛИНТА, 2016.- 448с. https://e.lanbook.com/reader/book/83798/#2

Интернет-ресурсы:

- 1. Информационный портал. (Режим доступа): URL: [www.fcior.edu.ru](http://www.fcior.edu.ru/)  Федеральный центр информационно-образовательных ресурсов – (дата обращения: 16.11.2018).
- 2. Информационный портал. (Режим доступа): URL: [www.informika.ru](http://www.informika.ru/) Государственный научно-исследовательский институт информационных технологий и телекоммуникаций. – (дата обращения: 16.11.2018).
- 3. Информационный портал. (Режим доступа): URL: [www.informika.ru](http://www.informika.ru/) Государственный научно-исследовательский институт информационных технологий и телекоммуникаций. (дата обращения: 16.11.2018).
- 4. Информационный портал. (Режим доступа): URL[:www.eruditus.name/kopilka.html](http://www.eruditus.name/kopilka.html) – библиотека электронных книг по информатике (дата обращения: 16.11.2018).
- 5. Информационный портал. (Режим доступа): URL: [https://eknigi.org](https://eknigi.org/) «Электронные книги – источник знаний XXI века» (дата обращения: 16.11.2018).